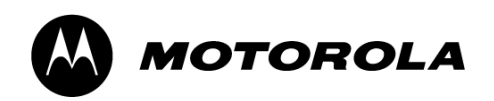

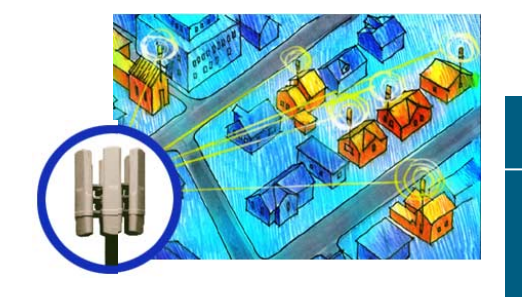

# Powerline MU

# User Guide

PowerlineMU-UG-en Issue 4.0 August, 2007

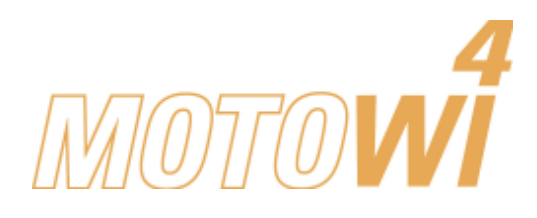

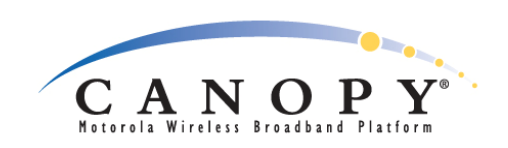

### Trademarks, Product Names, and Service Names

MOTOROLA, the stylized M Logo, Canopy and all other trademarks indicated as such herein are registered trademarks of Motorola, Inc.<sup>®</sup> Reg. U.S. Pat & Tm. Office. All other product or service names are the property of their respective owners.

© 2007 Motorola, Inc. All rights reserved.

<http://www.motorola.com/canopy>

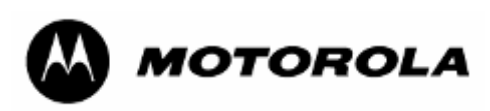

# TABLE OF CONTENTS

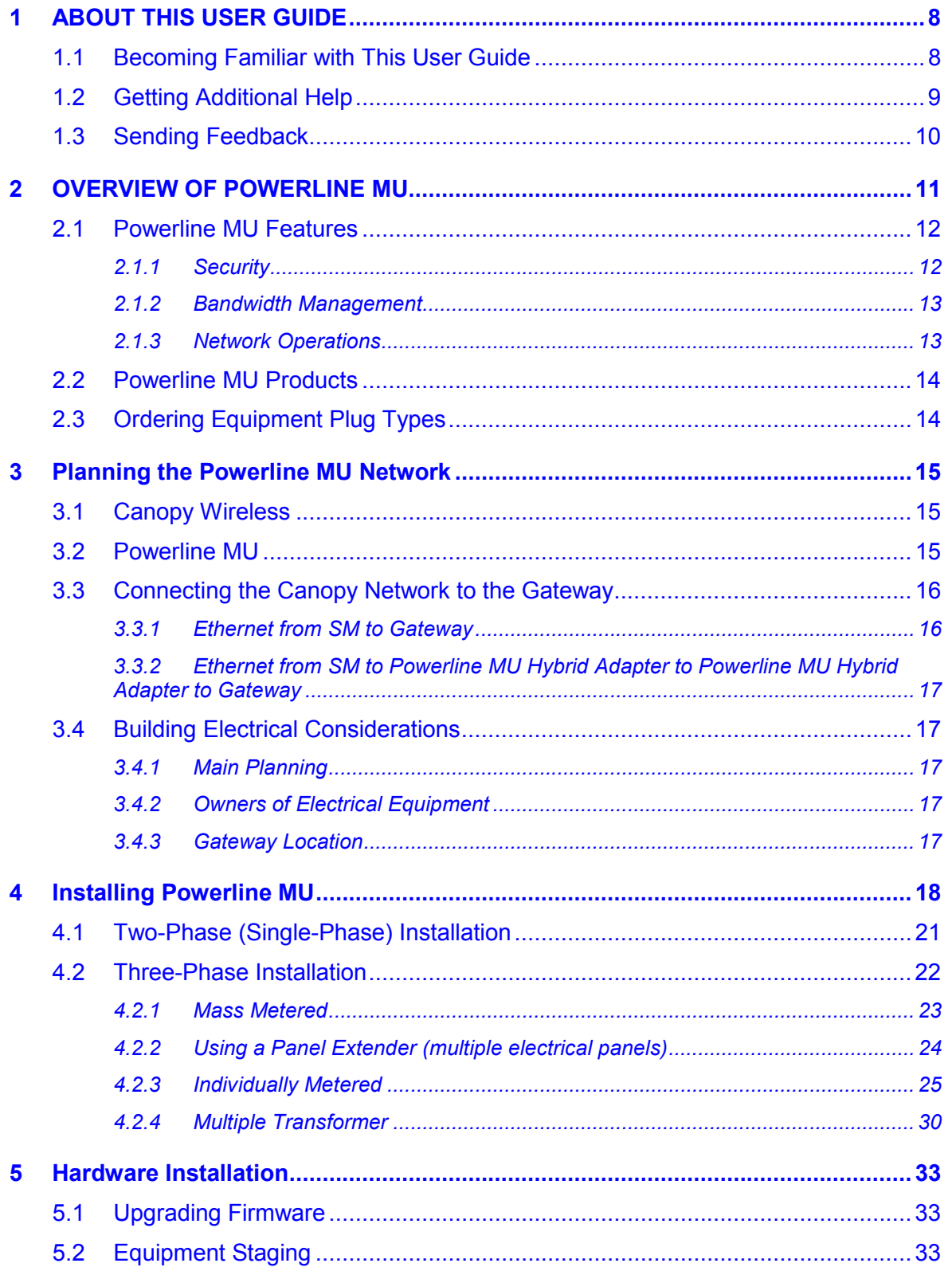

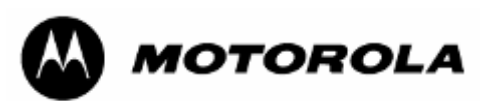

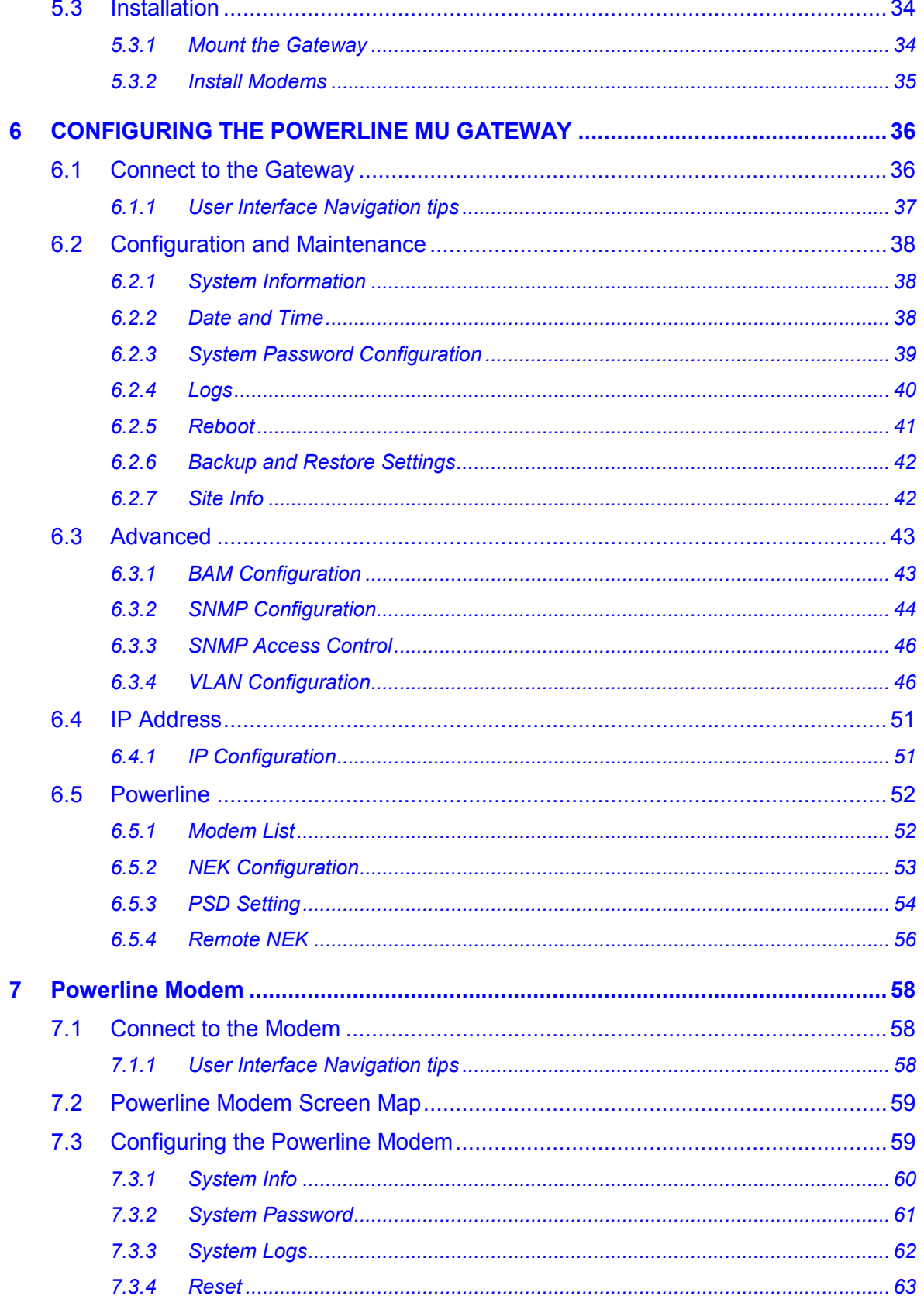

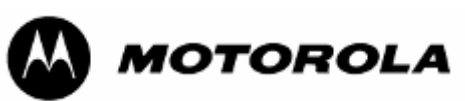

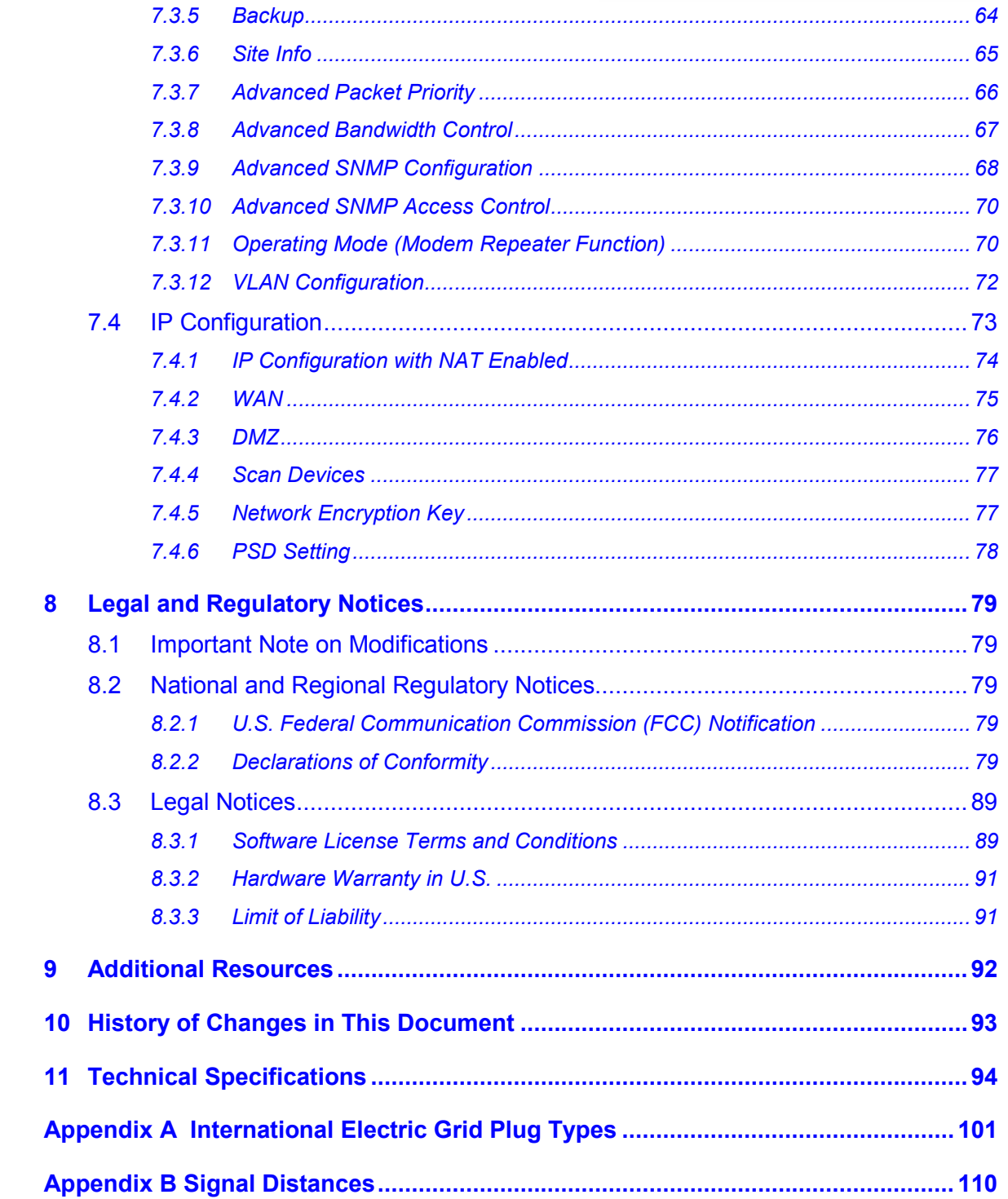

# **LIST OF FIGURES**

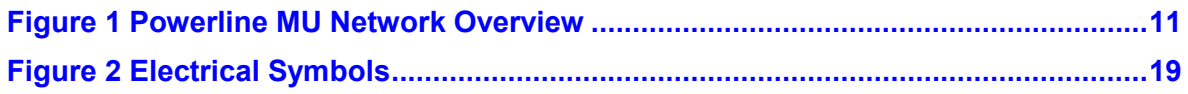

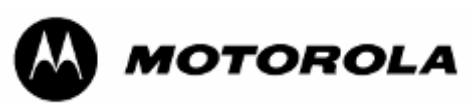

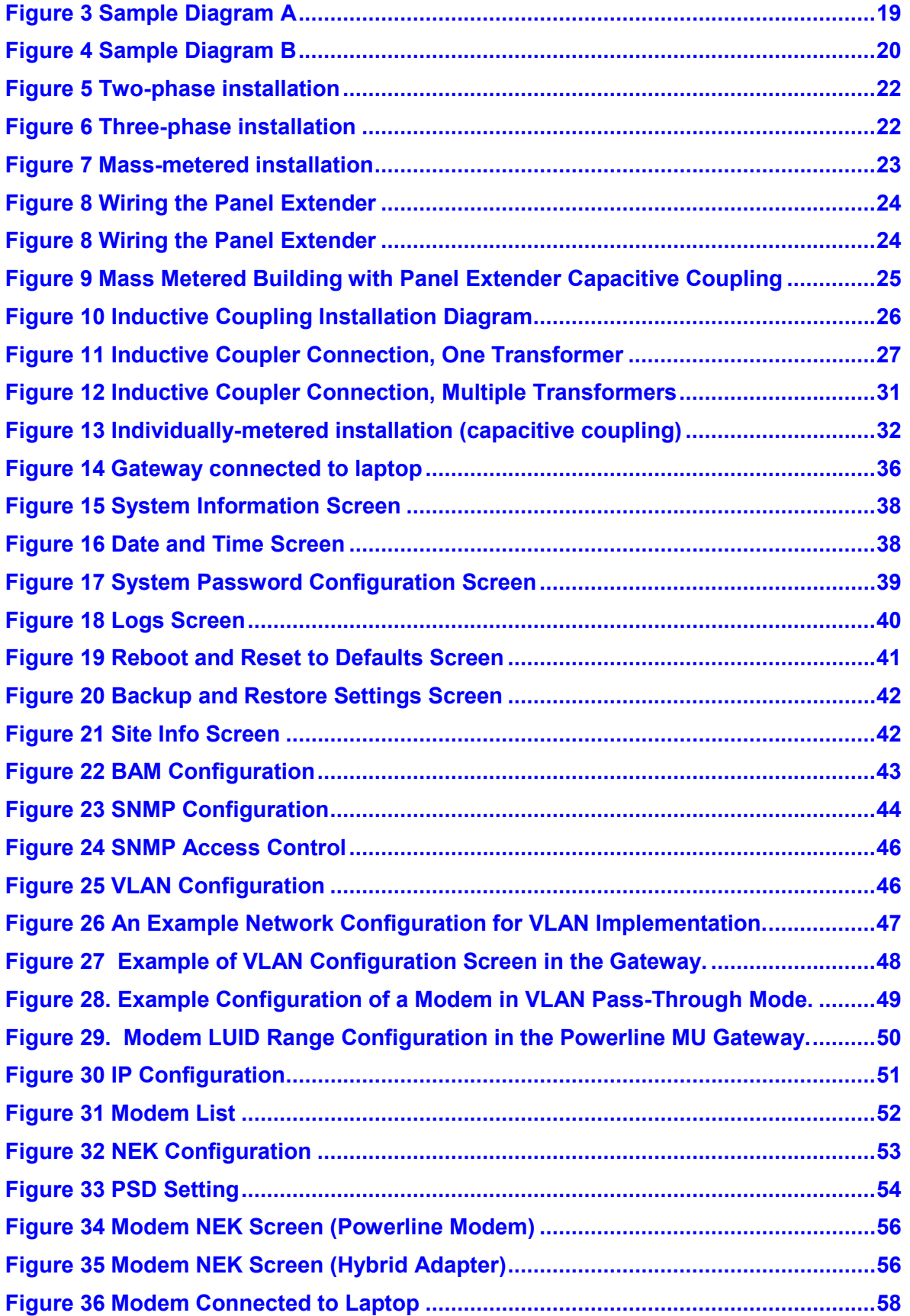

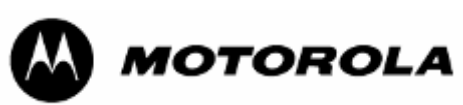

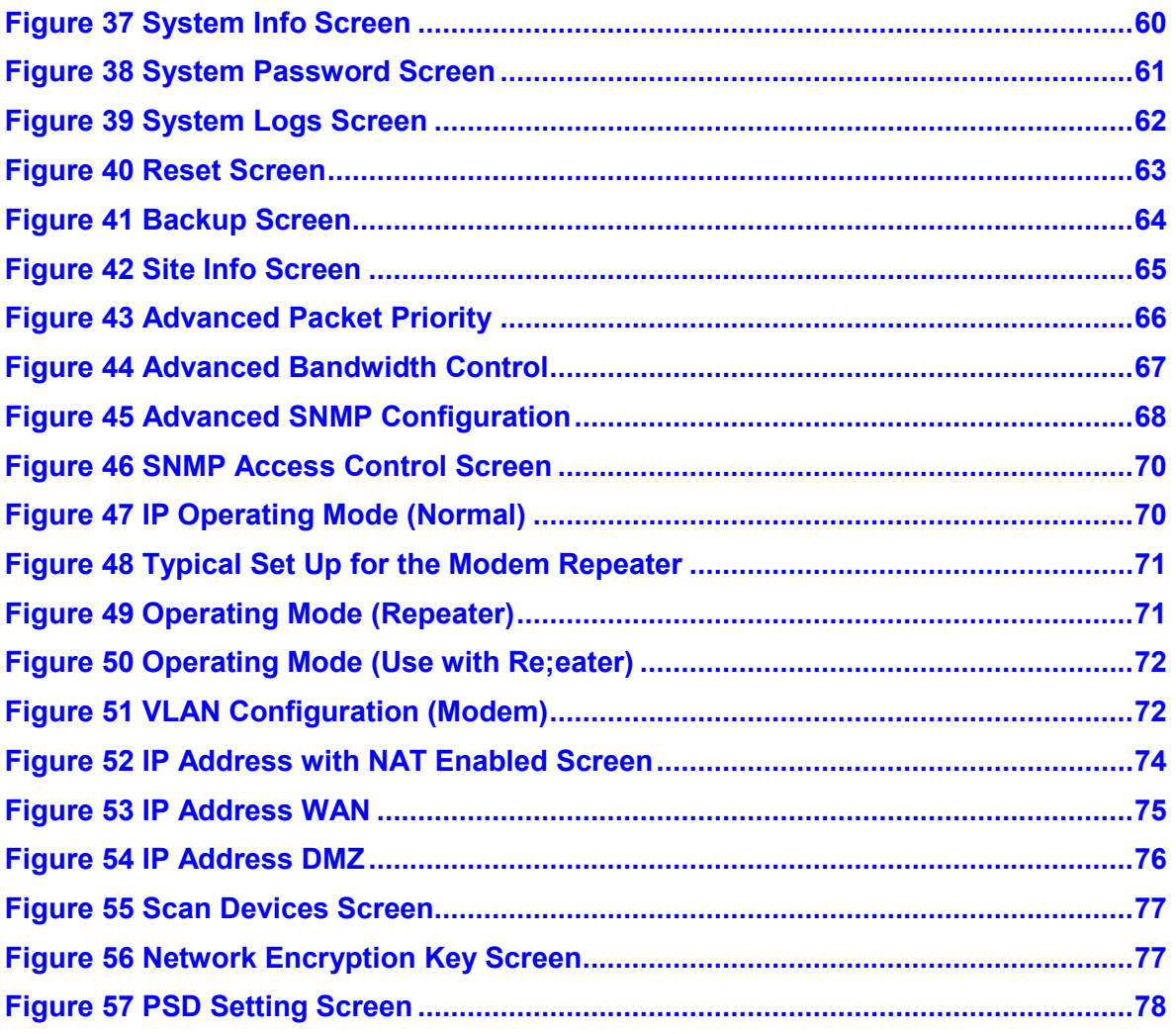

# LIST OF TABLES

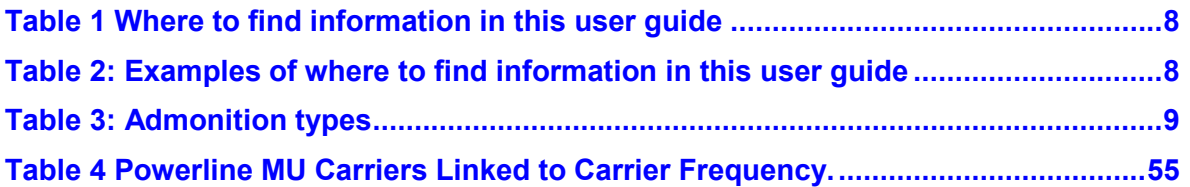

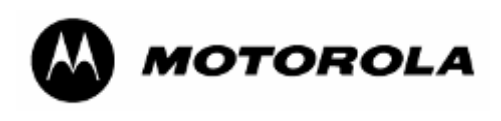

# <span id="page-7-0"></span>1 ABOUT THIS USER GUIDE

In future issues, this section will identify features, descriptions, and revisions that are new since the last previous issue of this document.

## 1.1 BECOMING FAMILIAR WITH THIS USER GUIDE

### Quick Reference

The Powerline MU User Guide describes the following:

#### Table 1 Where to find information in this user guide

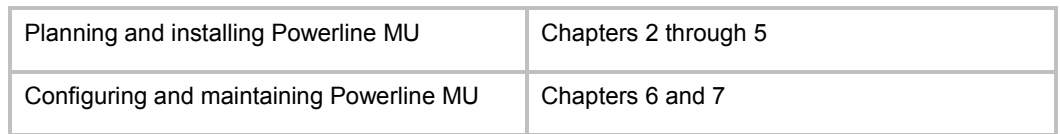

### Examples

Directions to commonly sought pieces of information are given as examples in Table 2.

#### Table 2: Examples of where to find information in this user guide

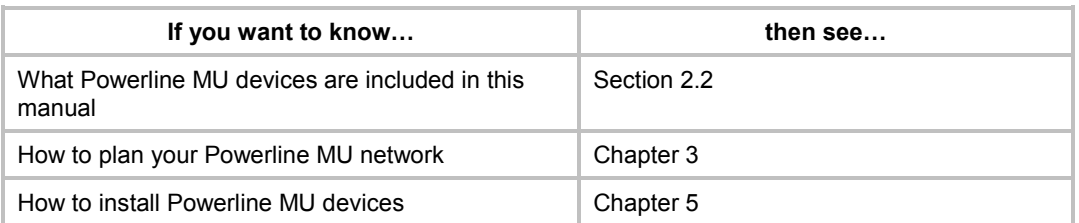

This document also employs a set of consistently used admonitions. Each type of admonition has a general purpose that underlies the specific information in the box. These purposes are indicated below.

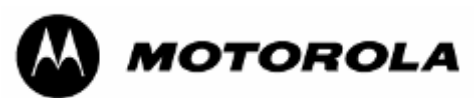

### Table 3: Admonition types

<span id="page-8-0"></span>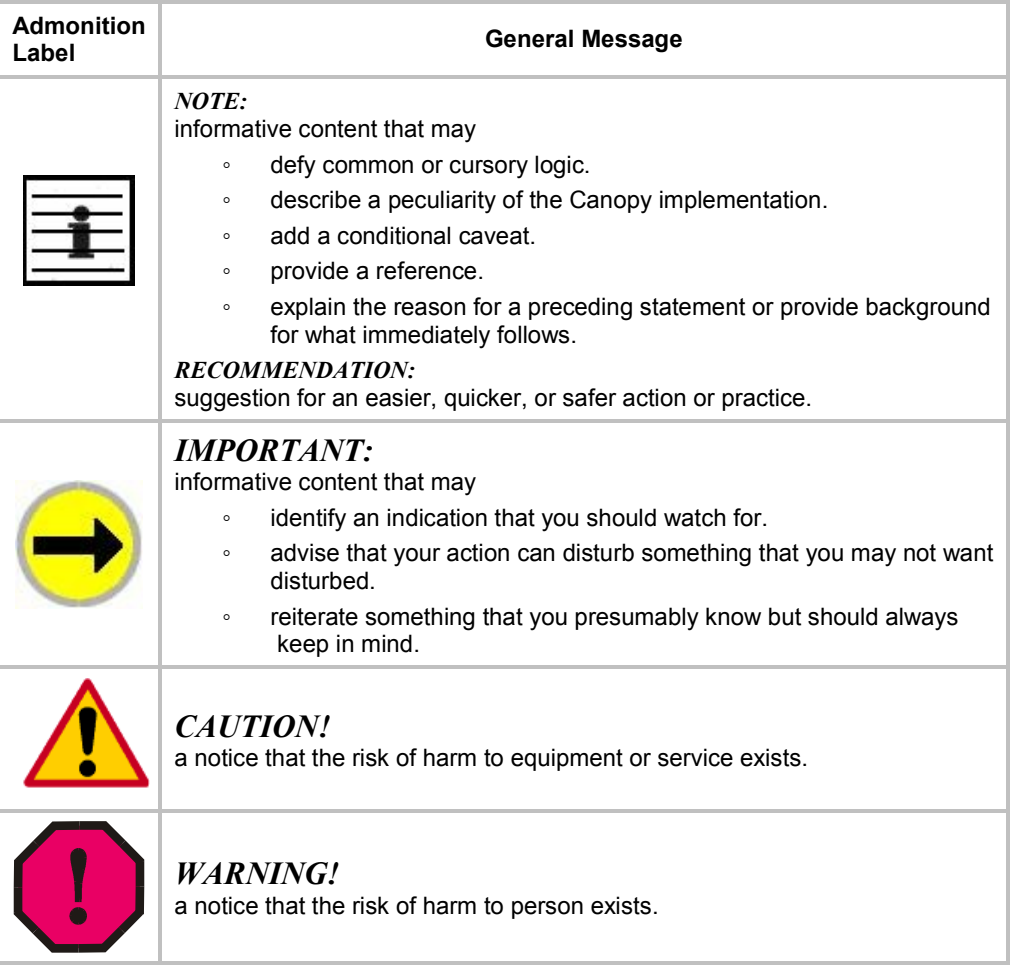

## 1.2 GETTING ADDITIONAL HELP

-

To get information or assistance as soon as possible for problems that you encounter, use the following sequence of action:

- 1. Search this document, the user manuals that support the modules, and the software release notes of supported releases
	- a. in the Table of Contents for the topic.
	- b. in the Adobe Reader<sup>®</sup> search capability for keywords that apply.<sup>1</sup>
- 2. Visit the Canopy systems website at [http://www.motorola.com/canopy.](http://www.motorola.com/canopy)
- 3. Ask your Canopy products supplier to help.

<sup>&</sup>lt;sup>1</sup> Reader is a registered trademark of Adobe Systems, Incorporated.

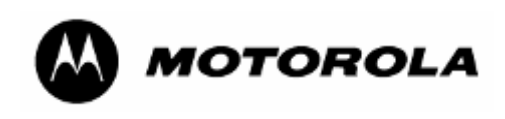

- <span id="page-9-0"></span>4. Gather information such as
	- the IP addresses and MAC addresses of any affected Powerline devices.
	- the software releases that operate on these modules.
	- data from the Event Log page of the modules.
	- the configuration of software features on these modules.
- 5. Escalate the problem to Canopy systems Technical Support (or another Tier 3 technical support that has been designated for you) as follows. You may either
	- send e-mail to [technical-support@canopywireless.com](mailto:technical-support@canopywireless.com).
	- call 1 888 605 2552 (or +1 217 824 9742).

For warranty assistance, contact your reseller or distributor for the process.

## 1.3 SENDING FEEDBACK

We welcome your feedback on Canopy system documentation. This includes feedback on the structure, content, accuracy, or completeness of our documents, and any other comments you have. Please send your comments to [technical-documentation@canopywireless.com](mailto:technical-documentation@canopywireless.com).

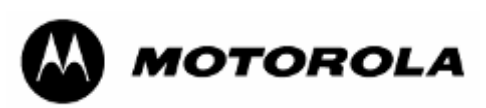

# <span id="page-10-0"></span>2 OVERVIEW OF POWERLINE MU

Motorola Powerline MU Solution provides a broadband over low-voltage power line access solution that delivers reliable performance to multiple-dwelling units while mitigating interference by using low voltage wires. Motorola Powerline MU is designed for and works with the Canopy™ wireless broadband Internet platform. The standard Canopy system provides the broadband backbone for the system, creating a wireless transport system to the hotel, apartment building, or other multiple dwelling unit.

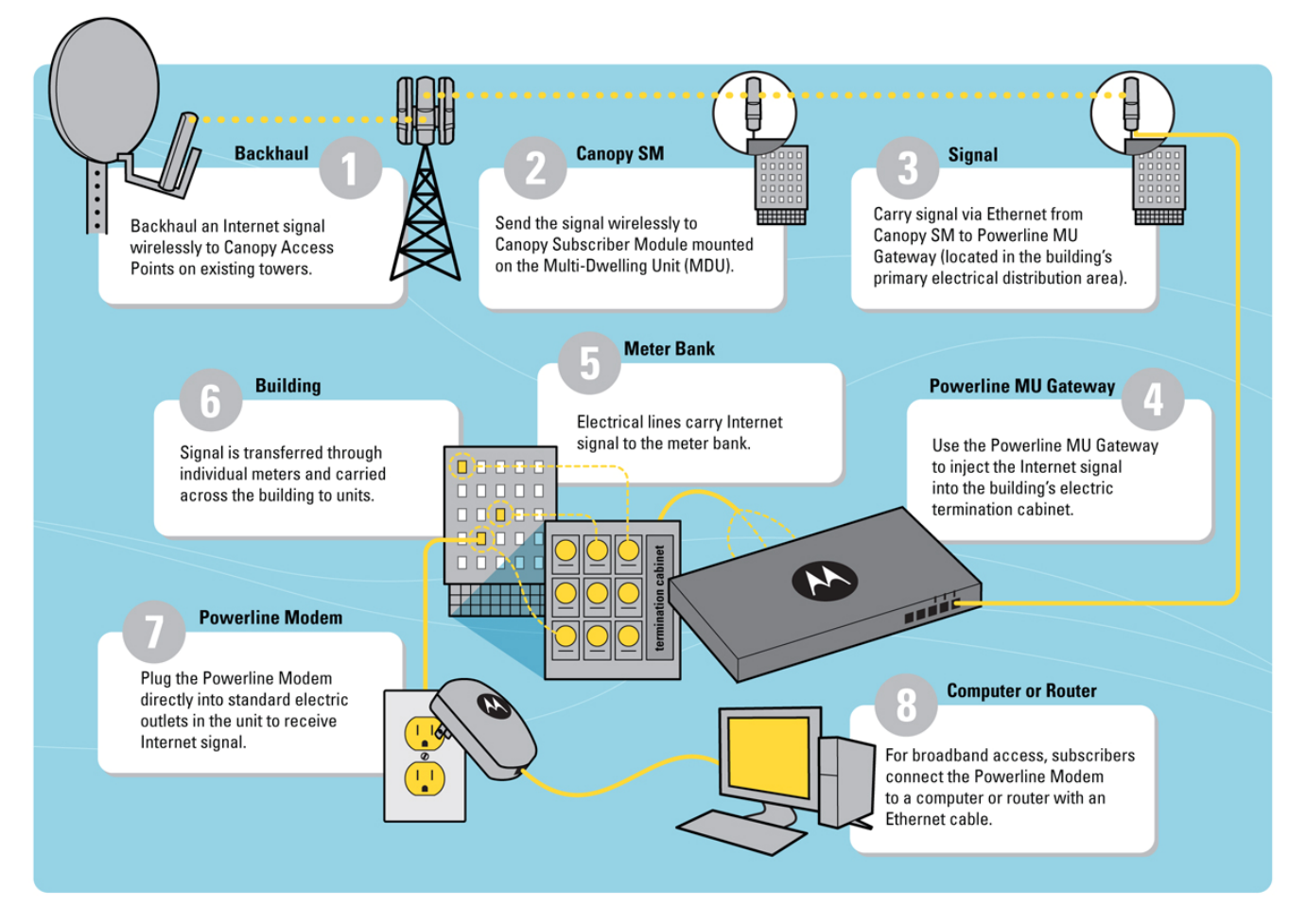

#### Figure 1 Powerline MU Network Overview

The Canopy Subscriber Module (SM) is the termination unit of the wireless part of the system and consists of a single transceiver that operates with a 60-degree antenna and communicates with one or more Access Points (AP). The synchronization and control of the SM is accomplished via the received AP signal. After the SM is turned on, it scans the channels and automatically registers with an AP.

The Category 5 Ethernet output cable from the SM plugs directly into the Powerline MU Gateway unit or via a Powerline MU Hybrid Adapter. Power to the SM is supplied by use of the SM "pigtail" electric cord. The integrated Subscriber Module (SM)-Powerline Gateway unit provides signal routing to the Modem devices within the home.

When the Gateway is connected to the low voltage side of the power transformer, digital data is transmitted over the power line. By using this technique and adding notch filtering

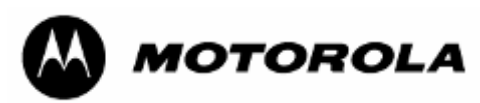

<span id="page-11-0"></span>to Powerline MU carriers, the potential for radio frequency interference is significantly reduced, especially in the HF radio amateur bands.

Within the home or business, the Powerline Modem fits into any standard AC power outlet and performs the power line to Ethernet conversion, using the same circuitry as the Powerline MU Gateway. An Ethernet cable from the Modem to a computer or router completes the connection.

The Powerline Modem uses the HomePlug® protocol and can coexist without interference in the same home, but retail HomePlug units cannot take the place of the Powerline Modem

Careful planning of the Canopy wireless segment of your Powerline MU system is essential to a successful completion of the network. See "Designing Your Canopy Network" in the Canopy System User Guide. Follow that guide carefully to achieve a strong signal at the subscriber modules in the Powerline MU network.

## 2.1 POWERLINE MU FEATURES

### 2.1.1 Security

Powerline MU provides the following security solutions:

- User ID and Password The default User ID is admin. The default Password is Motorola (case sensitive). We recommend these be changed when the system is deployed to help prevent unauthorized users from accessing the system. This can be done both locally and via Prizm. A factory reset will change them back to the defaults.
- Authentication (Requires Prizm) The recommended Authentication method is via Motorola's Prizm EMS. In addition to monitoring and maintaining the Powerline equipment, it can also be used for MAC-based authentication for both the MU and end users. Much like Canopy today, Powerline MU devices can be managed via Prizm.
- **Encryption** Data on the Powerline MU network is encrypted using 56-bit Data Encryption Standard (DES), the HomePlug standard. This prevents any HomePlug modem from establishing a connection on the network that does not have the correct Network Encryption Key (NEK). Not only will the modem not be able to connect to the network, the data packets will not transmit out of the Ethernet port of the modem to attempt to be decrypted.
- **Modem isolation** The are two levels of Modem isolation:
- A. The first is Virtual Local Area Network (VLAN) tagging. When a Modem is plugged in, it tries to communicate with a Gateway. If the NEK is correct, the Gateway and the Modem establish one to one Powerline VLAN communication. This is internal to the Gateway, so the VLAN ID can be viewed but cannot be changed without requiring a Gateway reconfiguration. This prevents modems on the network from having access to data on other modems.
- B. The second is in the Modem itself. The modem by default acts as a router. It requests a DHCP address on the WAN side for management purposes. It also has a DHCP server for the LAN side so the PC or other device will obtain a private IP address. In addition, Network Address Translation (NAT) is on, so each modem (and PC or system under that modem) are on their own private IP network. The modem addressing can be set to static and NAT turned off if that is the way the network has been designed.

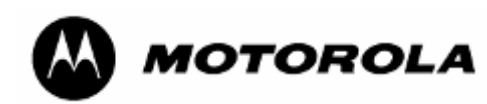

These multiple layers of security have been implemented to ensure the security of the Powerline MU system.

### <span id="page-12-0"></span>2.1.2 Bandwidth Management

Individual modems may be set for downlink and uplink sustained rates. The network operator can also select one of eight levels of Quality of Service (QoS) for all traffic to and from that modem or can use three Type of Service (ToS) bits (three higher order DSCP bits), which are part of the IP header, to determine QoS of individual packets.

In either case, eight indicated priorities map to 4 classes of service, using the scheme recommended in 802.1D. See QoS screen, Figure 44 Advanced Packet Priority.

If QoS is set manually using the Web page then it will be added as a part of the VLAN tag, not part of the IP header.

### 2.1.3 Network Operations

Powerline MU provides IP address configuration, NAT configuration, and DHCP configuration for manually or automatically obtaining IP addresses.

By default, NAT is enabled in the Modem.

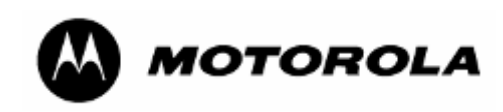

## <span id="page-13-0"></span>2.2 POWERLINE MU PRODUCTS

The following products are available for Powerline MU networks.

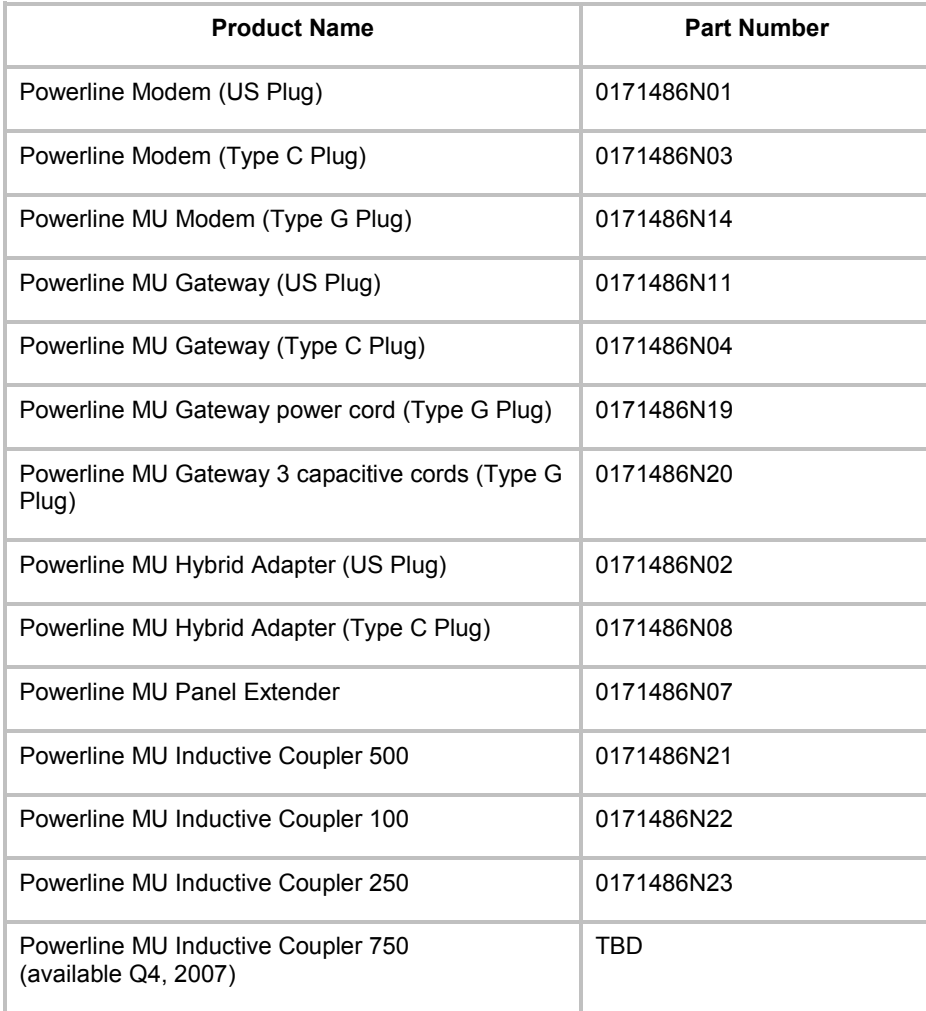

## 2.3 ORDERING EQUIPMENT PLUG TYPES

For the Modem and Hybrid Adapters, a plug type must be specified, which will determine the appropriate part number. See Appendix A for plug types by country to validate your choice. US Plug and Type C plug Gateways ship with one 6-foot power cord and three 3 foot coupling cords of the respective plug type. For Gateways using G or I plugs, one matching power cord and one matching coupling cord kit must be specified by plug type and ordered in addition to the Type C plug Gateway.

If, however, you plan to install the Gateway using inductive couplers, you need only order the appropriate power cord.

#### Before ordering inductive couplers, please see the size chart in section 4.2.3.

Powerline MU

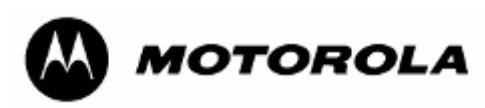

# <span id="page-14-0"></span>3 Planning the Powerline MU Network

The Powerline MU network consists of three major design considerations:

- **Canopy** wireless devices
- Powerline MU devices
- **Electrical distribution** within the building

## 3.1 CANOPY WIRELESS

Careful planning of the Canopy segment of your network is essential to successful installation. Measure distances carefully and examine the physical constraints around the power line installations.

#### A site survey questionnaire is posted at

<http://motorola.canopywireless.com/support/library/?region=1&cat=8>

Install Canopy devices, including Backhauls (BH) as needed, Access Points (APs), Cluster Management Modules (CMMs) as needed, and Subscriber Modules (SMs) according to installation information provided in the Canopy System User Guide.

## 3.2 POWERLINE MU

The Powerline MU section of the network consists of the following Motorola Powerline products:

### • Powerline Modem – CPE and Powerline-to-Ethernet adapter

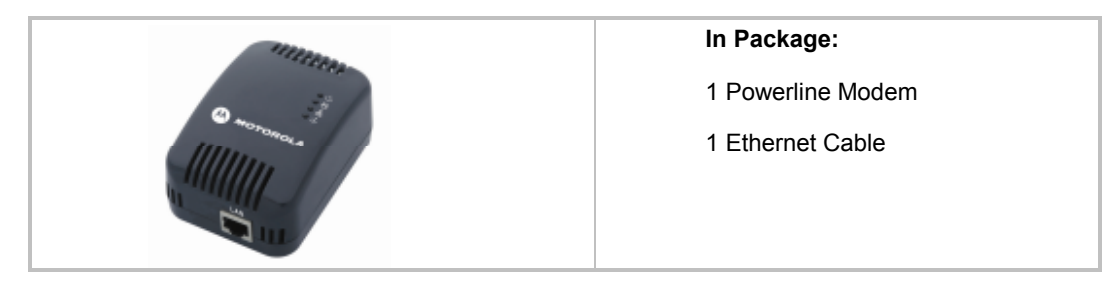

### Powerline MU Gateway – Head-end and controller for Powerline network

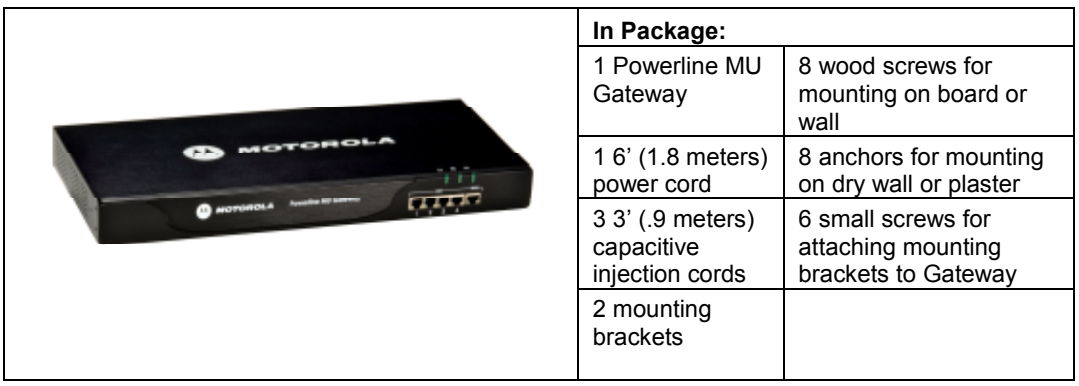

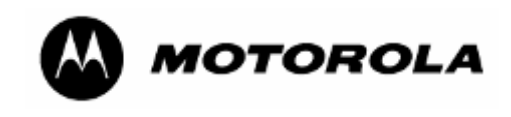

<span id="page-15-0"></span>• Powerline MU Hybrid Adapter -- Optional Twisted Pair adapter for utilizing unused phone lines for Gateway to Canopy Radio connectivity

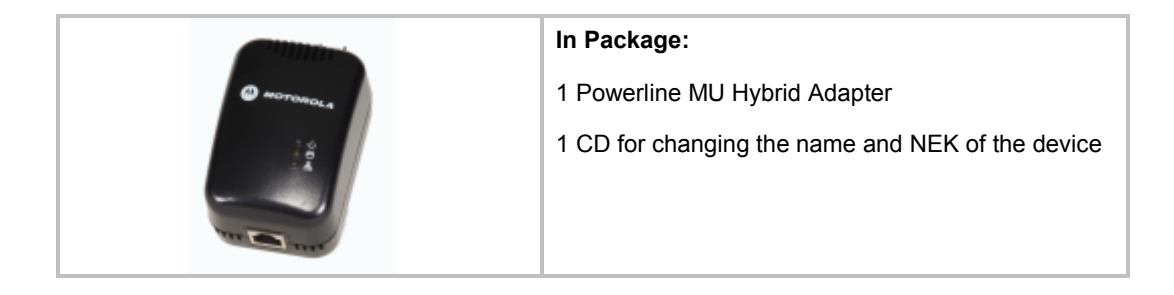

• Powerline MU Panel Extender – Accessory to provide coupling between four separate low-voltage distribution panels

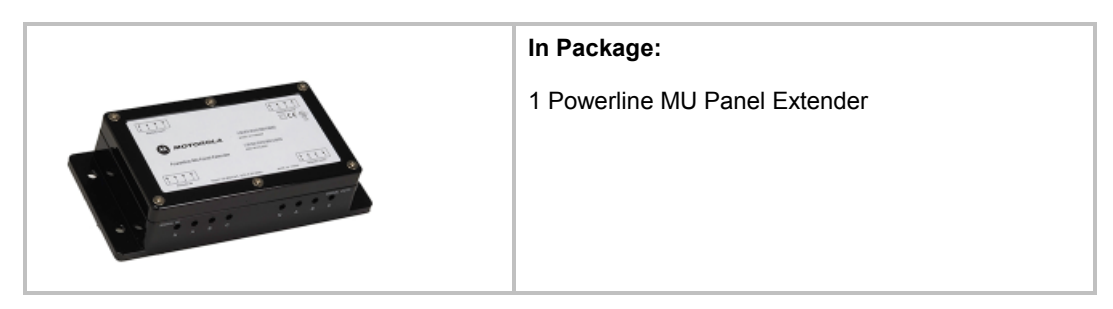

Powerline MU Inductive Couplers – Accessory to provide inductive coupling between the Powerline MU Gateway and electrical termination cabinets.

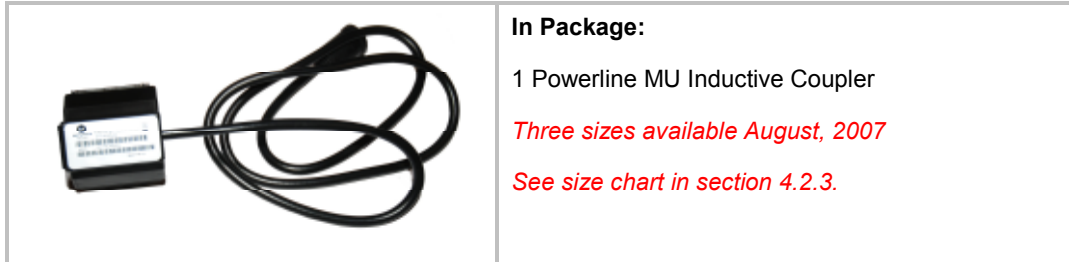

## 3.3 CONNECTING THE CANOPY NETWORK TO THE GATEWAY

Internet feed to the Gateway must be considered before the Gateway location is decided.

### 3.3.1 Ethernet from SM to Gateway

The simplest connection is from the Canopy Subscriber Module (SM) via shielded Ethernet cable directly to the Gateway. Use straight-through shielded outdoor Ethernet cables that adhere to Category 5 and 5e (TIA/EIA 568-B). The SM must be plugged into an AC outlet, as it does not get power over the Ethernet cable.

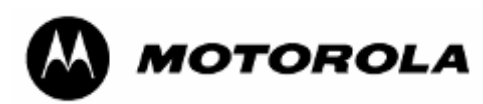

This connection may not be possible because of distances limitations (100 meters) or structural obstacles.

## <span id="page-16-0"></span>3.3.2 Ethernet from SM to Powerline MU Hybrid Adapter to Powerline MU Hybrid Adapter to Gateway

Connect the SM to a Powerline MU Hybrid Adapter plugged in to an AC outlet. Use a straight-through shielded Ethernet cable that adheres to Category 5 and 5e (TIA/EIA 568- B). Connect a telephone wire to the RJ11 jack on the Powerline MU Hybrid Adapter and run the telephone wire over existing twisted pair telephone wires to another Hybrid Adapter that is near the Gateway.

Connect the second Hybrid Adapter to the Gateway using the same kind of Ethernet cable defined above.

## 3.4 BUILDING ELECTRICAL CONSIDERATIONS

Most buildings have the same basic layout electrically. They all have a main feed that is then distributed to the customer premise.

### 3.4.1 Main Planning

You will need to involve the **building manager, a qualified electrician** and, perhaps, the local *utility* and a *local inspector*, depending on local regulations and where you connect the Gateway.

### 3.4.2 Owners of Electrical Equipment

The meter or the meter bank is usually the separation between the utility (line side) and the customer (load side). In multiple units buildings (MUs), the building typically owns all of the equipment all the way to the transformer outside the building, except the meters. The utility owns the meters and the outside transformer and must be included in plans that involve gaining access to these devices.

**NOTE:** Typical Powerline MU installations do not require gaining access to those devices.

### 3.4.3 Gateway Location

Choose the location for the MU Gateway(s) and discuss with the building management who needs to be involved.

The closer you connect to the customer premise, the better, but remember that you will want to connect to the point that serves the most customers with the least signal loss.

Determine the location of the broadband entrance point, which is the Internet access device, such as the Motorola Canopy SM.

Determine how to connect the Gateway to the Internet access device:

- Ethernet (from the Motorola Canopy SM)
- Ethernet via fiber
- Powerline MU Hybrid Adapter using telephone wiring
- Other Ethernet connection

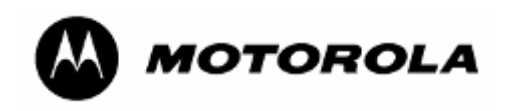

# <span id="page-17-0"></span>4 Installing Powerline MU

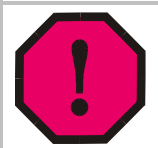

### WARNING!

A qualified electrician is required to connect the Powerline MU Gateway to the electrical panels in the building.

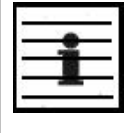

### NOTE:

Every effort has been made to use diagrams, symbols, wiring colors and labels that are accepted universally across all countries. In cases where that is impossible, North American references are used in this documentation.

The following steps will guide you with your installation:

#### 1. Gather information

You will need to gather information about the electrical system in the building in order to design your network.

- Locate all distribution points and electrical panels on the electrical diagram. These areas provide optimal locations for Gateway placement.
- Locate any electricity (power) meters or electricity (power) meter banks.
- Identify which areas of the building are powered by each panel.
- Identify all electrical closets and risers.
- Determine potential connectivity from the panel locations to the main Internet access point, including telephone cable and conduit access.

#### 2. Find or create an electrical diagram of the building.

Electrical diagrams, which provide details of the building's electrical layout, are typically available from the property manager or electrician Perform a site survey to know where all the power panels are located and determine how you will connect the gateways to the Internet access point. Be sure you know who has to be involved from an electrical connectivity standpoint; utility, building owner, etc.

It is a requirement of the standard for electrical installations in buildings that a diagram chart or schedule is provided, giving details of the installation. Thus such a diagram should be available, and if any modifications are made when installing the Powerline MU, they must be recorded.

If no electrical diagram is available, however, create one. The following symbols are often used to denote various electrical devices and connections. Symbols may differ according to the country of local code where the Powerline MU is being installed. For example, "Ground" is called "Earth" in some countries. The symbols used in various countries can be found on the International Electrotechnical Commission (IEC) website (www.iec.ch).

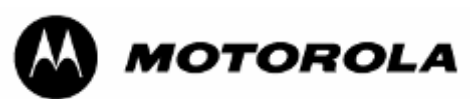

<span id="page-18-0"></span>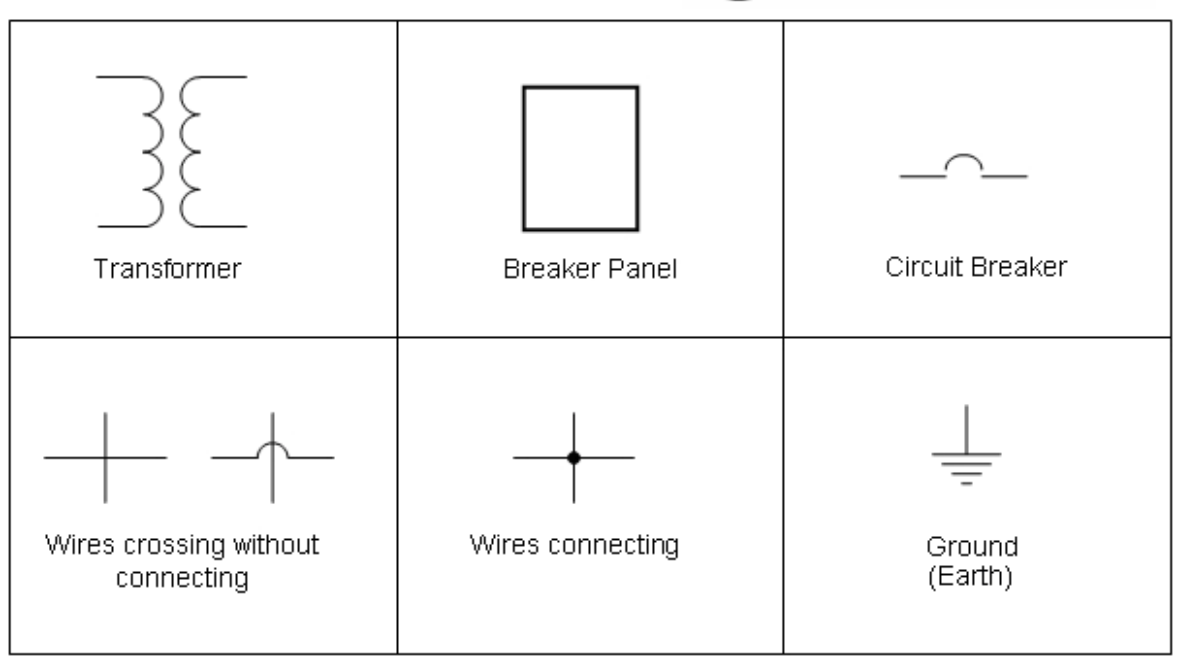

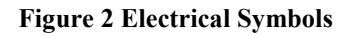

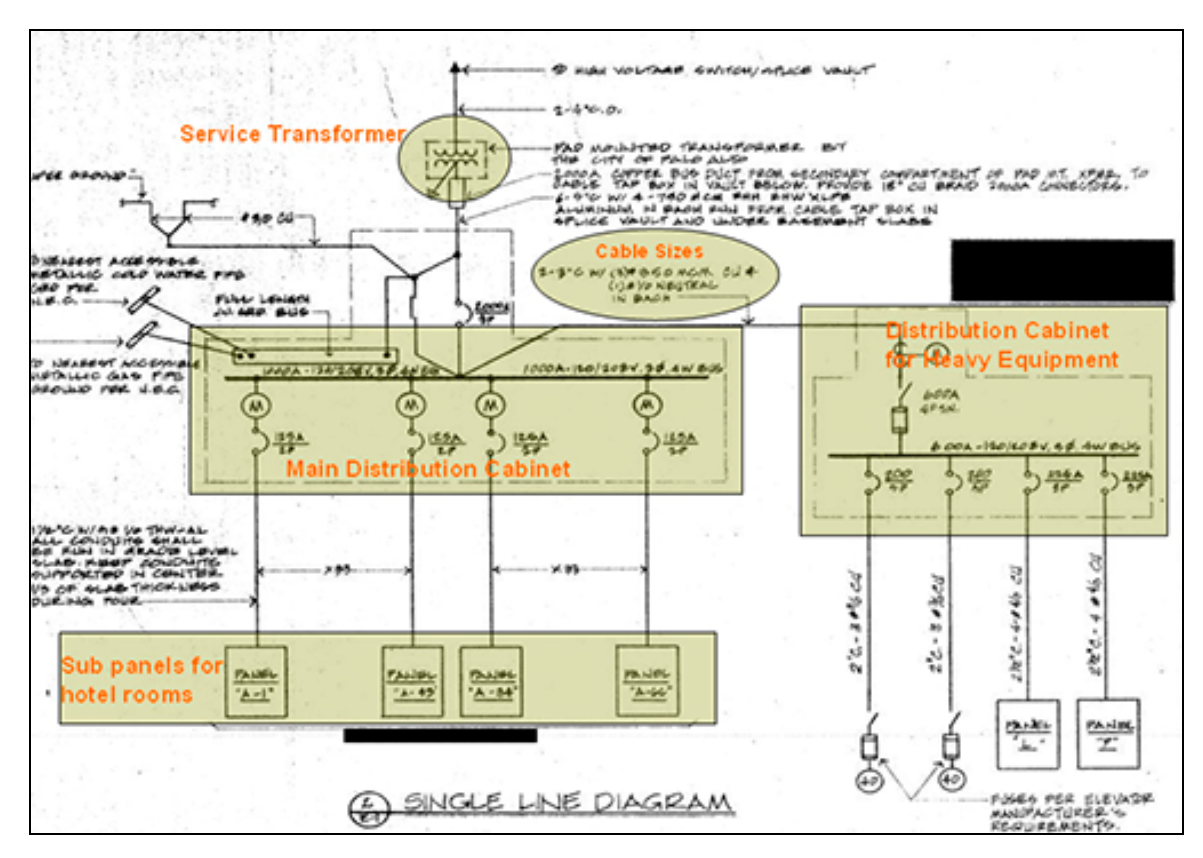

Figure 3 Sample Diagram A

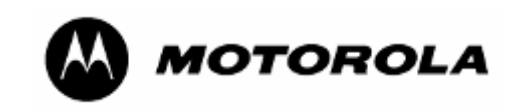

<span id="page-19-0"></span>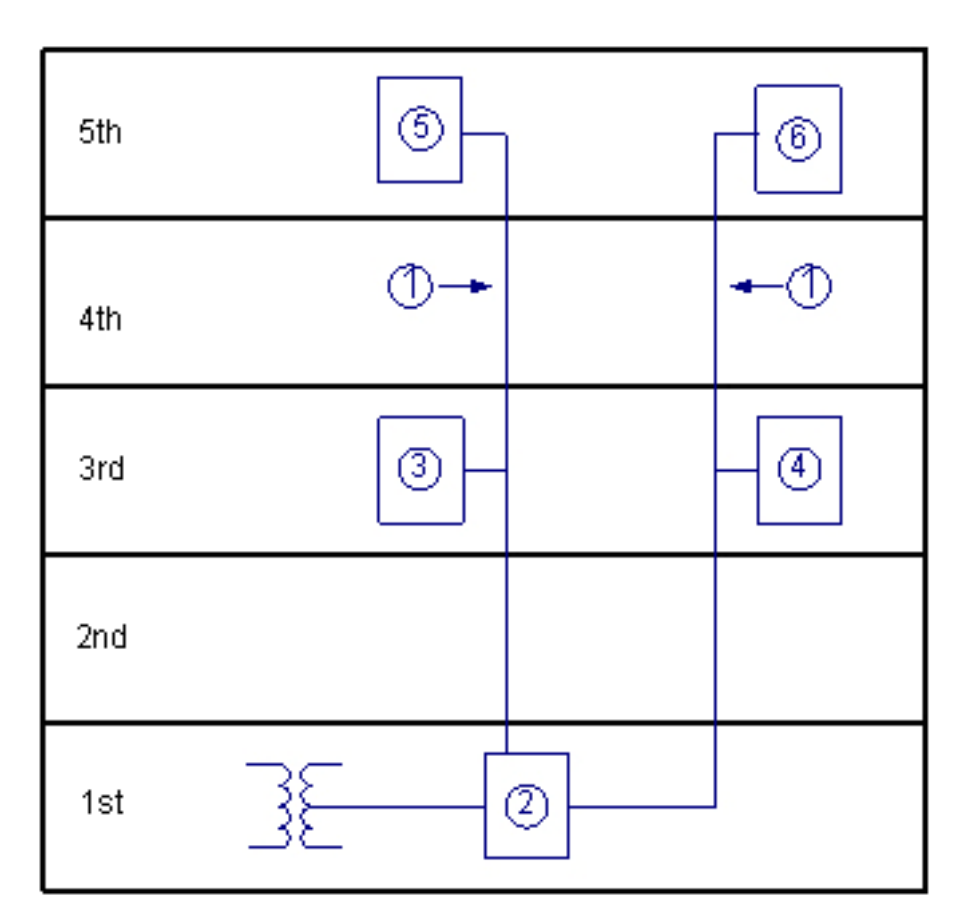

### Figure 4 Sample Diagram B

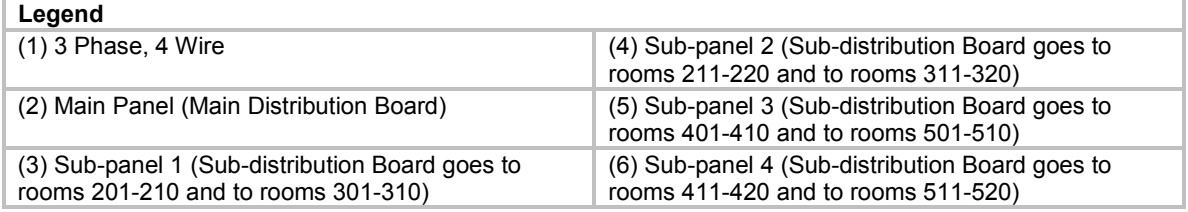

If you create an electrical diagram, include the following information:

- Determine the feeder routes for the electrical distribution.
- Note locations of all distribution points, electrical panels and meter banks.
- Diagram which rooms are connected to which location.
- Include dimensions of the building.
- Note the number of floors.
- Include the dimensions of each floor.
- Note the number of rooms per floor.

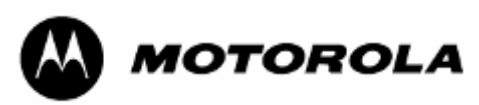

### 3. Choose the location(s) for the Gateway (s)

<span id="page-20-0"></span>Choose the best location(s) for the MU Gateway or Gateways. Select locations that place the Gateways as close to the users as possible. The gateway also must be close to the power panel where the network signal will be coupled to the AC distribution.

As with all networking equipment, you should make sure that the area where you are mounting the equipment has proper ventilation and is not too hot.

- 4. Determine the location of the broadband access router.
- 5. Determine how to connect the Gateway(s) to the Internet access device.
- Ethernet
- Hybrid Adapter using telephone wiring
- **Wireless**
- Powerline with different encryption key

## 4.1 TWO-PHASE (SINGLE-PHASE) INSTALLATION

Some apartment buildings may be wired for two-phases only, with a single phase to each apartment. For this type of building, follow instructions for mass-metered installation and connect only two outlets to the Gateway.

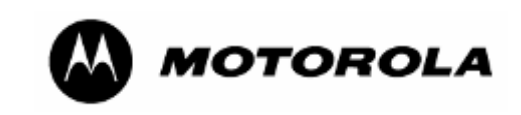

<span id="page-21-0"></span>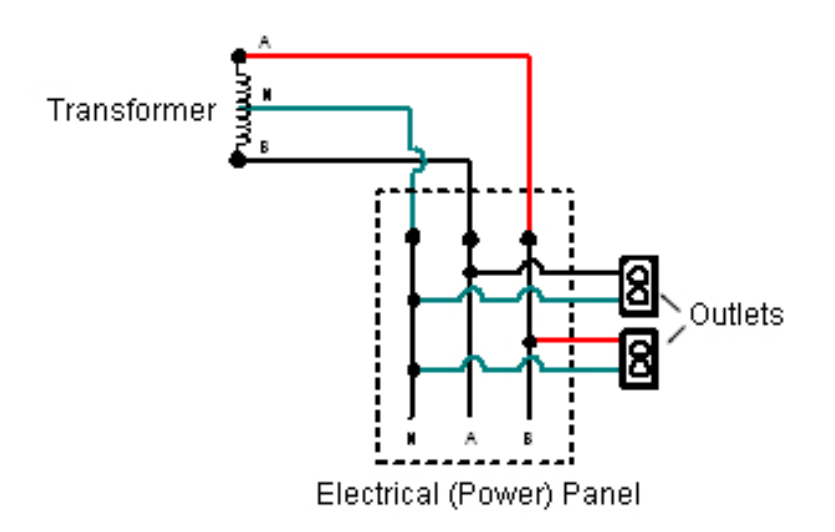

US colors are shown here. In other countries, the colors may be different. The electrical (power) panel is sometimes called a distribution panel.

### Figure 5 Two-phase installation

## 4.2 THREE-PHASE INSTALLATION

Most large buildings are served by three-phase electrical service.

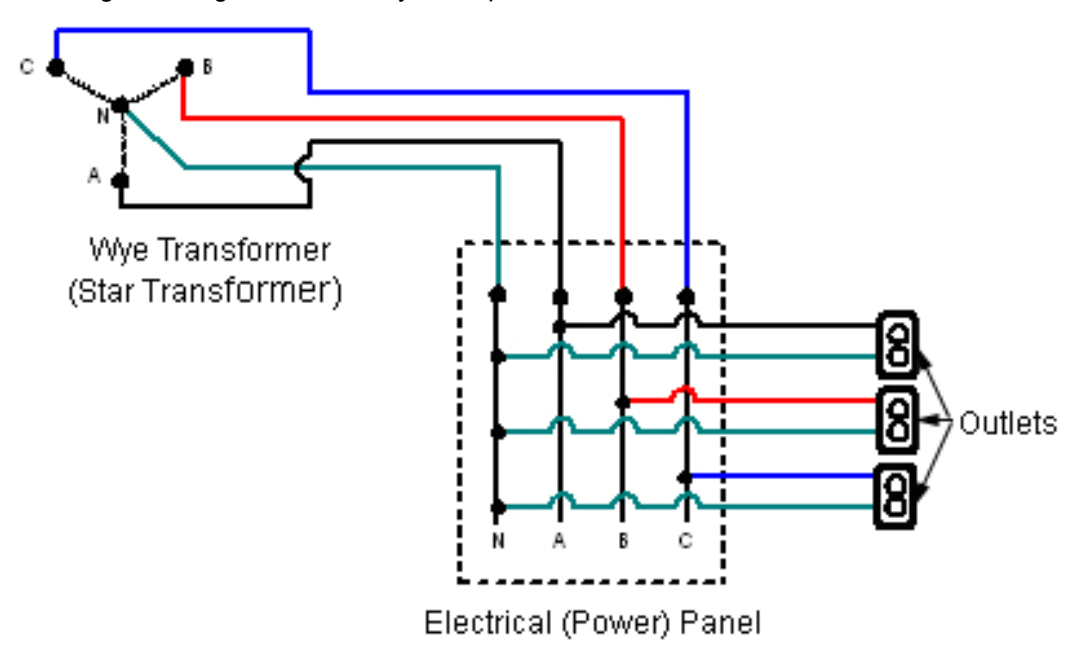

European colors are L1=Brown, L2=Black, L3=Grey, N=Blue. In some countries the electrical (power) panel is called a distribution board.

### Figure 6 Three-phase installation

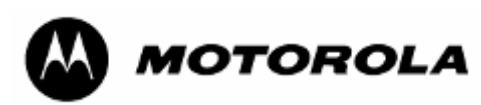

<span id="page-22-0"></span>Commercial building installations will fit in one of the following categories:

- Mass Metered
- Individually Metered, single or three-phase
- Multiple Transformer

### 4.2.1 Mass Metered

Mass-metered electrical distribution is typically found in hotels, dormitories, and some older apartments. These have one meter where the power enters the building, followed by a large distribution panel that distributes electricity to other smaller sub or breaker panels, to the rooms or a combination of both.

You must have a qualified electrician install an AC outlet for each low-voltage phase in the electrical panel for the building. This can be up to three phases.

In the UK and Ireland, former codes required a two-meter distance between outlets on different phases. While this is no longer considered necessary, some electricians may prefer that installation. If so, to accommodate the length of the injection cords, install the outlets in a triangular design so that the Gateway is in the middle and post a caution sign that the outlets are for use with the Powerline MU Gateway only.

Place the Gateway on a secure table or shelf, or mount it in a rack or on a wall or board.

Plug a capacitive injection cord from each phase outlet to the phase jacks in the Gateway. (The capacitive injection cords are power cords, but they do not draw power.)

Plug a power cord from the AC Power jack in the Gateway to an AC outlet (see illustration).

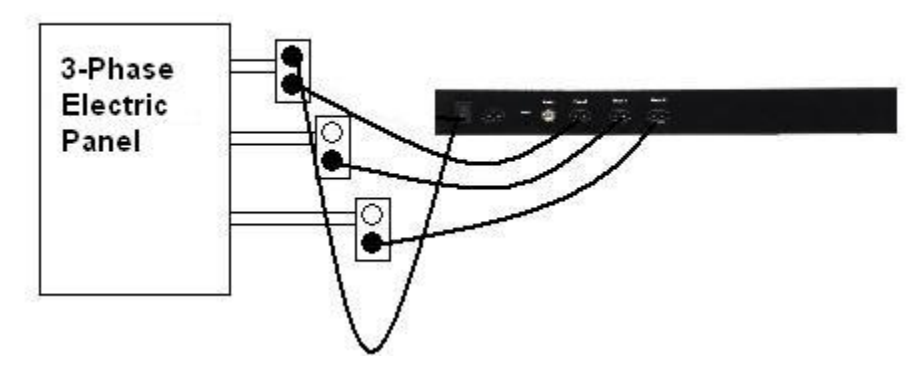

Figure 7 Mass-metered installation

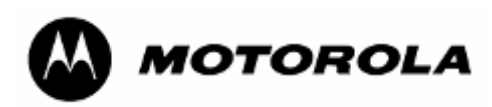

## <span id="page-23-0"></span>4.2.2 Using a Panel Extender (multiple electrical panels)

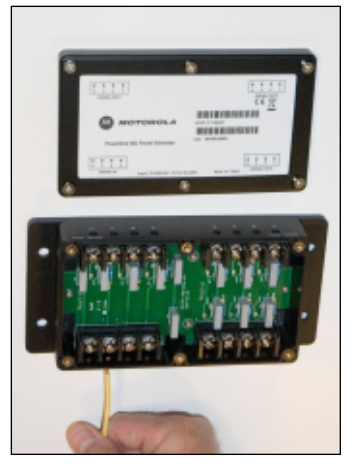

Figure 8 Wiring the Panel Extender

To wire the Panel Extender, open the housing and connect 10 or 14-gauge wires as shown in Figure 8.

Figure 9 Wiring the Panel Extender

Pay careful attention to the "Signal Out" and Signal In" labels. The "Signal Out" ports are isolated so that the RF signal can pass from the "Signal In" port through the "Signal Out" ports, but the AC power cannot, so be sure to connect the newly created outlets to the "Signal In" port.

### Figure 9 Wiring the Panel Extender

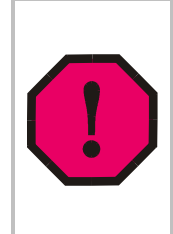

WARNING! You must have a qualified electrician install the Panel Extender(s). The installation should be carried out in accordance with local codes. This may include mounting the Panel Extender inside an enclosure with conduit affixed to the enclosure, or using 4-core cable and cable glands. Once connected, if the product is opened up or in any way mishandled, a risk of electric shock exists. Installers should insure the Panel Extender is not easily accessible; for example, housing the device in a locked enclosure.

Create new electrical outlets by extending each phase (typically three) plus neutral from the first breaker panel. These outlets will be where the Gateway injects the signal onto the electrical grid. Use unused breakers if available.

Extend four wires (each phase plus neutral) from the newly created outlets to the "Signal In" port on the Panel Extender. Again, this can be done with the same type of wire used to create the outlets. Refer to local code for conduit and wire size requirements.

Extend four wires (each phase plus neutral) from the Panel Extender "Signal Out" ports to up to three additional breaker panels. Four wires will need to be installed and run for EACH additional breaker panel that is connected. At the subsequent breaker panel, directly connect the other end of the wire to a breaker on each phase, remembering to also connect the neutral. Again, use unused breakers if they are available.

The ideal place to connect the Powerline MU Gateway is at the primary breaker panel that feeds the outlets where signal is needed. Often, there will be additional breaker panels in the same room or on adjacent floors that service additional outlets where signal is needed. Signal can be injected into up to four breaker panels simultaneously with the use of one Panel Extender.

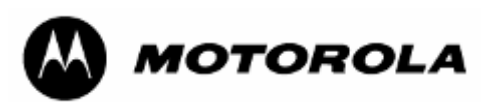

<span id="page-24-0"></span>NOTE: The Panel Extender can only connect breaker panels off of the same transformer. Be sure that the SAME phases are connected to each other through the Panel Extender. This can be done with off the shelf electrical testing equipment and by your qualified electrician.

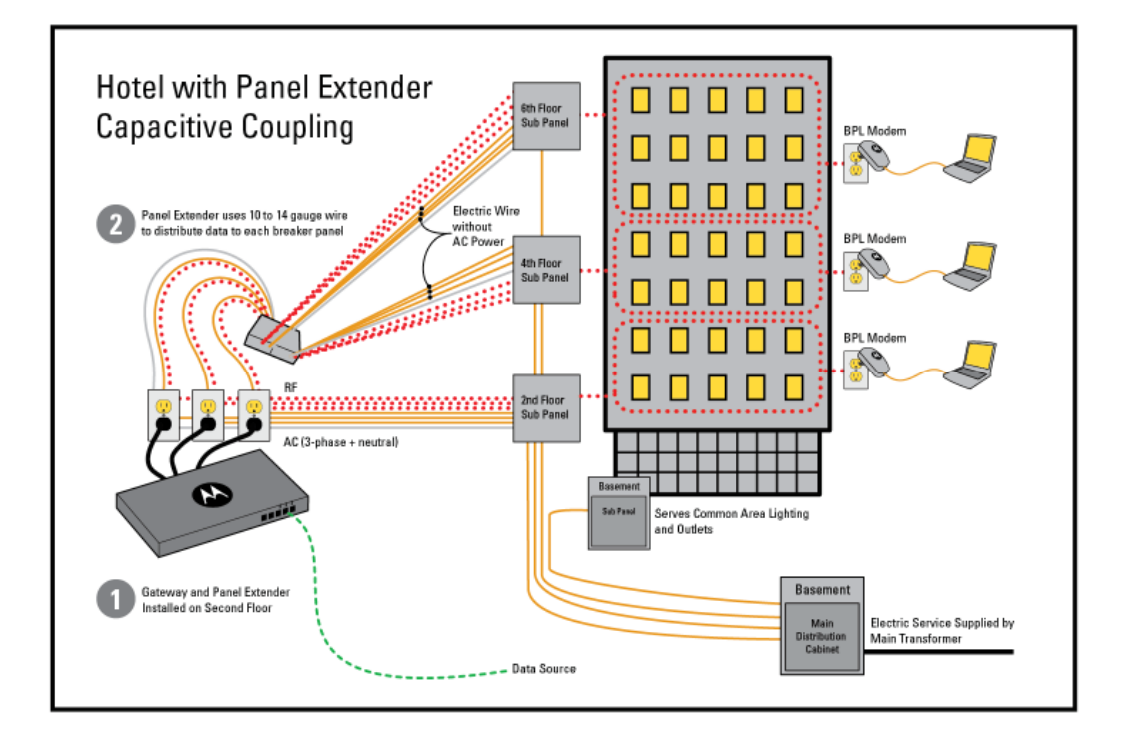

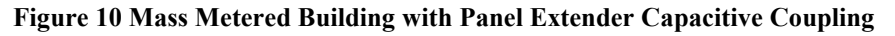

### 4.2.3 Individually Metered

Typically found in apartments and condominiums, the individually metered building is sometimes referred to as "Garden Style." The electrical distribution will have a large distribution area, typically located in the basement of the building, followed by one or more areas that break off to meter banks. Meter banks are groups of meters that individually monitor power consumption per user premise.

Installation of Powerline MU in individually metered buildings may be accomplished using capacitive coupling or inductive coupling. The ideal way to install Powerline MU in an individually metered building is with inductive coupling, which typically requires less time because there is no need to create additional outlets and provides better signal penetration because there is less area for signal loss to occur.

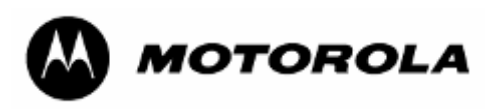

## Inductive Coupling

<span id="page-25-0"></span>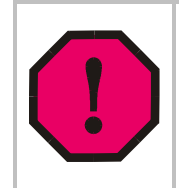

WARNING! You must have a qualified electrician install Inductive Couplers. Be sure to use proper safety gear, including properly rated electrical gloves and eyewear. Also be sure to follow the National Electric Code and any local codes that may apply.

Take care not to drop the open coupler onto bare wire.

Install Powerline MU Inductive Couplers in the termination cabinet. A typical termination cabinet will consist of cables coming from the transformer outside (line side), a large fuse breaker, then cables connecting to bus bars that feed the meter bank or banks (load side). Installing the couplers as close to the load side as possible will generate the best signal.

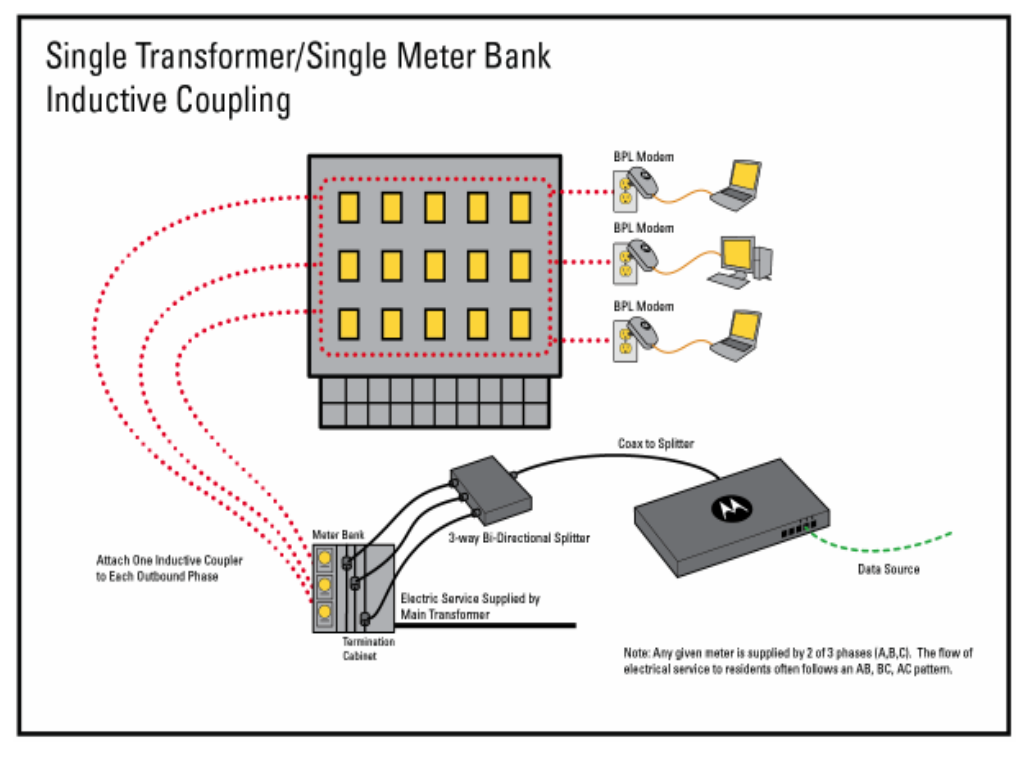

Figure 11 Inductive Coupling Installation Diagram

Inductive couplers are available in sizes to fit snugly on the cables in the cabinet. Couplers, or "donuts, "or "CT's," are metal rings that wrap around the cables so that the signal penetrates the outer shield of the cable and onto the lines without actually touching the bare wire The electrician should determine the size of the couplers.

The ideal location to install inductive couplers is in the termination cabinet. In the termination cabinet there is a set of electrical cables which may differ in number and size. This cabinet also houses the bars that feed behind the meter bank. Within the meter bank, there are meters that measure consumption for each individual dwelling.

Sometimes there will be a larger distribution cabinet that services multiple termination cabinets and subsequent meter banks. This would also be a location to install the inductive couplers. In this distribution cabinet, there are multiple cables that feed the individual termination cabinets. These will also range in both number and size.

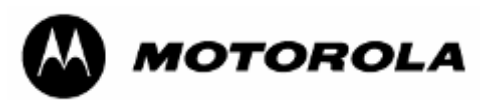

<span id="page-26-0"></span>Both the termination and distribution cabinets will be located in one or more electrical closets in the building. Please consult the building engineer and a qualified electrician to locate them.

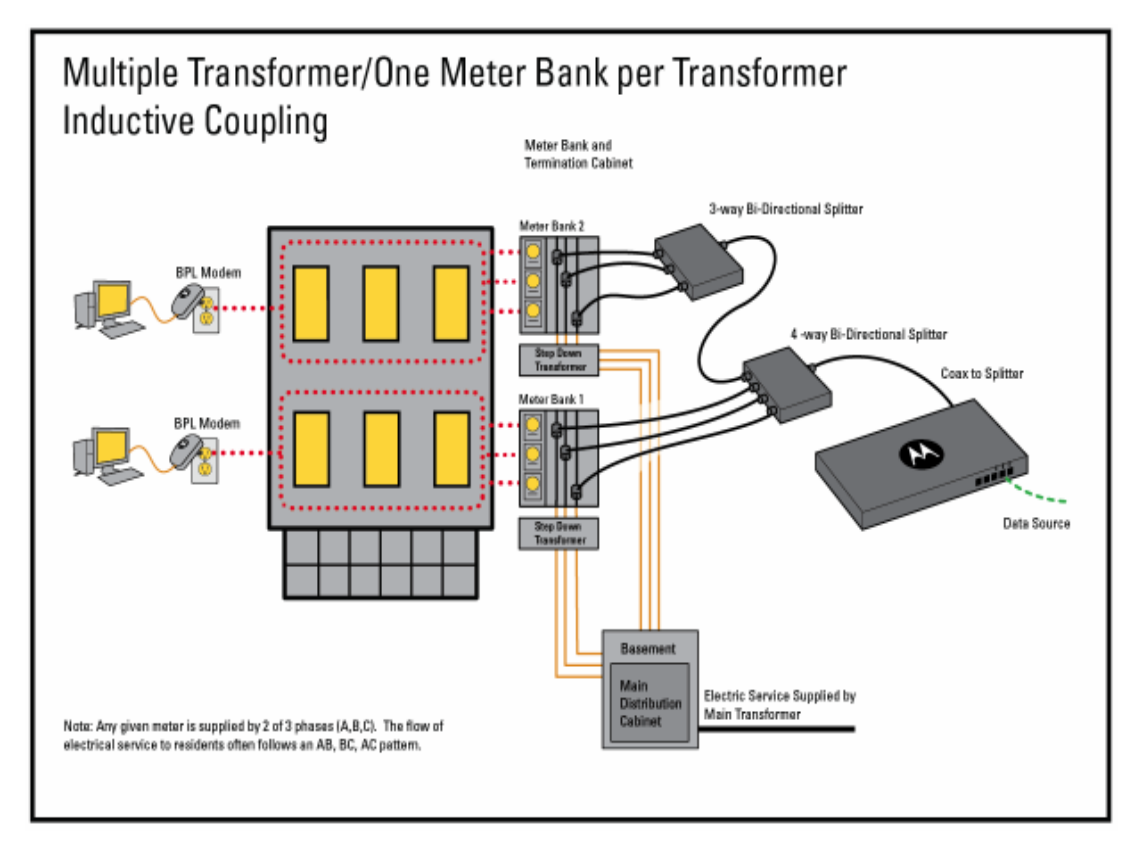

Figure 12 Inductive Coupler Connection, One Transformer

### Items Needed

• Couplers: A typical multiple unit will have 4 wires (3 phase + neutral). Some will have 2 wires (1 phase + neutral) or 3 wires (2 phase + neutral). The sizes will typically range from 2/0 to 600 MCM.. The most common sizes are 250 MCM and 500 MCM. A qualified electrician can determine both the number of phases and size of cabling by inspecting the electrical system. One coupler must be installed on each phase, but NOT the neutral. In each case, be sure to choose the proper number and size of couplers.

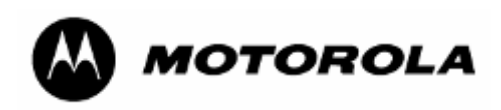

### Inductive Coupler Sizes

Column A lists the American Wire Gauge sizes, Column B lists Metric Wire Gauge sizes, and Column C measures the outer diameter of the electric wire installed in the building. Use that information to choose the recommended Powerline MU Inductive Coupler from Column D. Column E lists the inner diameter (the ferrite core) of the Powerline MU Inductive Coupler and Column F provides the part number for that coupler.

### Conductor/Coupler Chart

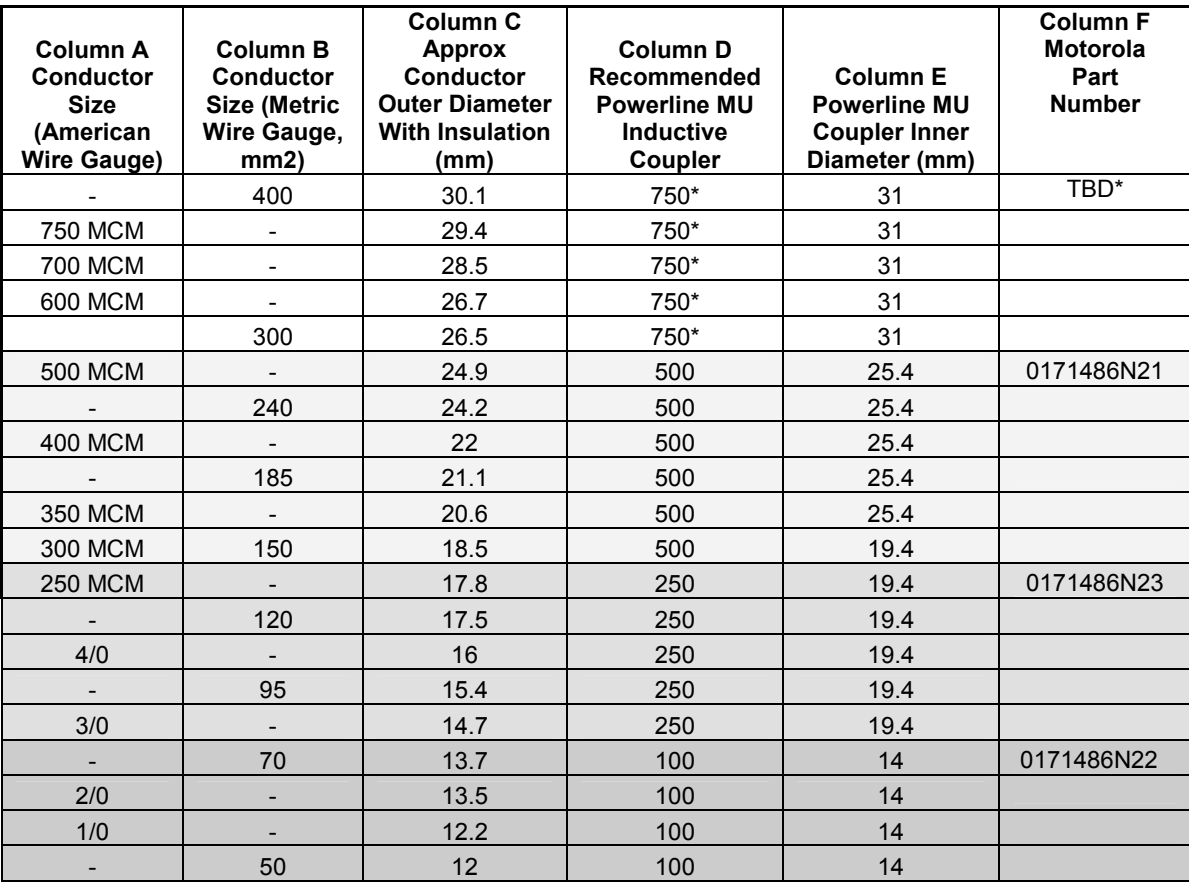

\*Powerline MU Inductive Coupler 750 available Q4, 2007.

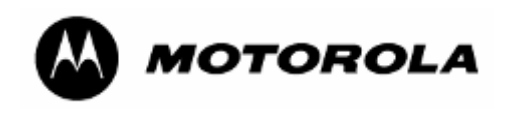

- RG6 Coax cable
- Coax Splitters (must include 5-30 MHz in range). Number of splits and splitters is determined by the number of cables and locations of coupler installation. If possible, use bi-directional splitters. A possible source for bi-directional splitters is the Radio Shack® 2-way splitter (Model 15-2587) and the Radio Shack 4-way splitter (Model 15-2588).

### Maximum dB Loss Chart

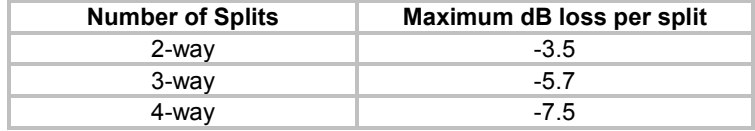

- Conduit Fittings (compression connectors/setscrew couplings)
- Cable Ties as needed
- Rubber Grommets as needed

#### **Procedure**

- 1. Remove the panel of either the termination or distribution cabinets at the desired location.
- 2. Determine number of couplers needed.
- 3. Determine the number of bi-directional splitters needed (if feeding multiple cabinets).
- 4. Remove knock-out or create a small hole in the bottom or side of the cabinet.
- 5. Install conduit fitting in knock-out.
- 6. Mount the Gateway in the desired location. Be sure to note the distance between the Gateway location and the location where the couplers will be installed.
- 7. After determining the length needed, create RG6 coax cable with standard F-Connectors on each end.
- 8. Attach the F-Connector from one end of the cable to the back of the Gateway as shown in Figure 12.
- 9. Attach the other F-Connector lead (from coax going to Gateway) to the inbound port on the coax splitter. Attach terminators to any unused ports on the splitter.
- 10. Feed the coax end of the couplers through the conduit fitting and connect it to the splitter.
- 11. Open the coupler by gently lifting on the latch on the housing. The housing is hinged on the other side so it remains intact. The core itself will be in half, with one half containing the insulated cable that will induce the RF signal onto the electrical lines.
- 12. Connect one coupler to each phase in the cabinet, being sure the plastic case latches securely together. Be sure the cable stays inside the core when latching.

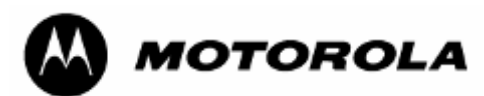

<span id="page-29-0"></span>Also, be sure not to touch any bare wire or bus bars. (See Figure). Note: To reduce attenuation, attach the couplers to the LOAD side (to the meters) cables, not the LINE side (from the transformer) cables, if possible.

- 13. Be sure couplers do not slide. If needed, use cable ties or rubber grommets to assure stability.
- 14. Tighten the conduit fitting to secure the coax cables.
- 15. Replace the panel of the cabinet.

### 4.2.4 Multiple Transformer

Multiple transformer installations are typically found in high-rises and larger commercial buildings. If this is a multiple-dwelling unit, it will probably be individually metered, but with more than one transformer. These buildings often have transformers on multiple floors and can even have different electrical feeds into the building. These situations require more planning than the preceding installations and will often require additional equipment, such as Panel Extenders and Hybrid Adapter units. They will sometimes even require multiple Gateways. Ideal installation here is similar to the Individually Metered scenario, but with more planning. The need here is to be sure you can get the internet connection to each of these Gateways. This can be done with telco cables if there is conduit.

All of these buildings have the same basic layout electrically. They all have a main feed that then distributes to the consumer's premise. The closer you get to the consumer, the better, but you also want to plan to connect to the point that serves the most customers with the least signal loss.

Here is one example of an effective coupling solution:

- Install Gateway in 2nd floor electrical closet.
- Couple floors 1-3 together with a Panel Extender.
- Either add a second Gateway on floor 5 for floors 4-6 or extend coupling from initial Gateway by adding additional splitters, based on signal strength. Try to use no more than two splits because of signal degradation.
- The signal will not travel back through the  $2^{nd}$  floor transformer and through the transformers on other floors, so extending the coupling with additional couplers and splitters will be necessary if one Gateway serves multiple meter banks.

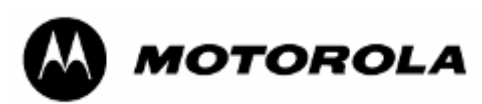

<span id="page-30-0"></span>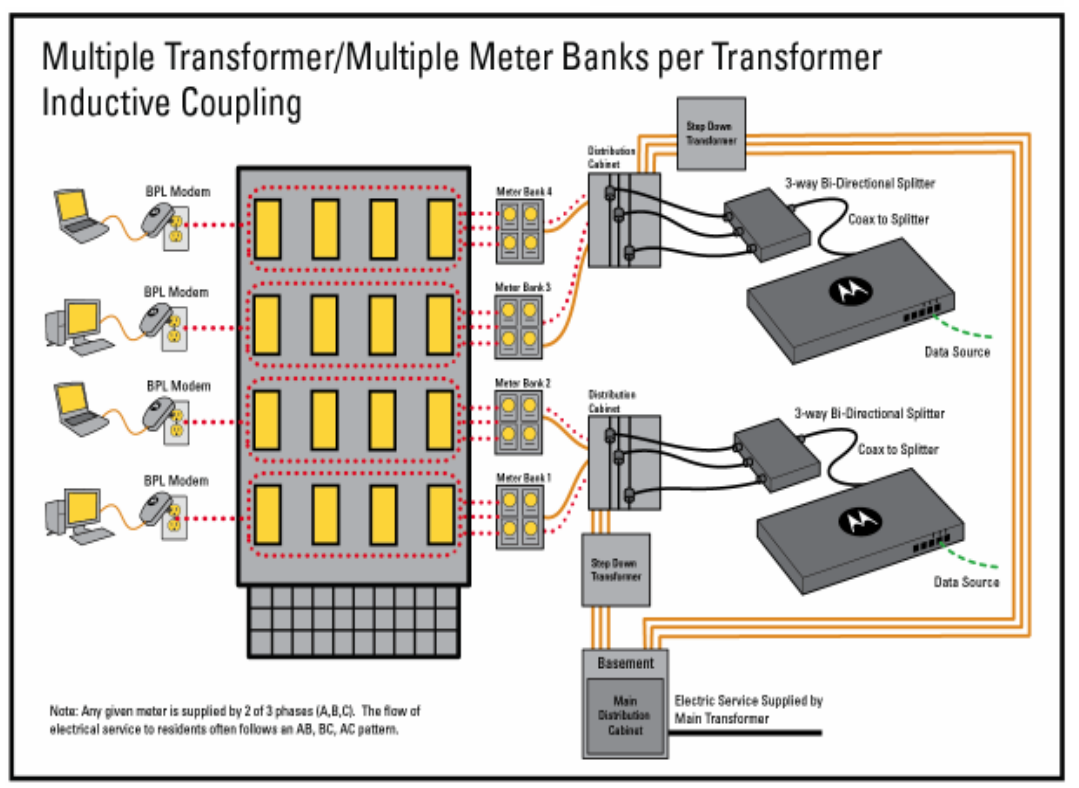

Figure 13 Inductive Coupler Connection, Multiple Transformers

## Capacitive Coupling

An ideal place to use capacitive coupling in an individually metered building is directly after the meter bank. This reduces the attenuation that the meters cause to the signal, and, in most cases, the local utility will not need to be involved. In some areas, this is not possible due to the fact that you cannot access the area because of a conduit or other enclosure.

In most cases, capacitive coupling in an individually metered building will have to be done AFTER the meter bank. This is best done off of the house (or common or landlord) meter if it is located in the same room or on the same meter bank as the individual unit meters. In this case, the RF signal will have to penetrate through the house or common meter, then through a SECOND meter to get to the individual units. For this reason, inductive coupling is the better way to install Powerline MU in an individually metered building.

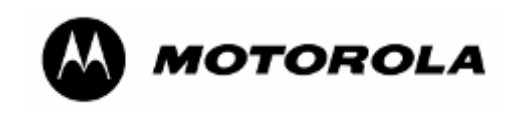

<span id="page-31-0"></span>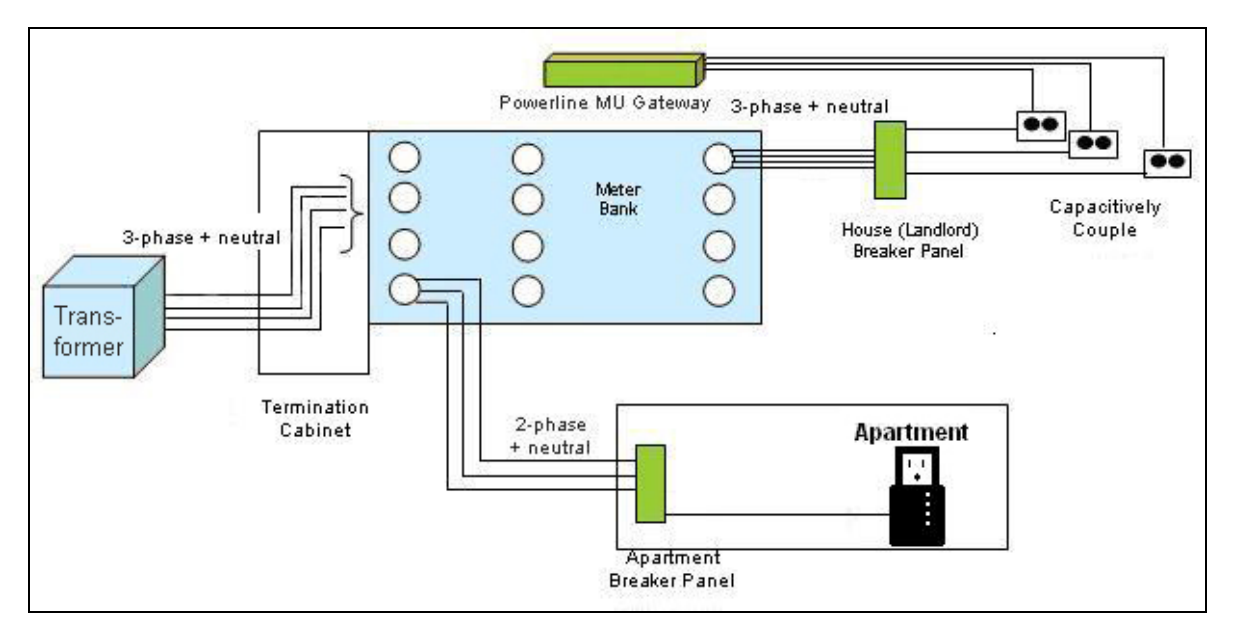

Figure 14 Individually-metered installation (capacitive coupling)

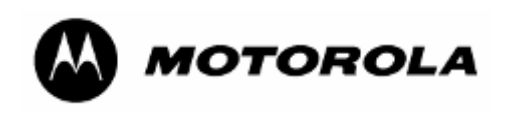

# <span id="page-32-0"></span>5 Hardware Installation

## 5.1 UPGRADING FIRMWARE

NOTE: When Upgrading to Firmware Version 2.0 over the Powerline, you must upgrade the Modems first, then upgrade the Gateway. Failure to do so in this order will result in loss of communication between the Gateway and Modem.

Upgrades to Powerline MU firmware for the Gateway and the Modem are made available along with the Canopy upgrade tool. You should become familiar with the tool. Firmware upgrades and the information about the CNUT upgrade tool are available on the Canopy website: [www.canopywireless.com](http://www.canopywireless.com/).

To upgrade the firmware via CNUT, use the following procedure:

Add the Modem to the network, using Edit  $\rightarrow$  Add Canopy Elements to Network Root. Enter the IP Address of the Modem in the "Add Network Element" window.

Discover all the Modems in the network, using View  $\rightarrow$  Refresh/Discover Entire

Network. During the discovery process, if the Enter Password pop-up dialog box appears, select Cancel.

Add the appropriate Installation Packages to the Network Updater, using Update  $\rightarrow$  Manage Packages.

Select the device to be upgraded by selecting the check boxes next to the device. Upgrade the device, using Update  $\rightarrow$  Update Selected Network Elements.

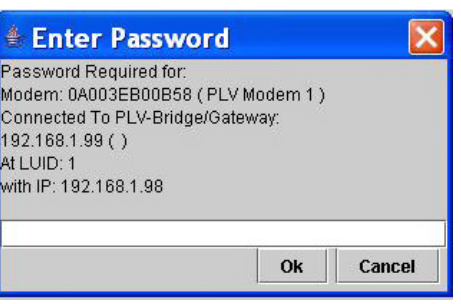

## 5.2 EQUIPMENT STAGING

Check the Powerline MU devices before installing.

To connect to the Gateway's web based interface:

- 1. Connect your PC to the Gateway at one of the Ethernet LAN ports. Be sure the Gateway is plugged into an AC outlet and turned on.
- 2. Open your Internet browser and enter the LAN address of the Gateway connected to your computer.
- 3. Gateway Default Settings:
	- IP 192.168.1.99
	- Subnet 255.255.255.0
	- DHCP not enabled

Default Login information

- User id admin
- Password Motorola

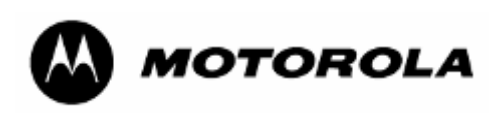

<span id="page-33-0"></span>To connect to the Modem web based interface:

- 1. Connect your PC to the Modem Ethernet port.
- 2. The Modem's default setting has a DHCP server enabled on the Ethernet interface. Therefore, if you connect a computer as a DHCP client, you will receive an IP address from the Modem. However, you may also static an IP address as follows:

Set your computer's IP address to

- IP 192.168.1.97
- Subnet 255.255.255.0

Open your Internet browser and enter the LAN address of the Modem connected to your computer: 192.168.1.98

- 3. Default Login information
- User id admin
- Password Motorola

The Powerline MU Gateway can be placed on a stable shelf or table, wall mounted, or installed in a standard 19" equipment rack.

Once installed, connect the power cord to an available receptacle.

### 5.3 INSTALLATION

Have a qualified electrician install power outlets for the Gateway and other devices in your design.

Using the 3-foot (.9 meter) capacitive injection cords (included), plug Phase I, Phase II, and Phase III into the corresponding outlets that were installed by the electrician. The cords are power cords, but they do not draw electricity.

### 5.3.1 Mount the Gateway

Connect the Gateway(s) in the proposed location(s) and connect to the network.

The Gateway can be set on a stable shelf or table. It is also designed to mount in a standard 19" rack. Simply attach the brackets and mount, using rack screws for your particular rack. The Gateway can also be flush mounted against a wall, either into a wood wall or on a plywood or solid wood backboard. If mounted in dry wall or plaster, use the wall anchors supplied with the Gateway.

Plug the Gateway into an available AC outlet. Turn the Power Switch on the back of the Gateway to ON.

Using a modem and your laptop computer, test connectivity and connection speed in a sampling of the offices or apartments where connection to the Internet is desired. Connect to the modem directly and use the Powerline scan feature.

If you have rooms that have a weak signal or no signal, verify that those rooms are connected to the same area as the Gateway. Repeat this process for each proposed Gateway location if the design has multiple Gateways. If there are areas with little or no coverage you will need to modify your Powerline MU design layout.

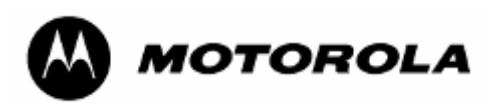

Testing can also be achieved using two modems if you have knowledge of the phase distribution within the building.

### <span id="page-34-0"></span>5.3.2 Install Modems

Plug Modems in desired locations in each room or unit. Test to be sure connectivity has been established by connecting a computer and making sure all four lights on the modem are lit.

If the AC Power light is not lit, you do not have AC power to your Modem. Choose another AC outlet.

If the Powerline light is not lit, you are not connected to the Powerline network. Try another outlet, preferably closer to the breaker box where your electrical power enters

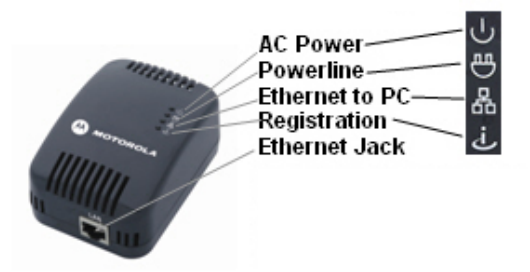

the residence or business. You can use a wireless router at the Motorola Powerline Modem location to re-establish a connection to the preferred computer location.

If the Ethernet to PC light is not lit, you do not have Ethernet connection to your computer or router. Check that the Ethernet cable is seated correctly in the Modem jack and in your PC or router. If that doesn't help, call your service provider.

If the Registration light is not lit and the other lights are lit, the modem is not registering on the network.

For more information, consult the Powerline MU Questionnaire and Troubleshooting Guide on the Powerline MU User Guide section of the Canopy website:

[www.motorola.canopywireless.com/support/library/?region=1&cat=8](http://www.motorola.canopywireless.com/support/library/?region=1&cat=8)

Powerline MU

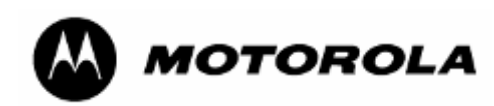

# <span id="page-35-0"></span>6 CONFIGURING THE POWERLINE MU GATEWAY

You must configure the Powerline MU Gateway and Modems for your system. For easiest setup, configure the components before they are installed.

Gateway Configuration Interface Map

System

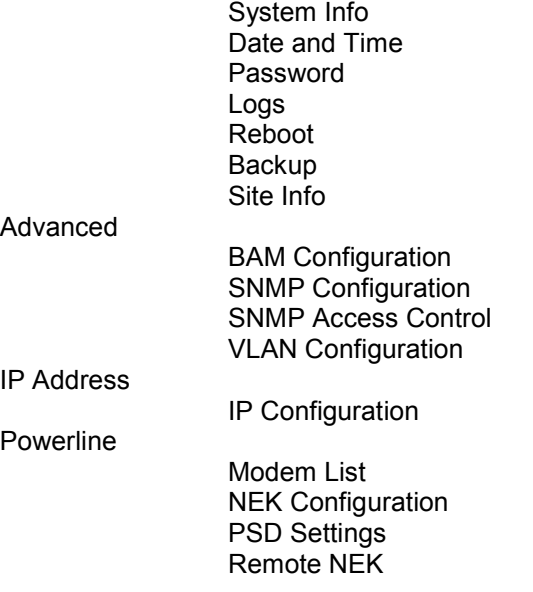

## 6.1 CONNECT TO THE GATEWAY

To connect to the gateway, use a PC or laptop with a web browser.

Set a static IP address on your Laptop to 192.168.1.97. You may have to temporarily disable anti-virus software or disable the proxy settings in your computer.

Using a standard CAT-5 Ethernet cable, connect your PC or laptop to one of the numbered Ethernet ports on the front panel of the gateway. (see Figure 15).

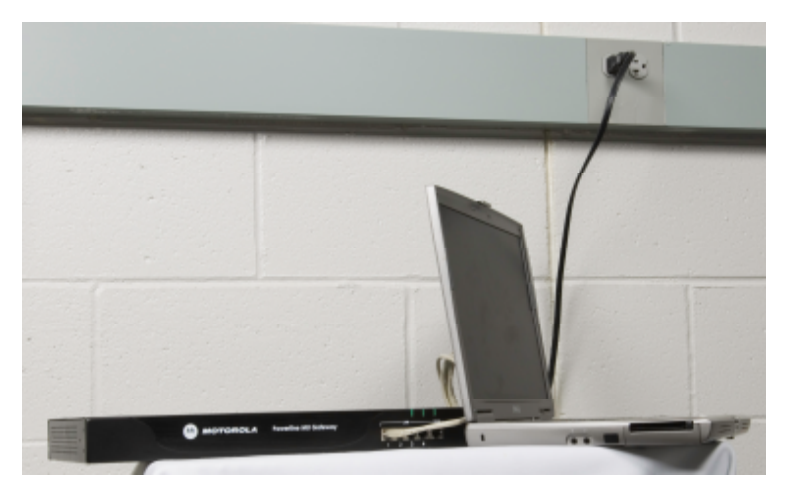

Figure 15 Gateway connected to laptop
Powerline MU

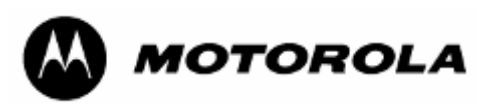

Open your web browser and enter the following Gateway default IP address:

http://192.168.1.99.

Enter your user ID and password.

Factory-installed defaults:

User ID: admin

#### Password: Motorola

When you first log in the System Info screen will display.

#### 6.1.1 User Interface Navigation tips

The user interface is divided into four main categories:

- **System:** View and make changes in the system. View the system information and logs. Set or change the time and date information, change the password, backup the settings, reboot the system, view site information, and upgrade the Gateway firmware.
- Advanced: The Advanced screen gives you links for setting up a BAM (management) server, setting up SNMP Configuration and SNMP Access Control.
- IP Address: Set the Gateway to obtain an IP address automatically or to use a specific IP address.
- Powerline: Set the bridge table timeout, view a list of modems, modem MAC addresses, VID's, Link Speed, set the Network Encryption Key, and change the PSD settings.

At the top of each screen is a Home link to go back to the System Information screen and a Logout link to log out of the Gateway.

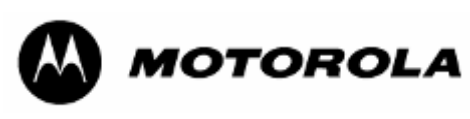

## 6.2 CONFIGURATION AND MAINTENANCE

## 6.2.1 System Information

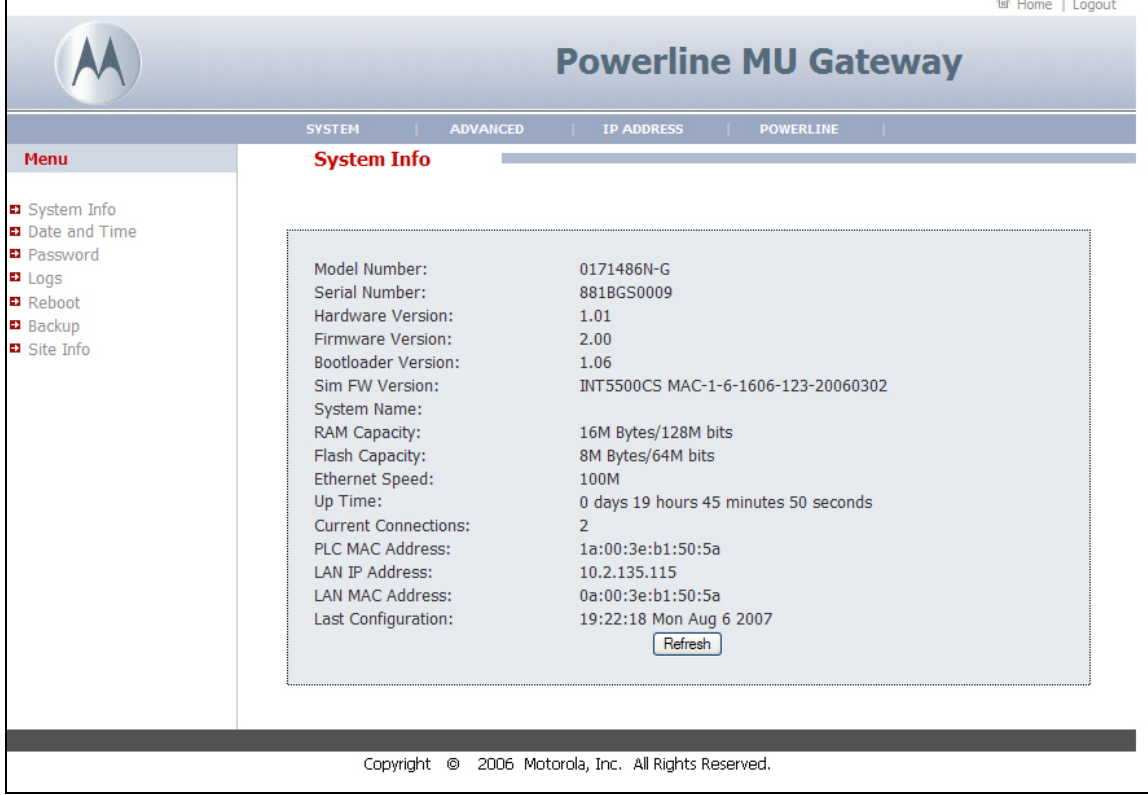

#### Figure 16 System Information Screen

The System Information screen displays hardware and configuration information about the Gateway. Select Refresh to view most current information.

### 6.2.2 Date and Time

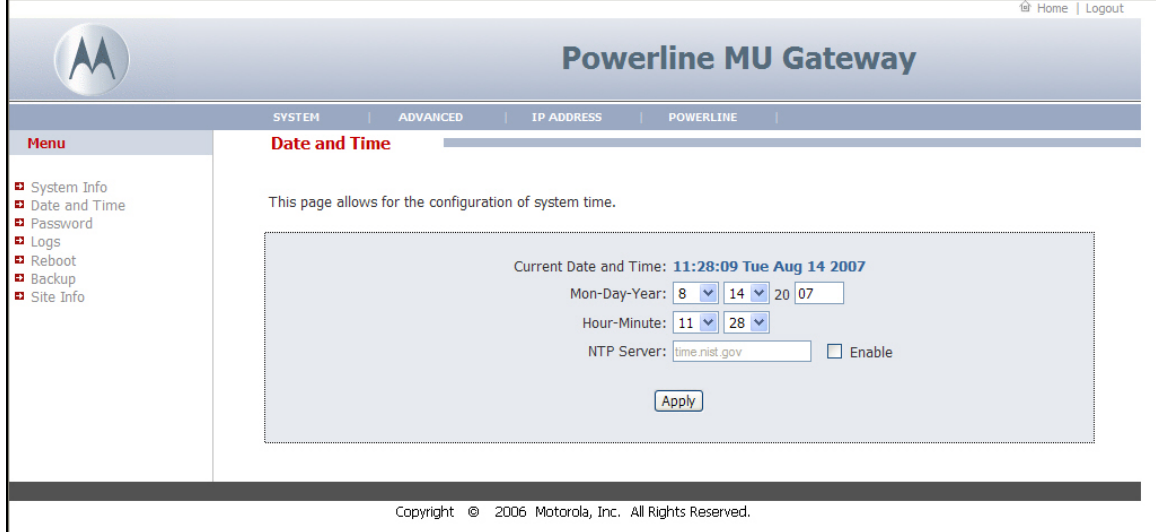

Figure 17 Date and Time Screen

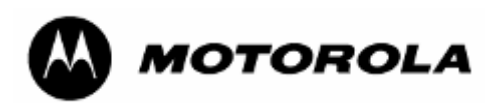

Use the Date and Time screen to set the current date and time on the Gateway (use 24 hour time format). You can also set the date and time by entering the Network Time Protocol (NTP) server and selecting Enable.

Select Apply.

### 6.2.3 System Password Configuration

The factory default user ID for the Gateway is admin and the factory default password is Motorola. You should change the user ID and password as soon as you log in the first time.

Use the System Password screen to change the user ID and password for this Gateway. The user ID and password are case sensitive.

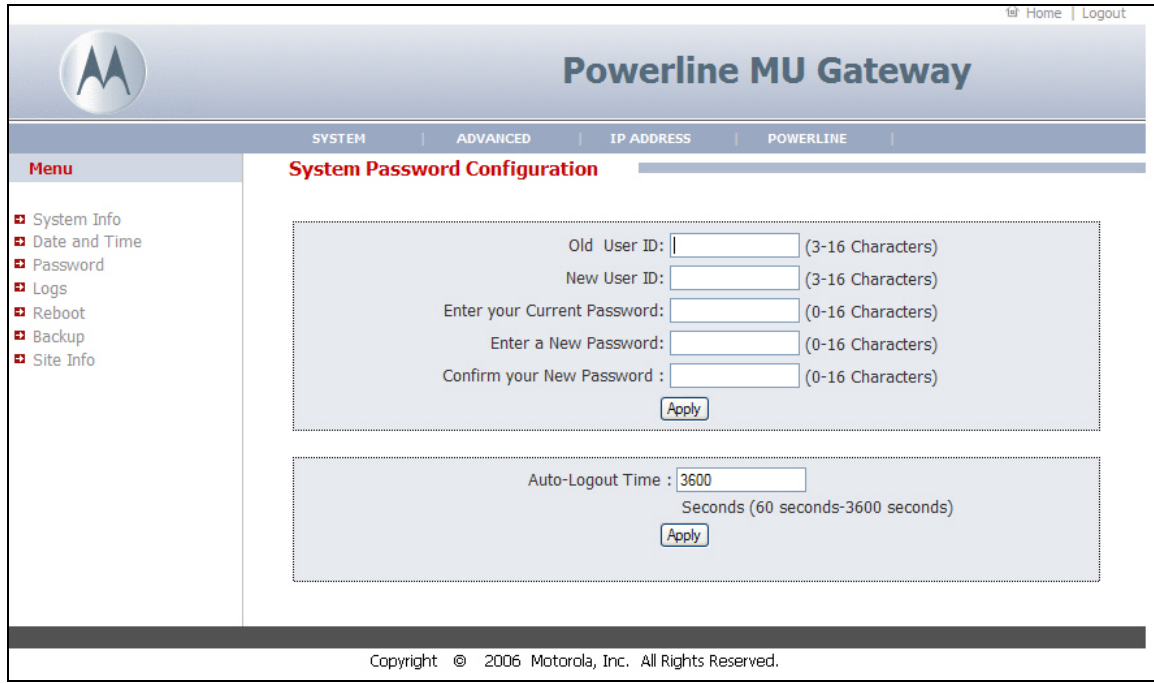

#### Figure 18 System Password Configuration Screen

Change the user ID and password to enhance security in the Gateway and select Apply. Determine the auto-logout time (in seconds) and select Apply.

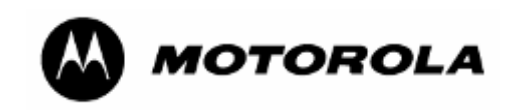

## 6.2.4 Logs

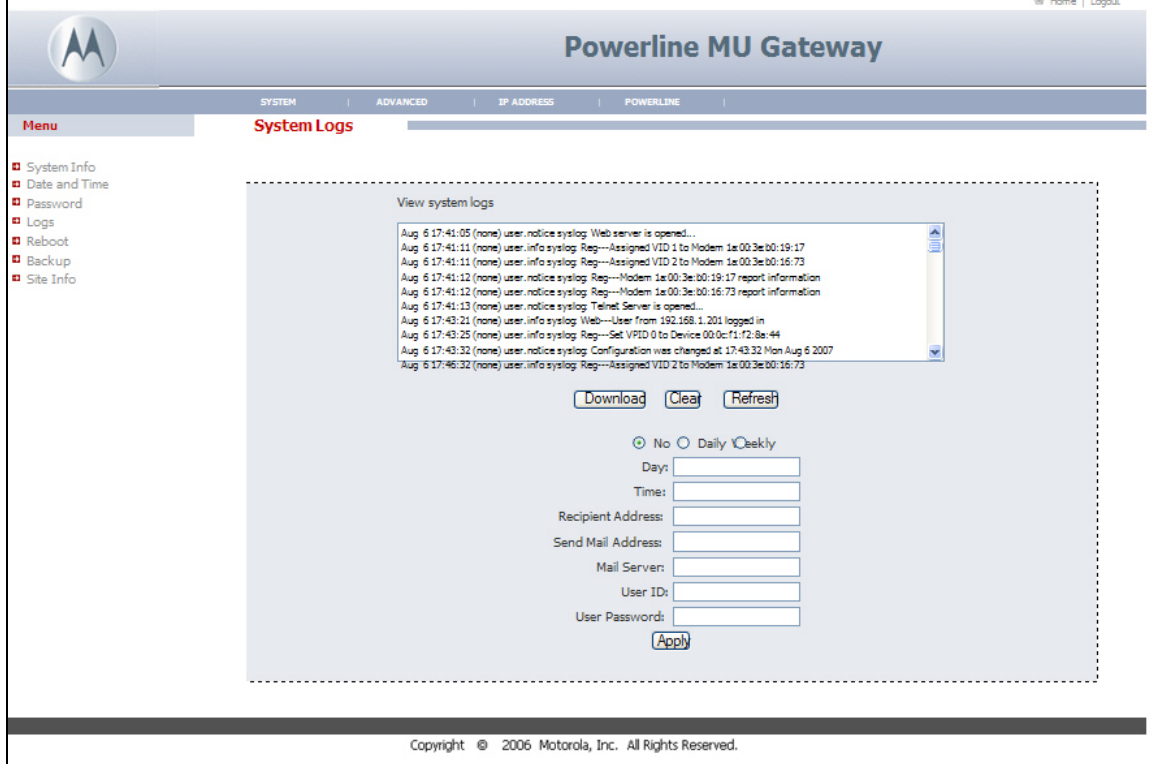

#### Figure 19 Logs Screen

The System Logs screen provides valuable diagnostic tools. The box at the top displays the current logs.

Select Download to download the log to a file.

Select Clear to clear the log file.

Select Refresh to refresh the screen with current information.

You can set the system log to deliver log files to an email account daily or weekly. Complete the text boxes on the page and select Apply to set up the system log. Enter the IP address of the mail server.

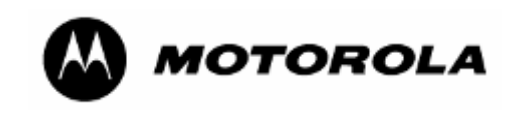

## 6.2.5 Reboot

.

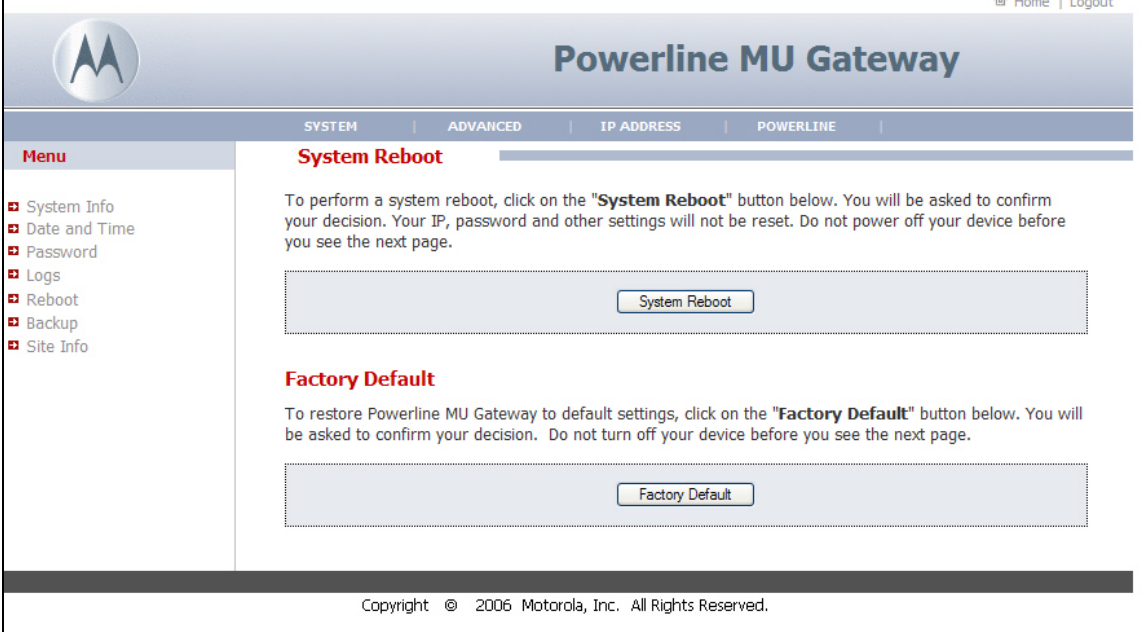

#### Figure 20 Reboot and Reset to Defaults Screen

It may become necessary to reboot the Gateway. Rebooting does not change your configuration settings.

Select System Reboot to reboot the Gateway.

Select Factory Default to change your Gateway back to the factory default settings for IP Address and the Password. Note: The PSD values and NEK is not changed during a Factory Default.

Do not power off the Gateway before you see the affirmation screen.

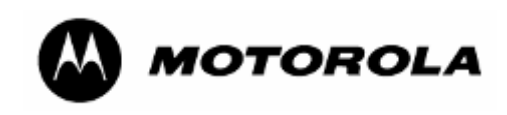

## 6.2.6 Backup and Restore Settings

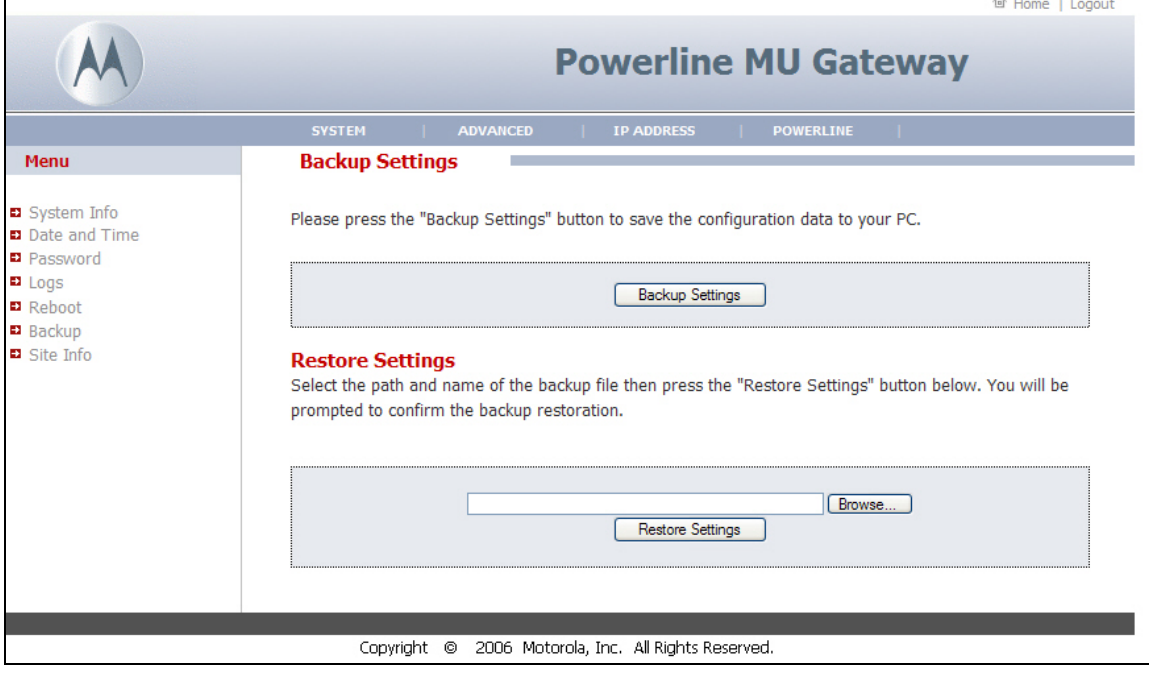

#### Figure 21 Backup and Restore Settings Screen

When you select Backup Settings you can save the Gateway settings to a local file. To restore settings, browse for the desired file and select Restore Settings.

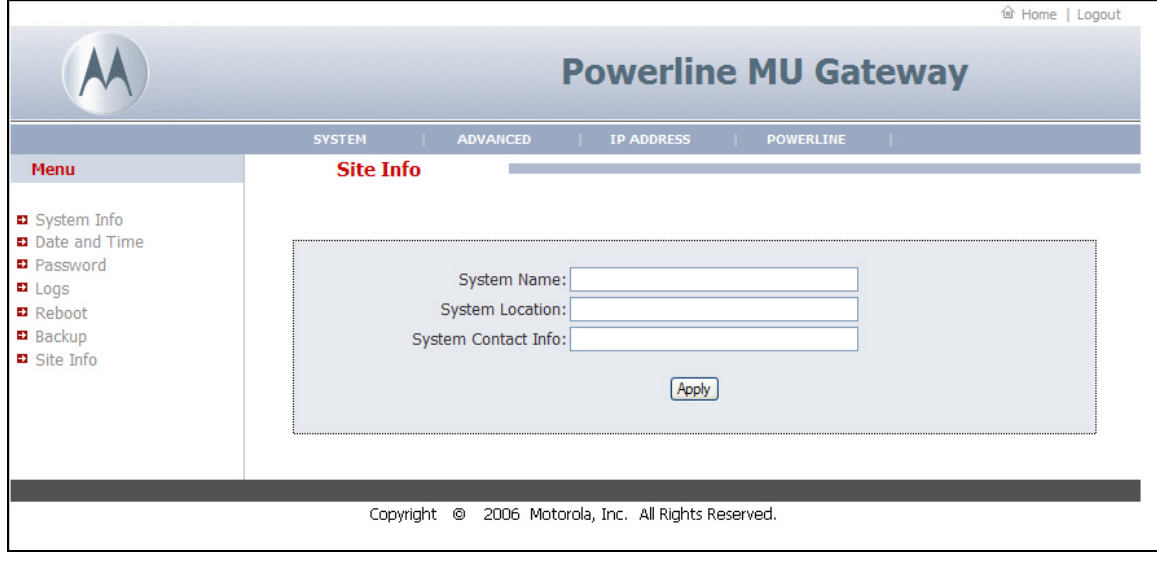

## 6.2.7 Site Info

### Figure 22 Site Info Screen

Enter site information and select Apply.

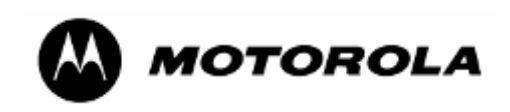

## 6.3 ADVANCED

## 6.3.1 BAM Configuration

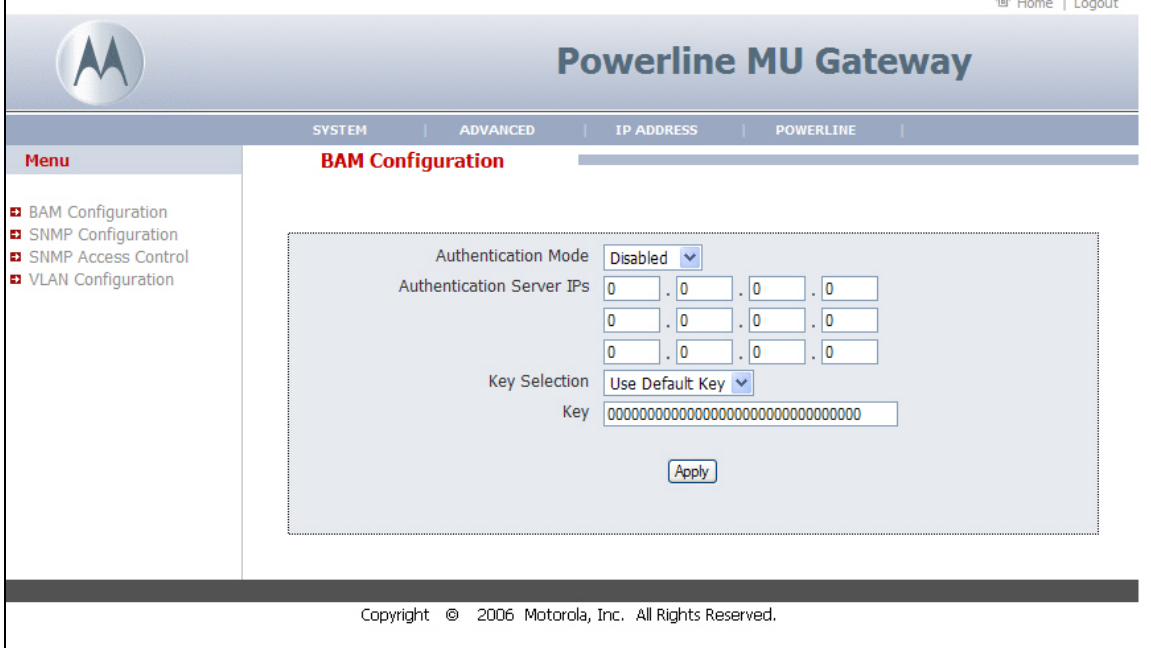

### Figure 23 BAM Configuration

Enable Authentication Mode and add one or more Authentication Server IPs to use a bandwidth manager. Select Use Default Key to use the all zeroes key, as shown in the screen above, or select "Use This Key" and enter a key. The Key must match the key entered in the bandwidth manager.

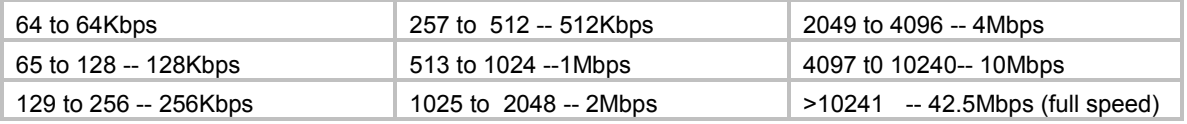

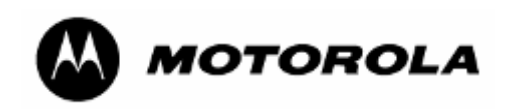

## 6.3.2 SNMP Configuration

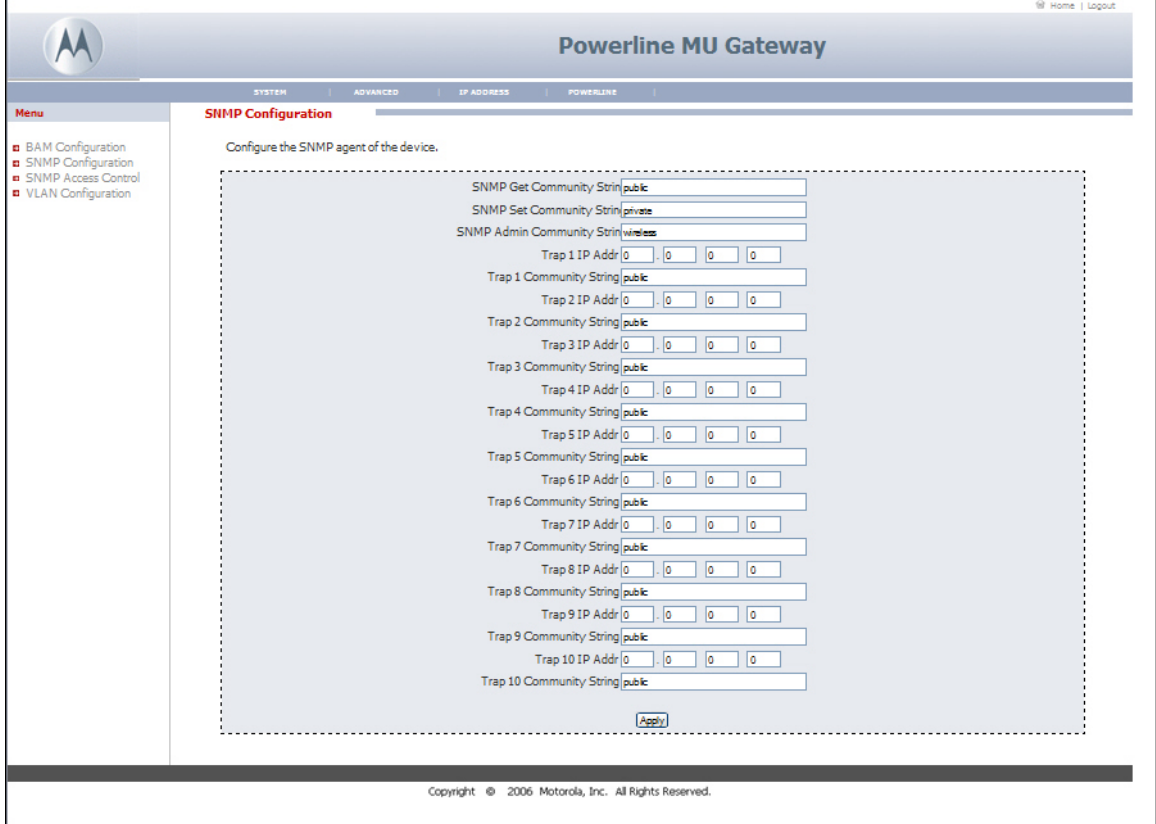

Figure 24 SNMP Configuration

### What is SNMP?

The Simple Network Management Protocol (SNMP) is a TCP/IP application layer protocol that allows the exchange of management information between network devices. SNMP enables you to manage network performance and troubleshoot and solve network problems.

To manage a module, SNMP supports the set command, which instructs the agent to change the data that manages the module.

To monitor a network element, SNMP supports:

- the get command, which instructs the agent to send information about the module to the manager in the NMS.
- traversal operations, which the manager uses to identify supported objects and to format information about those objects into relational tables.

In a typical Canopy network, the manager issues these commands to the agents of more than one module.

When a specified event occurs in the module, the agent initiates a trap, for which the agent sends an unsolicited asynchronous message to the manager.

Select Apply.

NOTE:

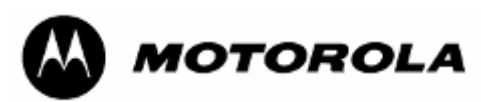

SNMP Get community string can be used to do a "get" operation on the OID's belonging to the following groups:

whispPlvGatewayInfoGroup, whispPlvGatewayConfigGroup, whispPlvGatewayTrapConfigGroup and whispPlvGatewayPowerlineGroup of WHISP-PLV-GATEWAY-MIB.

Get community string does not support "set" operation on any of the OID's belonging to WHISP-PLV-GATEWAY-MIB.

SNMP Set community string can be used to do a "get" and "set" operation on the OID's belonging to the following groups:

whispPlvGatewayInfoGroup, whispPlvGatewayConfigGroup, whispPlvGatewayTrapConfigGroup and whispPlvGatewayPowerlineGroup of WHISP-PLV-GATEWAY-MIB.

SNMP Admin Community string can be used to do "get" and "set" operations on all the OID's of WHISP-PLV-GATEWAY-MIB.

Following table represents the WHISP-PLV-GATEWAY-MIB groups and the community strings that can be used to access them.

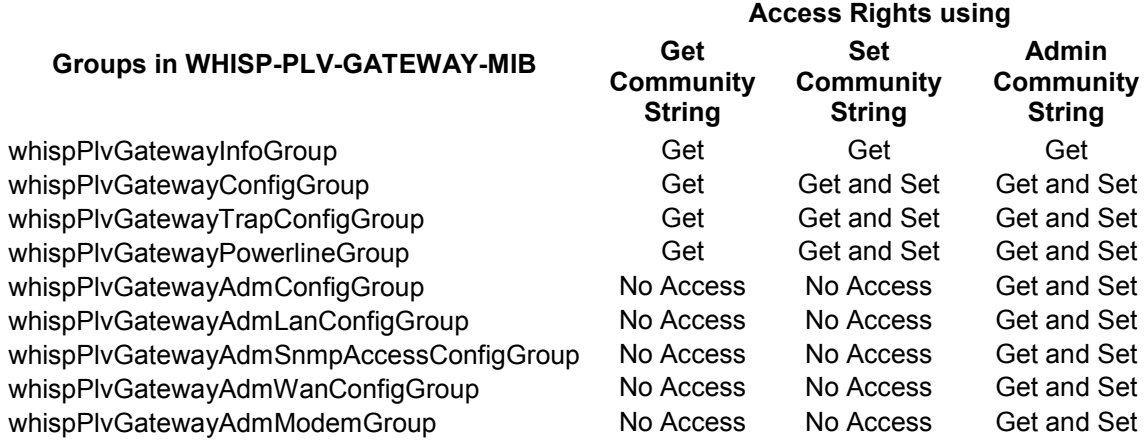

SNMP Get community string can be used to do "get" operation only on all the OID's of RFC1213- MIB. SNMP Set and Admin community strings configured in this page can be used to do "get" and "set" operations on all the OID's of RFC1213-MIB.

Please note that SNMP Manager should load WHISP-GLOBAL-REG-MIB

and WHISP-TC-MIB, to use WHISP-PLV-GATEWAY-MIB.

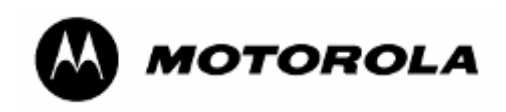

## 6.3.3 SNMP Access Control

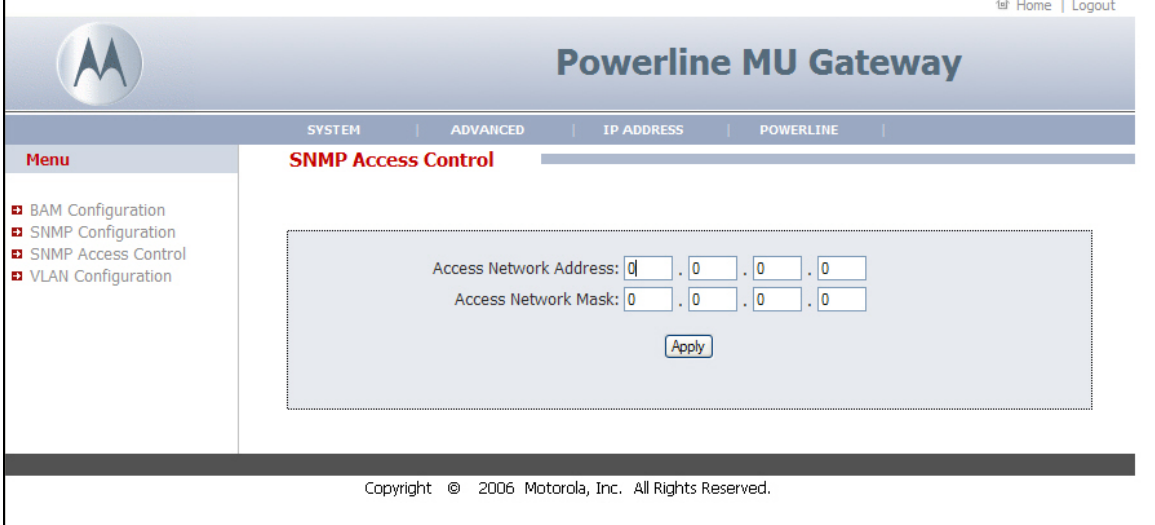

#### Figure 25 SNMP Access Control

Use this screen to control which IP addresses and networks are allowed to SNMP manage the Gateway. Enter the Access Network Address and Mask and select Apply.

### 6.3.4 VLAN Configuration

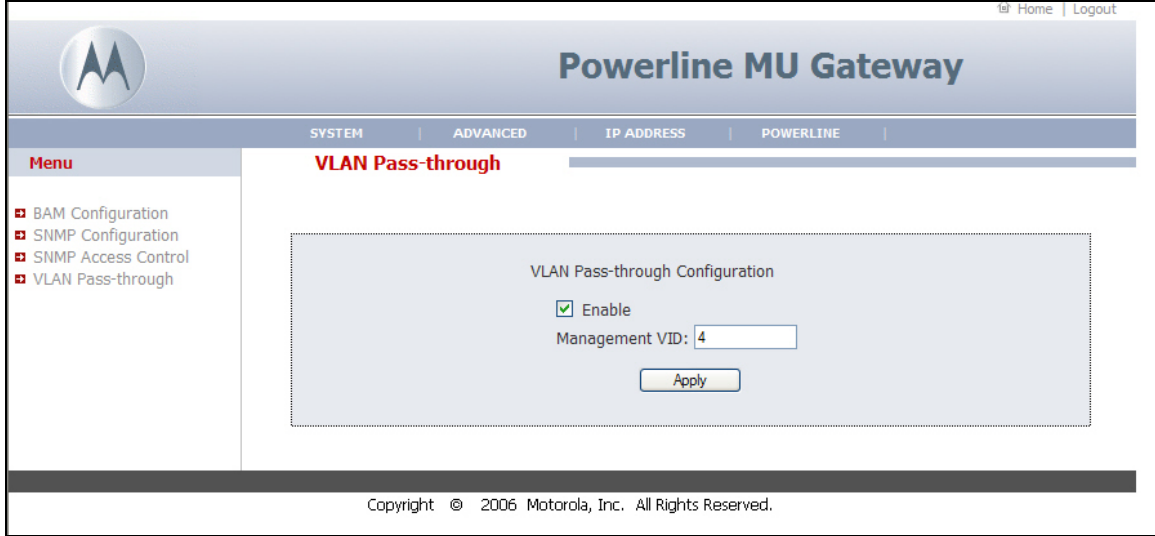

## Figure 26 VLAN Configuration

## VLAN Configuration Feature, new in Powerline Gateway 2.0

With the new 2.0 Firmware, you will be able to support VLANs in your Powerline MU network. This functionality enables maximum network performance by allowing for network isolation, network segmentation and tagging and un-tagging of packets.

A major difference between Motorola Canopy and Powerline MU VLAN functionality is that unlike Motorola Canopy, Powerline MU can only support either VLAN tagged or untagged packets, but not both at the same time. Once the mode of operation for the

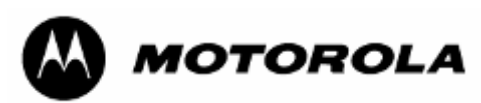

Gateway and Modem has been selected, care must be taken to ensure that the entire network has been properly configured to support VLAN functionality.

There are two main ways that VLAN functionality can be implemented over Powerline. The first way assumes that the Modems are configured for NAT mode, and the second method assumes that the Modems are configured in Bridge mode. Figure 4 shows the test set up for both implementation examples.

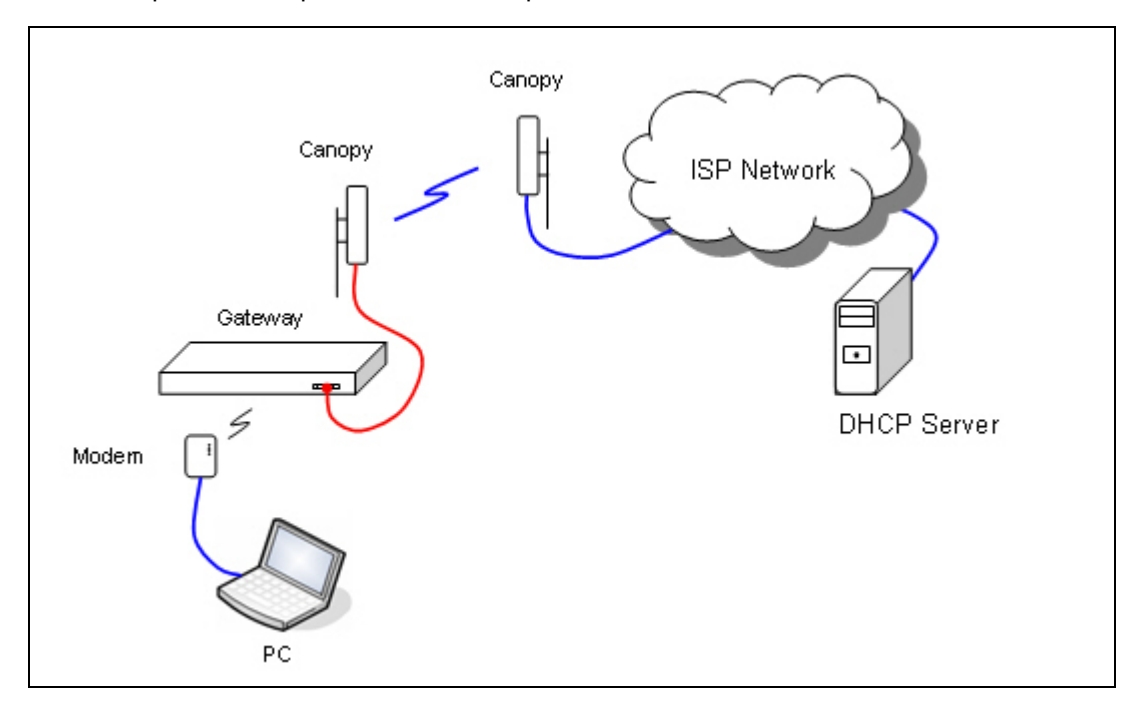

Figure 27 An Example Network Configuration for VLAN Implementation.

### VLAN Implementation using Modems in NAT Mode

The following steps should be followed when operating Powerline MU in VLAN passthrough mode. The Powerline MU Gateway must be enabled for VLAN by checking the "VLAN Enable" box as shown in Figure 28. Figure 28 Example of VLAN Configuration Screen in the Gateway.Next, enter the Management VID (VLAN ID) for the Powerline network.

#### Note: Powerline Management VID must be different from Canopy Management VID.

After the Gateway has been configured for VLAN pass-through, the LAN and WAN ports will have different functionality. Where there was no differentiation between the LAN and WAN ports in standard operating mode, in VLAN mode, the LAN port will only accept VLAN tagged packets whereas the WAN port will only accept untagged packets.

The WAN port can be used for:

- Connecting a non-VLAN enabled Canopy network to the Gateway, thus allowing for a hybrid network where the Powerline network is VLAN enabled and the Canopy network is non-VLAN enabled.
- Connecting to a PC or other non-VLAN IP device to the Powerline network.

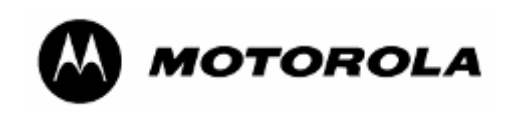

The LAN ports can be used for:

• Extending the network to other Powerline Gateways or other Ethernet based IP devices since these ports are Bridged.

Next, Powerline Modems can now be configured for VLAN pass-through by entering the VPID (VLAN Pass-Through ID) for the Modem. For example (as shown in Figure 6), Ethernet packets from devices connected to the Modem will be sent to the LAN port of the Gateway and tagged with the Modem's PLC (Powerline) MAC address (1a:00:3e:b0:19:17 ). Depending on whether the request packets were tagged with the Management VLAN ID or VPID, the response packets will be tagged with the respective VLAN ID. For example, if a PC connected to the LAN port of the Gateway sends packets tagged with VLAN ID = 4094, then the Modem will respond with VLAN ID 4094. If the PC pings with VLAN ID = 4 (Management VLAN ID), the Modem will respond with VLAN ID 4.

#### Note: Pass-through VPID can not be the same as the Powerline Management VID.

Powerline MU Modems have a powerful feature that will tag and un-tag packets, however there is about a 15% decrease in aggregate bandwidth availability because of the overhead in processing VLAN packets.

DHCP packets sent from the LAN port of the Gateway to the DHCP server will be tagged with the Management VLAN ID of the Powerline network. To ensure proper network operation, you will need to either un-tag and tag packets from your DHCP server or install a VLAN capable network card on the DHCP server.

DMZ can be configured when using the Modem in NAT mode; however, you will not be able to access the WAN IP address of the Modem until an Ethernet device is connected to the LAN port of the Modem. As in the prior example, the Modem will match ingress packet VLAN ID with egress VLAN ID.

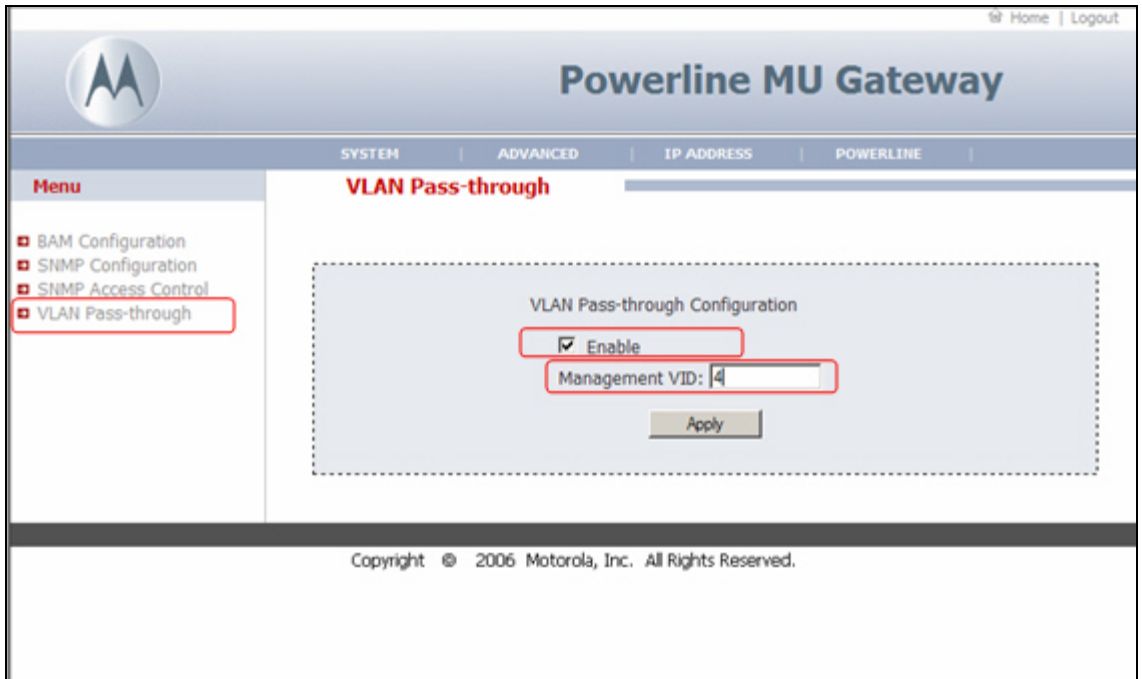

Figure 28 Example of VLAN Configuration Screen in the Gateway.

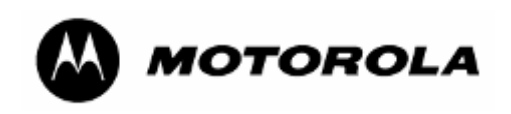

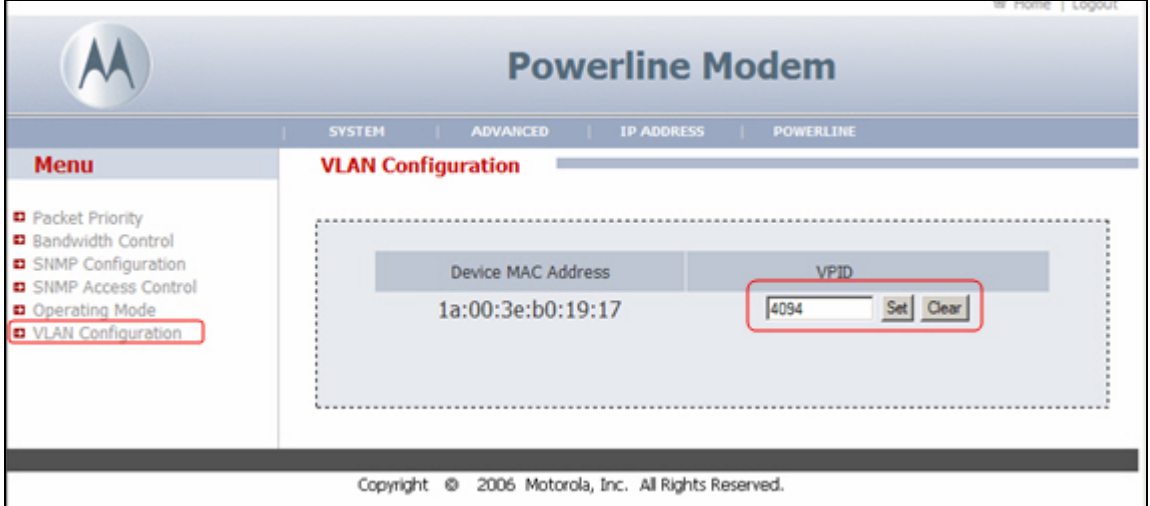

Figure 29. Example Configuration of a Modem in VLAN Pass-Through Mode.

### VLAN Implementation using Modems in Bridge Mode:

Configuration of the Gateway is the same when operating the Modems in Bridge mode. There are a few differences that you must keep in mind when the modem is in Bridge Mode.

- It is recommended that DHCP not be enabled for devices connected to the Modem since DHCP requests are tagged with the VPID.
- Ethernet devices connected to Powerline Modems can be configured for VLAN passthrough by entering the VPID (VLAN Pass-Through ID) next to the MAC address of the device. Note: The Modem can only support 128 VPID devices.
- Again, ensure that the Management VID is not used as VPID.
- You may mix Bridge mode and NAT mode Modems on the same Powerline network.

### Gateway LUID Range Configuration

Firmware version 2.0 allows for the configuration of the LUID range assignment for Powerline MU modems (seeFigure 30). This feature allows the ISP full control over their Powerline deployment by controlling the number of Modems which can register to a particular Gateway, which can be particularly useful in large-scale MDU deployments. It is highly recommended that this feature be used to prevent packet collision from Modems in the same Powerline network by ensuring that multiple Gateways do not assign overlapping Modem LUIDs.

Note: When deploying multiple Gateways over the same electric grid, it is important to isolate the Gateways either electrically or ensure that they are using different NEKs.

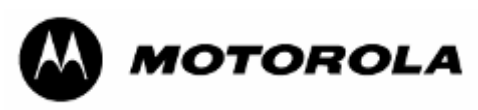

|                           | <b>SYSTEM</b>                                                   | <b>ADVANCED</b><br><b>IP ADDRESS</b> | <b>POWERLINE</b>   |             |              |                              |
|---------------------------|-----------------------------------------------------------------|--------------------------------------|--------------------|-------------|--------------|------------------------------|
| Menu                      | <b>Modem List</b>                                               |                                      |                    |             |              |                              |
| Modem List                |                                                                 |                                      |                    |             |              |                              |
| NEK Configuration         |                                                                 |                                      |                    |             |              |                              |
| PSD Setting<br>Remote NEK |                                                                 |                                      |                    |             |              |                              |
|                           | Apply<br>$\vert$ <sub>5</sub><br>Bridge Table Timeout (5~1400): |                                      |                    |             |              |                              |
|                           |                                                                 |                                      |                    |             |              |                              |
|                           |                                                                 | LUID Range:                          | to $\sqrt{2}$<br>h | Apply       |              |                              |
|                           |                                                                 |                                      |                    |             |              |                              |
|                           |                                                                 |                                      |                    |             |              |                              |
|                           | <b>ESN</b>                                                      | P                                    | Link speed         | <b>LUID</b> | <b>State</b> | Link                         |
|                           | 0a:00:3e:b0:19:17                                               | 10.2.135.114                         | 85.00M             |             | Active       |                              |
|                           |                                                                 |                                      |                    |             |              | $\ensuremath{\mathsf{lrfo}}$ |
|                           | 0a:00:3e:b0:16:73                                               | 10.2.135.111                         | 85.00M             | 2           | Active       | $ rf_0 $                     |
|                           |                                                                 |                                      |                    |             |              |                              |

Figure 30. Modem LUID Range Configuration in the Powerline MU Gateway.

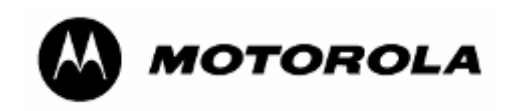

## 6.4 IP ADDRESS

## 6.4.1 IP Configuration

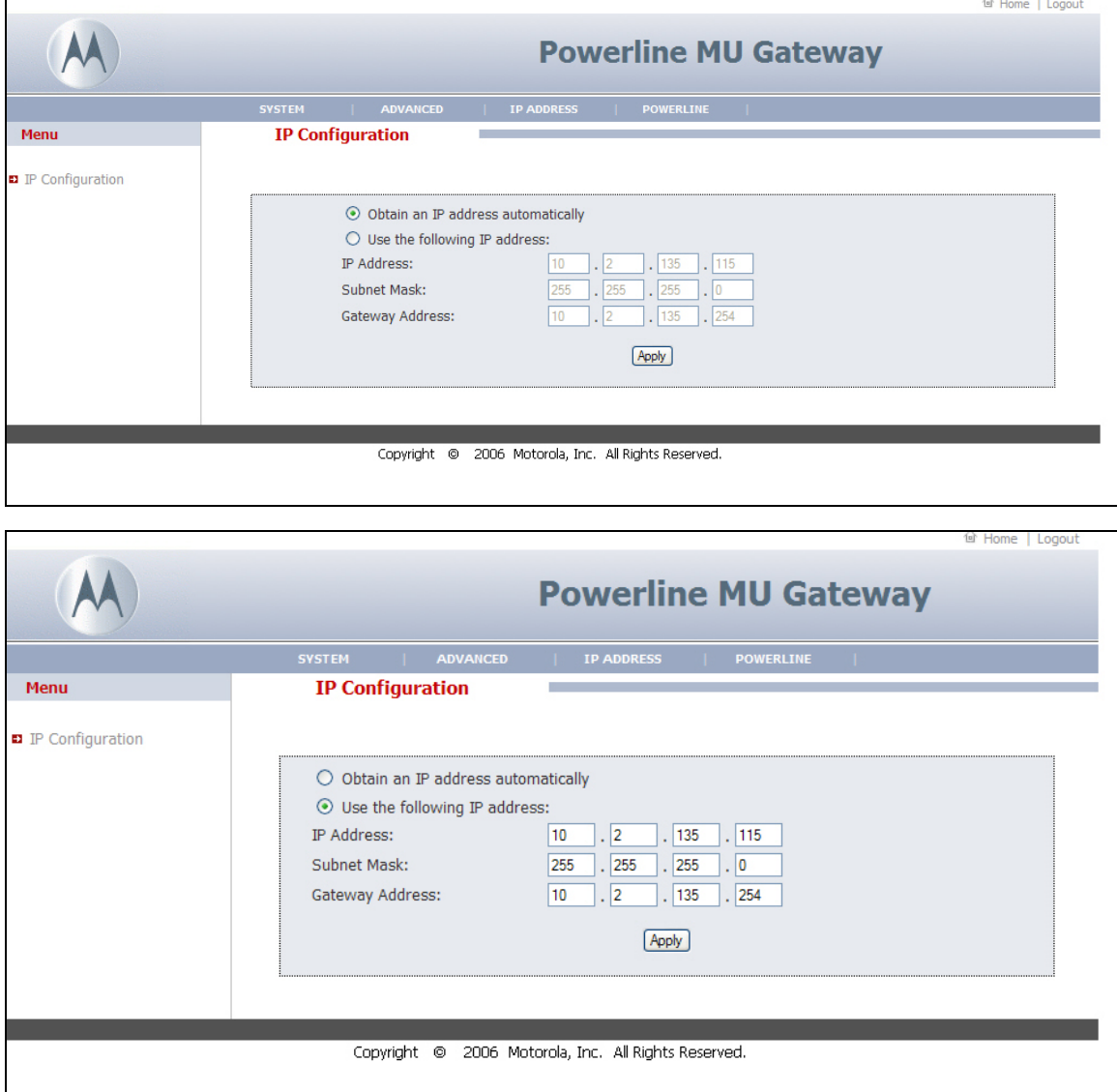

### Figure 31 IP Configuration

On this page, you may configure the Gateway to obtain an IP address automatically, or enter a static P address.

The default IP address is 192.168.1.99.

The subnet mask allows you to break down what appears to be a single large network into smaller ones, which reduces network overhead.

Select Apply.

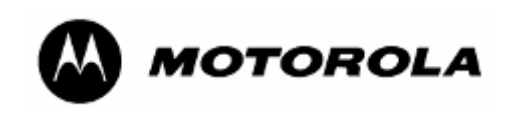

## 6.5 POWERLINE

## 6.5.1 Modem List

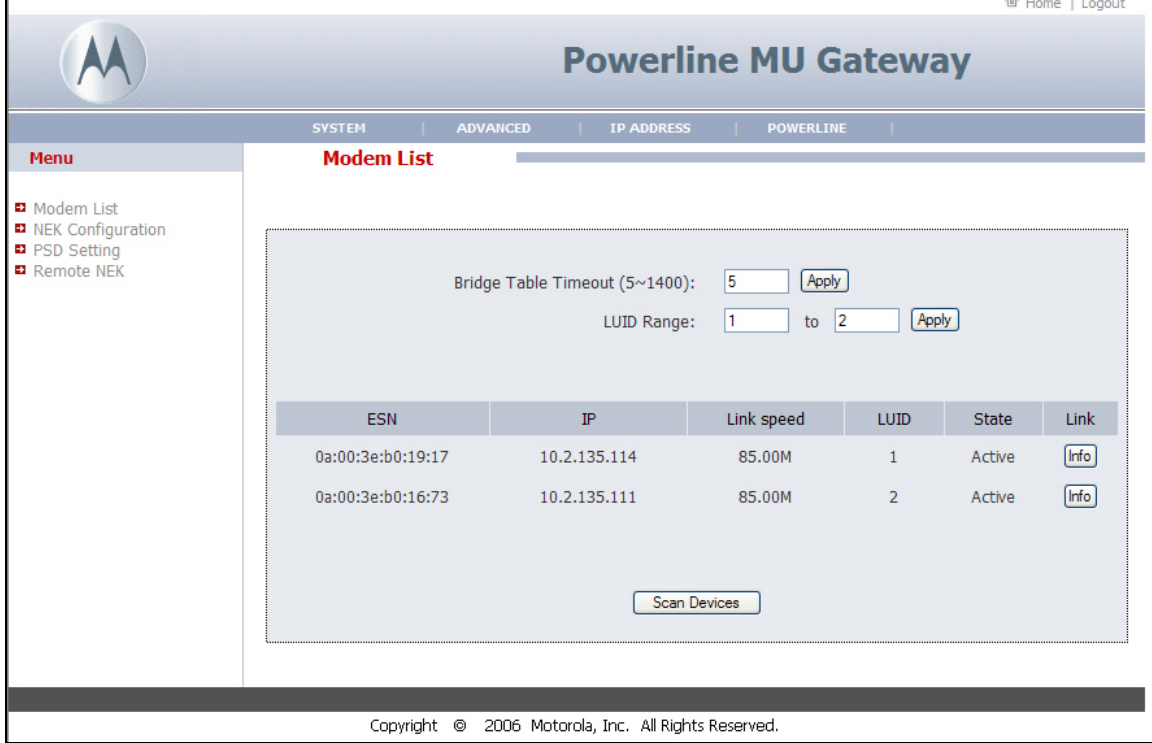

#### Figure 32 Modem List

The Modem List displays a list of all the modems that appear on the Powerline MU Network. Select **Scan Devices** to update the list.

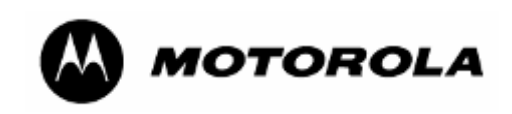

## 6.5.2 NEK Configuration

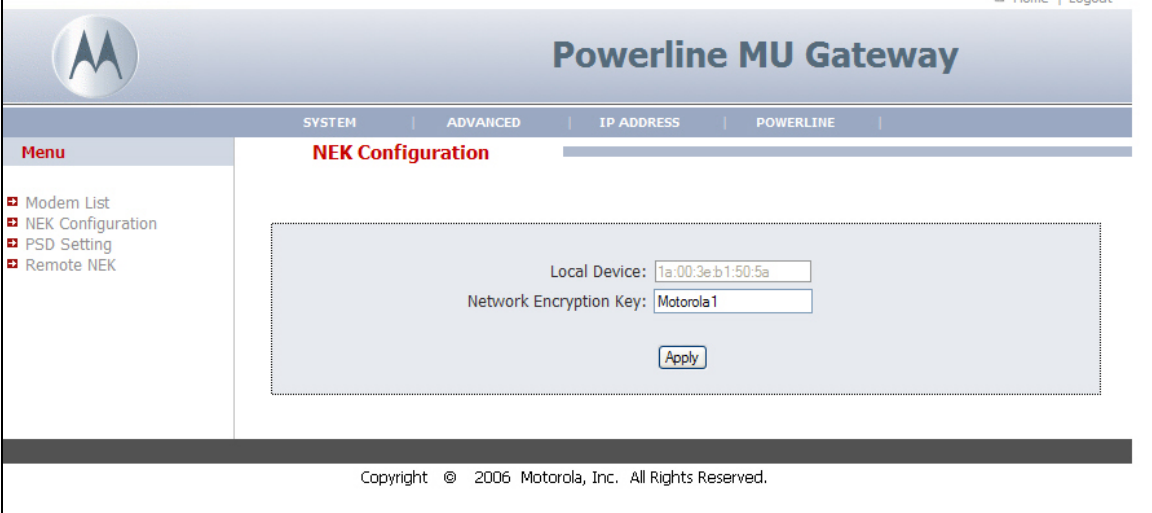

#### Figure 33 NEK Configuration

You may choose a Network Encryption Key (NEK). Remember to change all the Modems' NEKs to match the Gateway.

Use the Remote NEK screen to change the NEK on the Modems and any Hybrid Adapter Modems in the logical network. Hybrid Adapters must match the NEK of each other, but should not match the Gateway NEK.

The Hybrid Adapter must be physically connected to the Gateway using the Ethernet cable to change the NEK via this web page.

#### Select Apply.

Another method for changing the NEK and name of the hybrid adapter is to use the Administration Utility provided on the CD that was packaged with each Hybrid Adapter. To install the administration utility, insert the CD in the CD drive of your computer. Installation should start automatically. If it does not, select RUN and browse for setup.exe. Select OK.

A manual for using the administration utility is included with the program.

You must have your computer physically connected to the Hybrid Adapter via an Ethernet cable to make changes using the administration utility.

Both Hybrid Adapters in a system must have the same NEK. Use an NEK that is not the same as the one for the rest of the network.

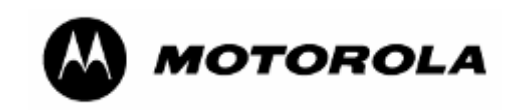

## 6.5.3 PSD Setting

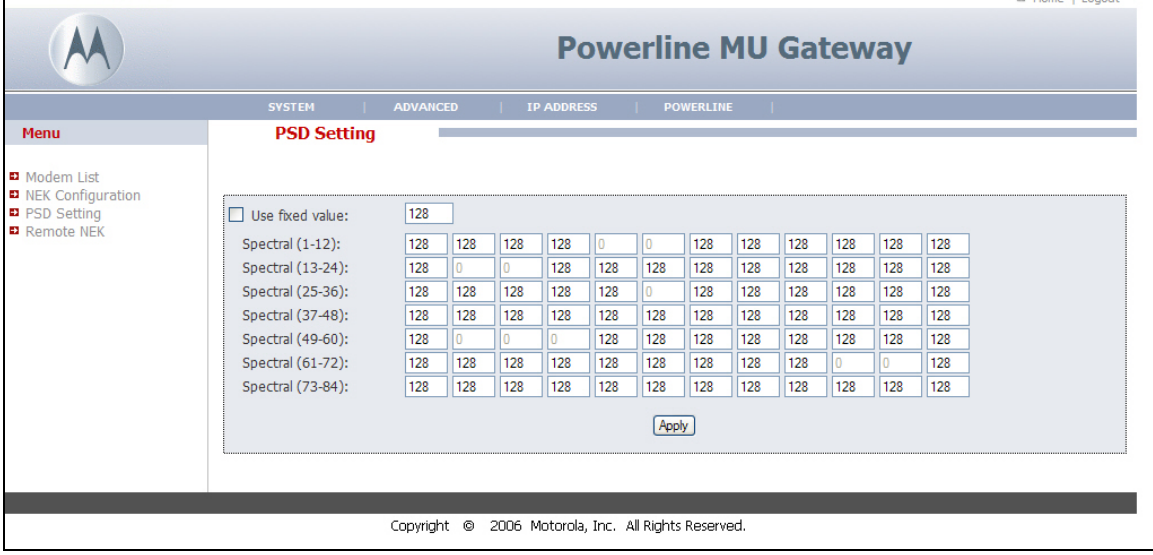

#### Figure 34 PSD Setting

The PSD (Power Spectral Density) setting screen provides a place for the end user to adjust power levels for each Powerline subcarrier. The factory default is 128. Each subcarrier can be raised or lowered in small steps from 255 down to a value of 0, which will turn it off.

At a PSD value of 128, the power output of the device is about 22dBm, or -50dBm/Hz.

Lowering the values of the PSD setting will lower the power output of the Gateway and/or Modem and correspondingly will decrease the distance at which the devices will be able to communicate. Raising the PSD value increases power output, but if it is raised above approximately 169, noise will start to degrade the signal. When using the Fixed Value check box to set all PSD values. The maximum practical value that can be configured is 169. However, setting the PSD value to 169 or higher can cause intermittent behavior and it is recommended that you use the default value and stay well below 169. If you wish to change each value, you must do so individually.

The PSD page is designed to allow the system operator to respond quickly to any radio frequency complaint and adjust Powerline carriers accordingly.

Grayed out values are reserved amateur operator radio frequencies and cannot be adjusted.

Select Apply.

#### Powerline MU Carriers Linked to Carrier Frequency.

The following chart links carrier frequency to a carrier channel. If you receive a complaint from an amateur radio operator that your Powerline MU system is causing interference, you must work with that person to find out on what frequency the interference exists. When you have determined the offending frequency, find it on the chart and turn down the related PSD setting until the interference no longer exists.

The device passes United States FCC testing at PSD settings 128 and lower. Do not exceed a PSD setting of 60 to be compliant with European regulations. In other regions, the recommended settings may be different.

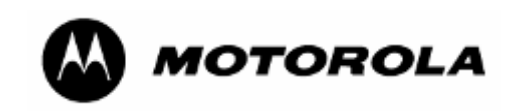

## Table 4 Powerline MU Carriers Linked to Carrier Frequency.

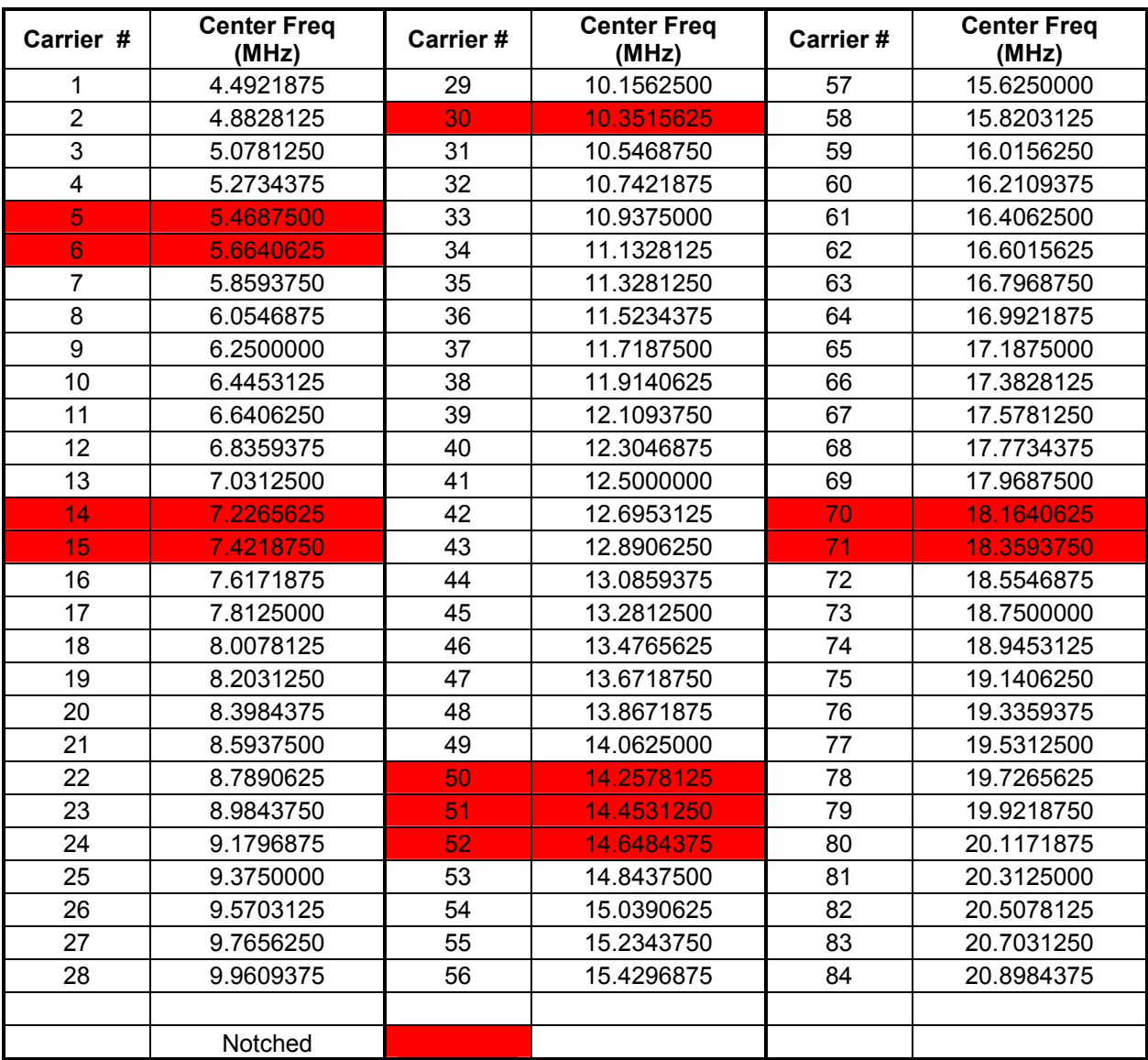

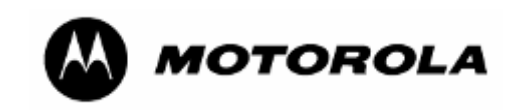

## 6.5.4 Remote NEK

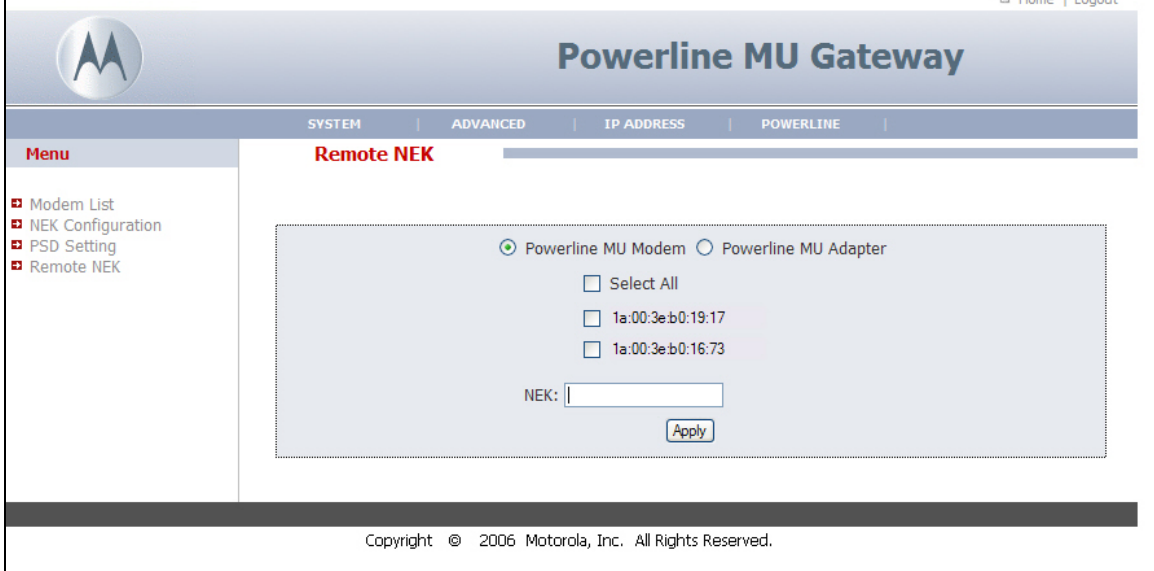

#### Figure 35 Modem NEK Screen (Powerline Modem)

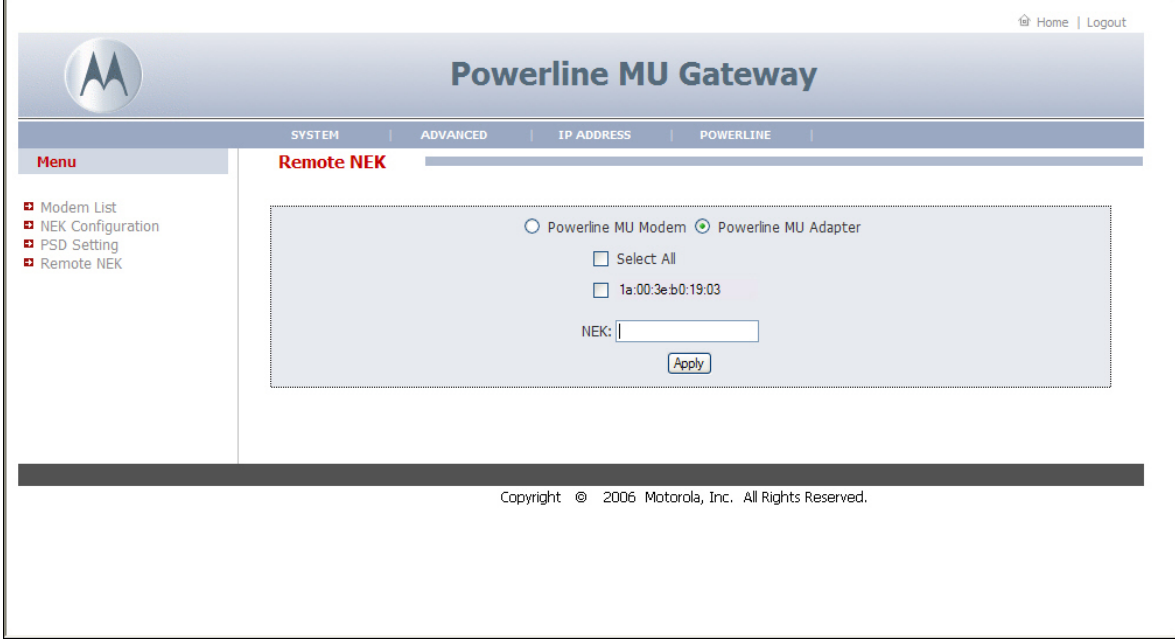

#### Figure 36 Modem NEK Screen (Hybrid Adapter)

The NEK on the Modems must be the same as the NEK on the Gateway. Change the NEK on the Modems BEFORE you change the NEK on the Gateway. Then, change the NEK on the Gateway

Check "Select All" to make the change on all the Powerline Modems in the system.

Enter the NEK. Select Apply.

Select Powerline MU Adapter if there is a pair of Powerline MU Hybrid Adapters in the system. The two Hybrid Adapters must have matching NEKs, but they should not agree

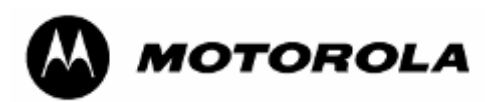

with the NEK on the Gateway. Only the Hybrid Adapter that is connected to the Gateway can be changed.

To change the NEK of the Hybrid Adapter that connects to the Canopy SM or other broadband access device, physically carry that Hybrid Adapter to the Gateway and plug it in to the Ethernet jack. Enter the MAC address of the Hybrid Adapter and the desired NEK. Be sure both Hybrid Adapters in the system have matching NEKs. Select Apply.

## Powerline MU Hybrid Adapter Administration Utility

If desired, you can connect the Hybrid Adapter to a computer and change the NEK for that device using the Hybrid Adapter Administration Utility. This utility is supplied on the CD that is in the box with the Powerline MU Hybrid Adapter.

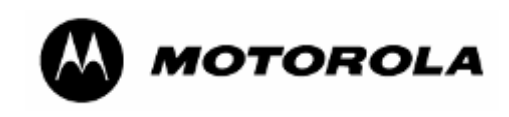

# 7 Powerline Modem

Install the Powerline Modem according to the directions included in the package.

Remember that the Gateway NEK and Modems NEK must match.

## 7.1 CONNECT TO THE MODEM

To connect to the modem, use a PC or laptop with a working Ethernet port and a web browser.

Set a static IP address on your laptop to 192.168.1.97. You may have to temporarily disable anti-virus software on your computer.

Using a standard CAT-5 Ethernet cable, connect your PC or laptop to the Ethernet port on the modem.

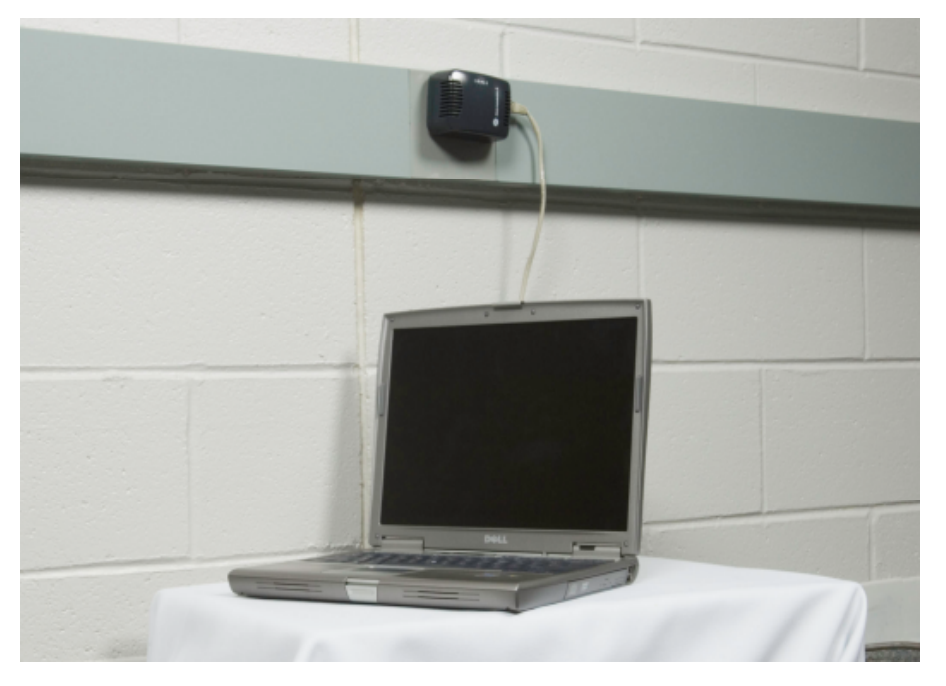

Figure 37 Modem Connected to Laptop

Open your web browser and enter the following address:

http://192.168.1.98.

Enter your user ID and password.

Factory-installed defaults:

User ID: admin

#### Password: Motorola

When you first log in to the Modem, the first page displayed will be the System Info screen.

7.1.1 User Interface Navigation tips The user interface is divided into four main categories:

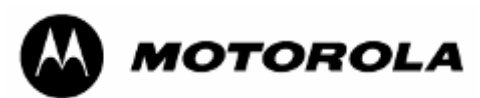

- System: View and make changes in the system. View the system information and logs. Set or change the time and date information, change the password, backup the settings, reboot the system, and upgrade the Modem firmware.
- Advanced: The Advanced screen gives you links for setting Packet Priority, Bandwidth Control, SNMP Configuration and SNMP Access Control.
- IP Address: Set the Modem to obtain an IP address automatically or to use a specific IP address. Set WAN and DMZ attributes, if desired.
- Powerline: Scan devices. Set the Network Encryption Key and view or change PSD settings..

At the top of each screen is a Home link to go back to the System Information screen and a Logout link to log out of the Modem.

## 7.2 POWERLINE MODEM SCREEN MAP

Use the following screen map to locate a screen.

System

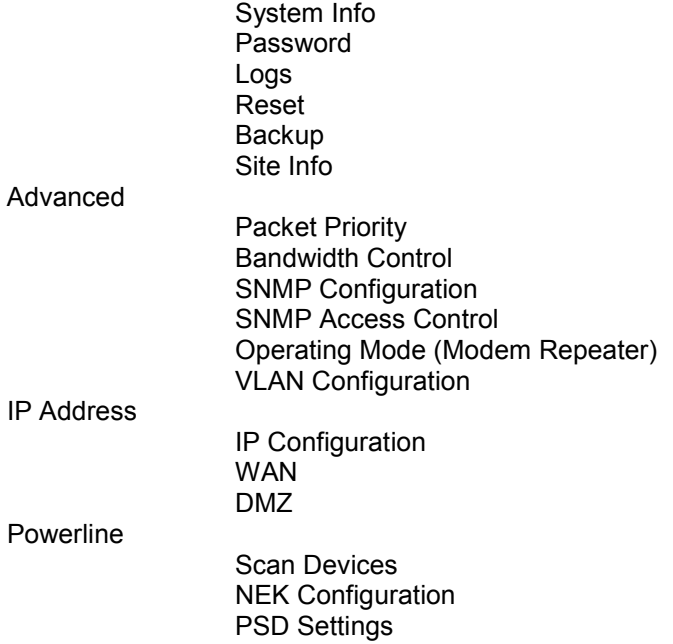

## 7.3 CONFIGURING THE POWERLINE MODEM

Open an Internet browser (for example, Internet Explorer, Mozilla, or Firefox).

In the address field, type 192.168.1.98 (modem default IP address).

In the welcome screen, enter your User ID and password. The factory default User ID is admin. The password is Motorola. The User ID and password are case sensitive.

Select Login.

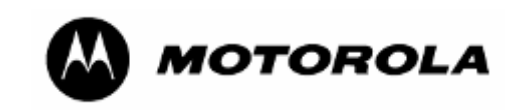

## 7.3.1 System Info

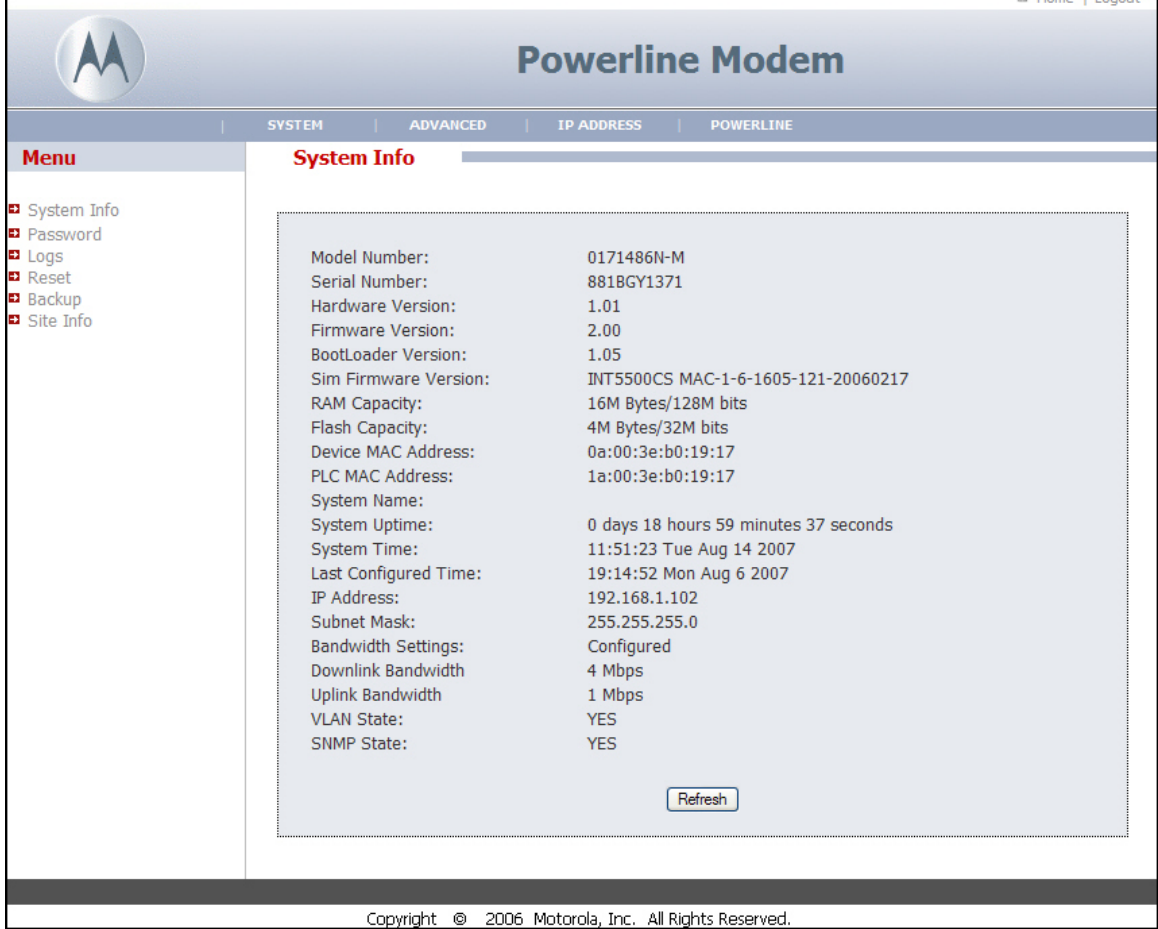

### Figure 38 System Info Screen

The System Info page gives you a view of the Modem's status and settings. Select Refresh to update the information on the screen.

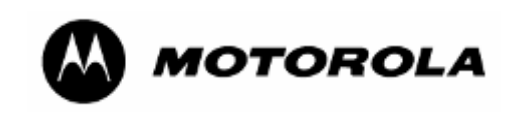

## 7.3.2 System Password

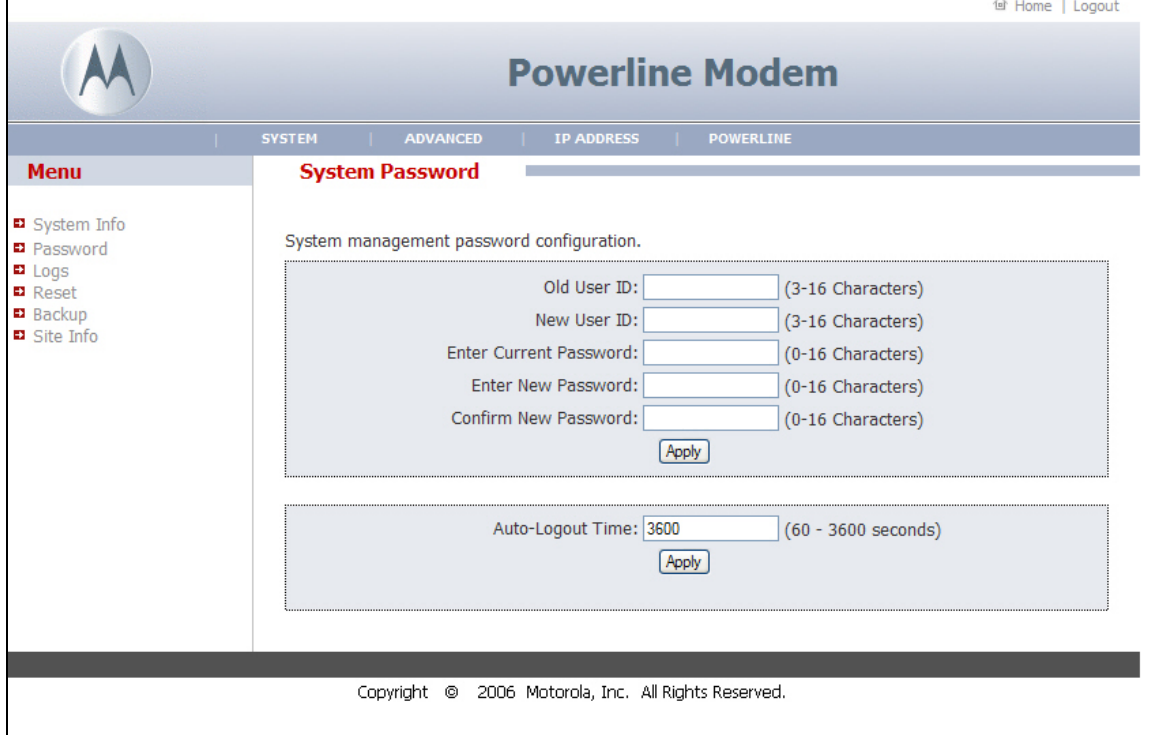

#### Figure 39 System Password Screen

You can change the login information for a modem. The default user ID is admin. The default password is Motorola. For added security, change the user ID and password when you configure the modem.

To change the user ID and password:

Enter the old user ID.

Enter the new user ID.

Enter the current password.

Enter the new password.

Enter the new password again.

Select Apply.

To change the time the system will logout automatically, enter a new time, in seconds, in the box and select Apply.

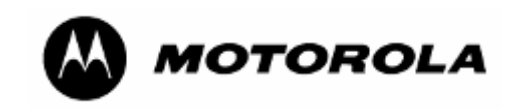

## 7.3.3 System Logs

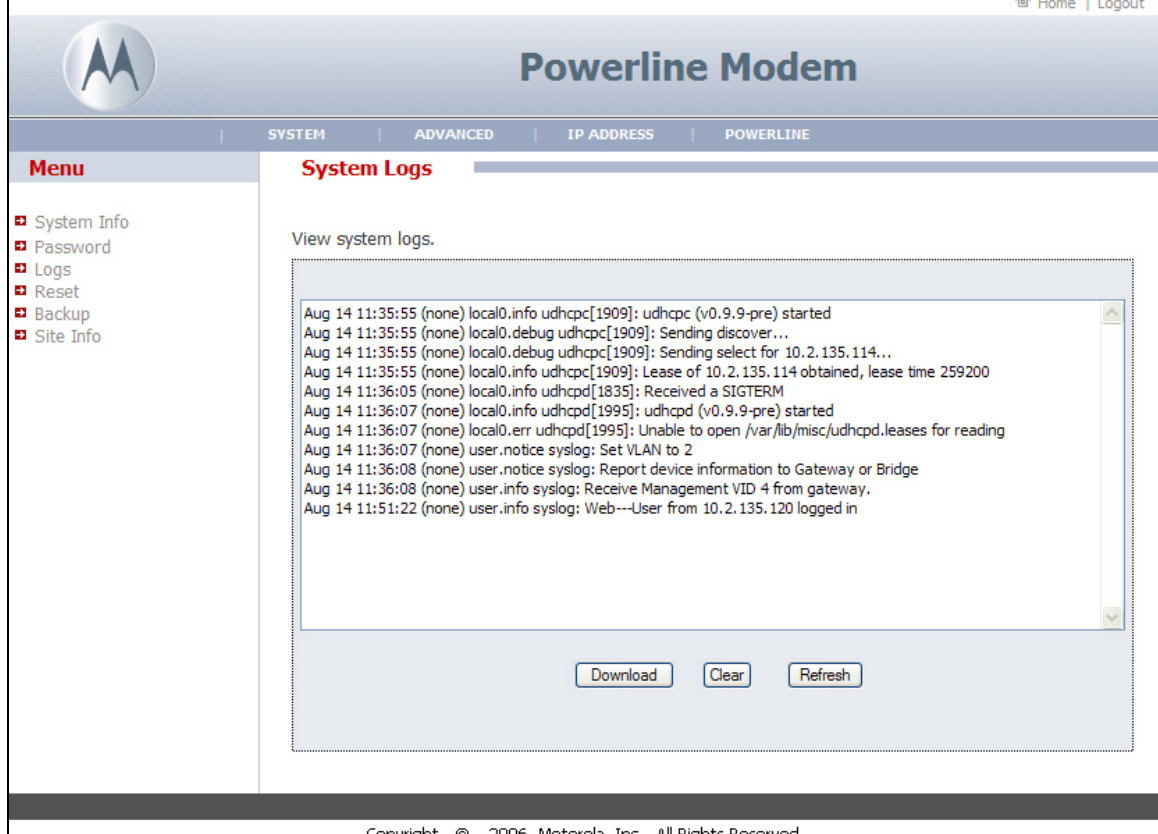

Figure 40 System Logs Screen

The Powerline Modem maintains a system log which displays potential security threats and system information.

Select Download to save the current information to a file. Select Refresh to update the information on the screen. Select Clear to clear the logs.

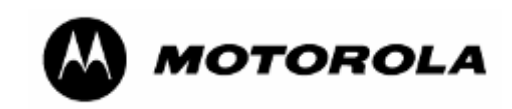

## 7.3.4 Reset

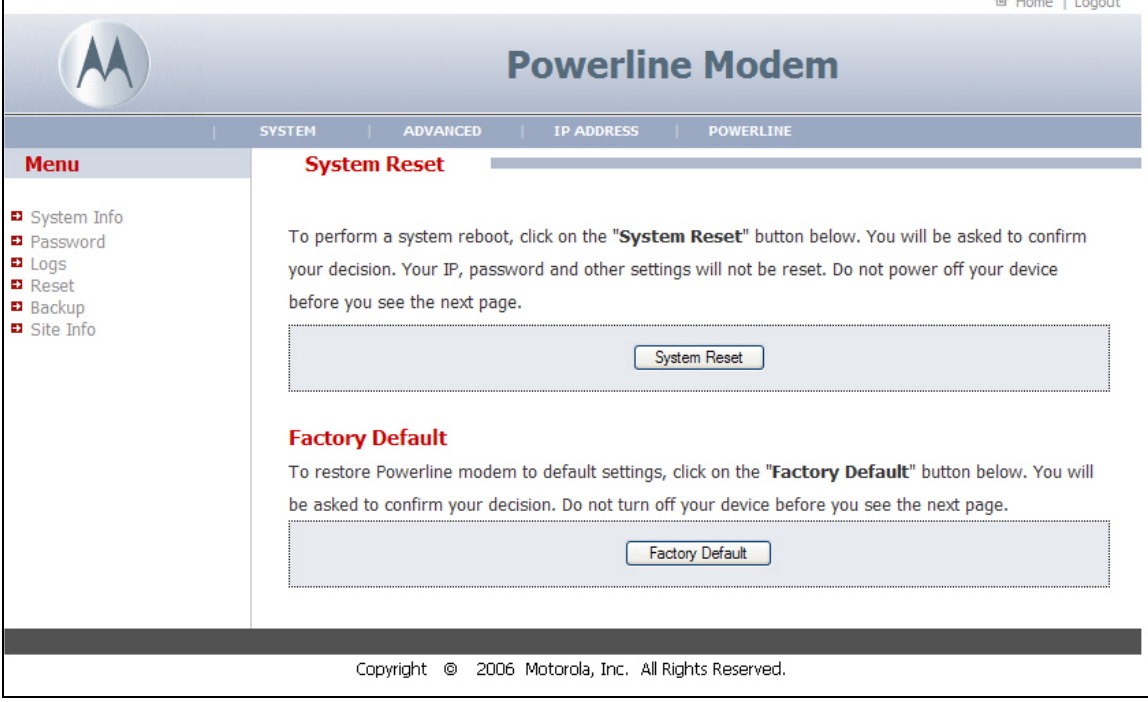

#### Figure 41 Reset Screen

It may become necessary to reset the Modem if it begins working improperly. Resetting does not change your configuration settings.

Select System Reset to reboot the Modem.

Select Factory Default to change your Modem back to the factory default The NEK & PSD settings are not changed. Do not power off the Modem before you see the affirmation screen.

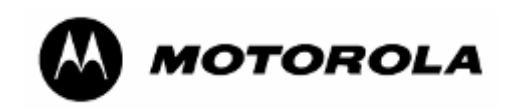

## 7.3.5 Backup

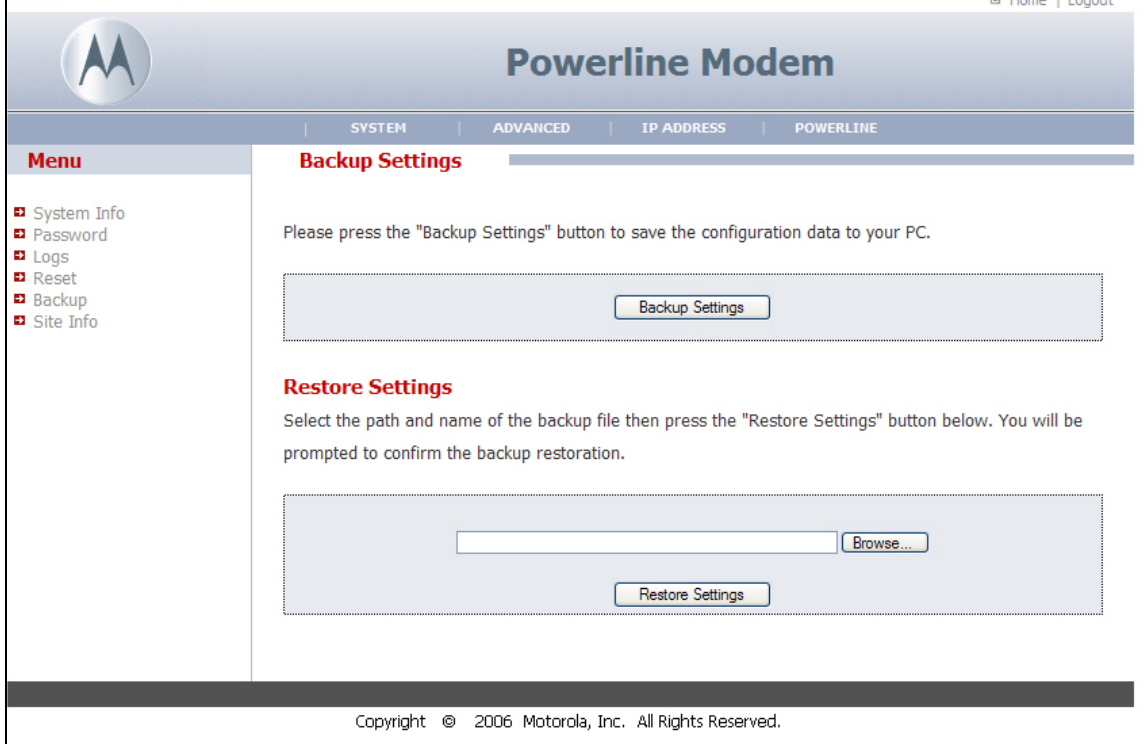

#### Figure 42 Backup Screen

Select Backup Settings to save the current settings to a file. Name the directory and filename.

Use the Browse button to find the file with the settings you want to restore. Then select Restore Settings.

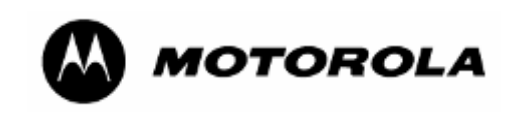

### 7.3.6 Site Info

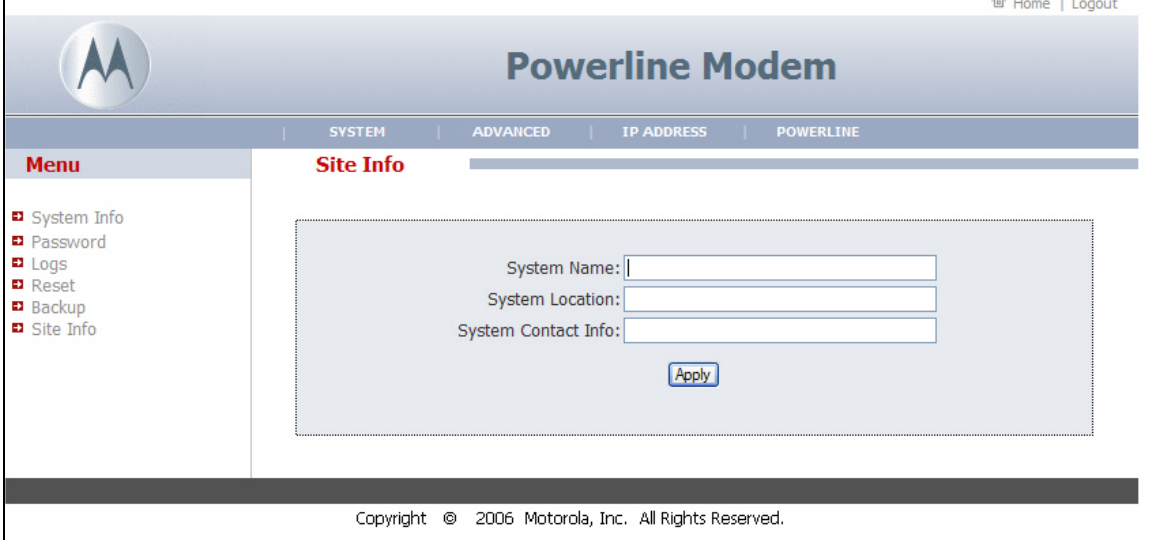

## Figure 43 Site Info Screen

Enter the name and location of the modem and the contact information for that modem. Select Apply.

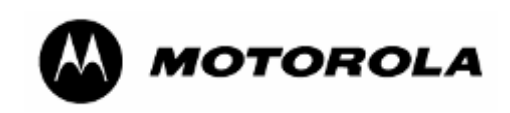

## 7.3.7 Advanced Packet Priority

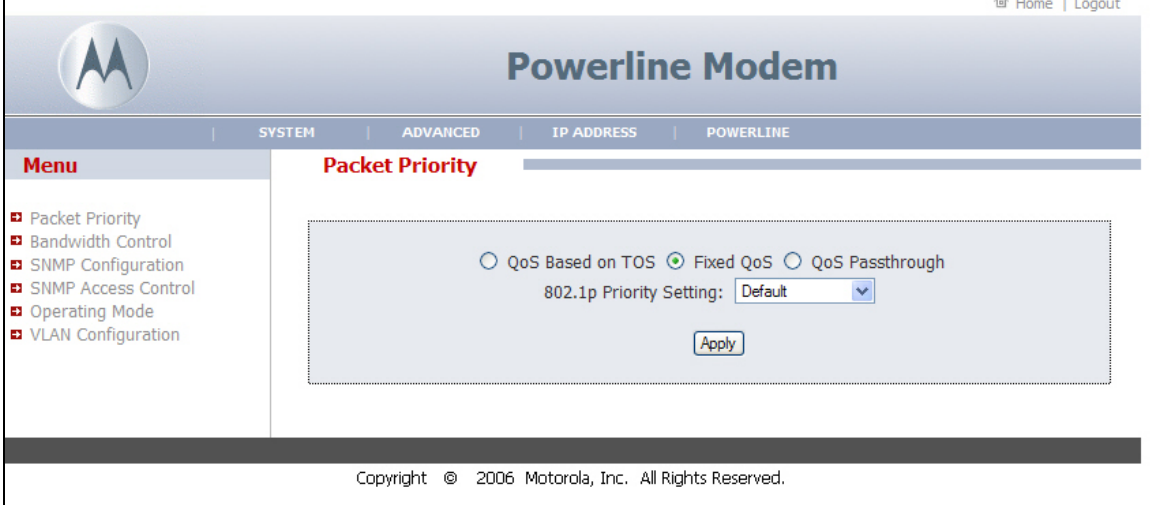

#### Figure 44 Advanced Packet Priority

Choose the desired Quality of Service (QoS) setting, either based on Type of Service (ToS), Fixed QoS, or QoS Passthrough. If you choose Fixed QoS, use the drop-down menu to select the desired priority setting.

Type Of Service (TOS) bits are a set of three-precedence bit flags in the IP header. When any one of these bit flags is set, routers may handle the datagram differently than those with no TOS bits set. Each of the three precedence bits has a different purpose and only one of the TOS bits may be set at any time, so combinations are not allowed. The bit flags are called Priority bits because they enable the application transmitting the data to tell the network the type of network service it requires.

The network operator can select one of eight levels of QoS for all traffic to and from that modem or can use three ToS bits (three higher order DSCP bits), which are part of the VLAN tag, to determine QoS of individual packets. Select Apply.

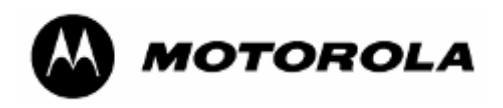

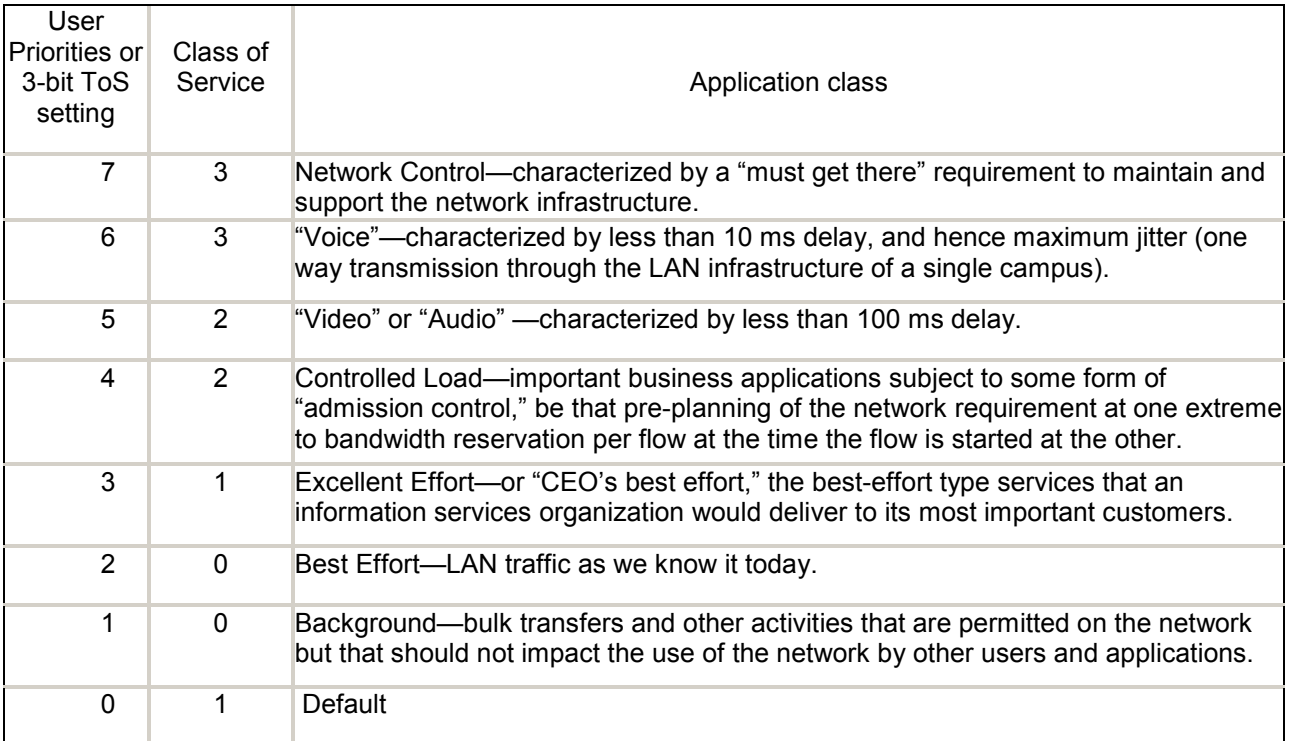

## 7.3.8 Advanced Bandwidth Control

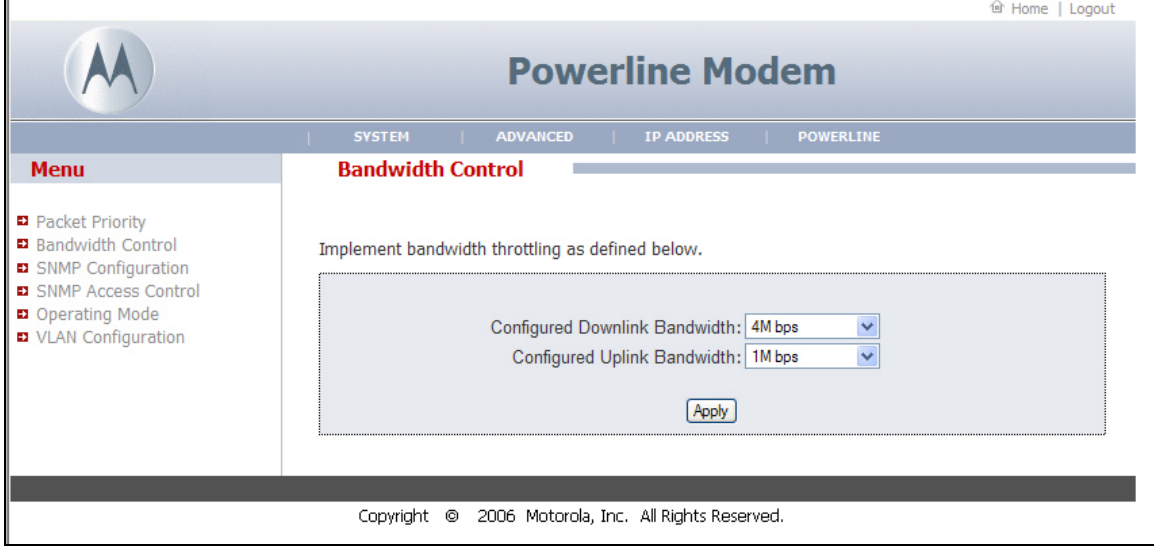

#### Figure 45 Advanced Bandwidth Control

Individual modems may be set for downlink and uplink sustained rates. The Advanced Bandwidth Control allows you to set a specific speed for the specific modem. Use this control to provide different service to different customers. Select Apply.

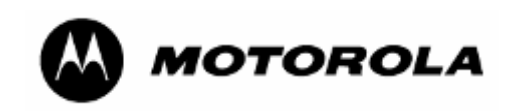

## 7.3.9 Advanced SNMP Configuration

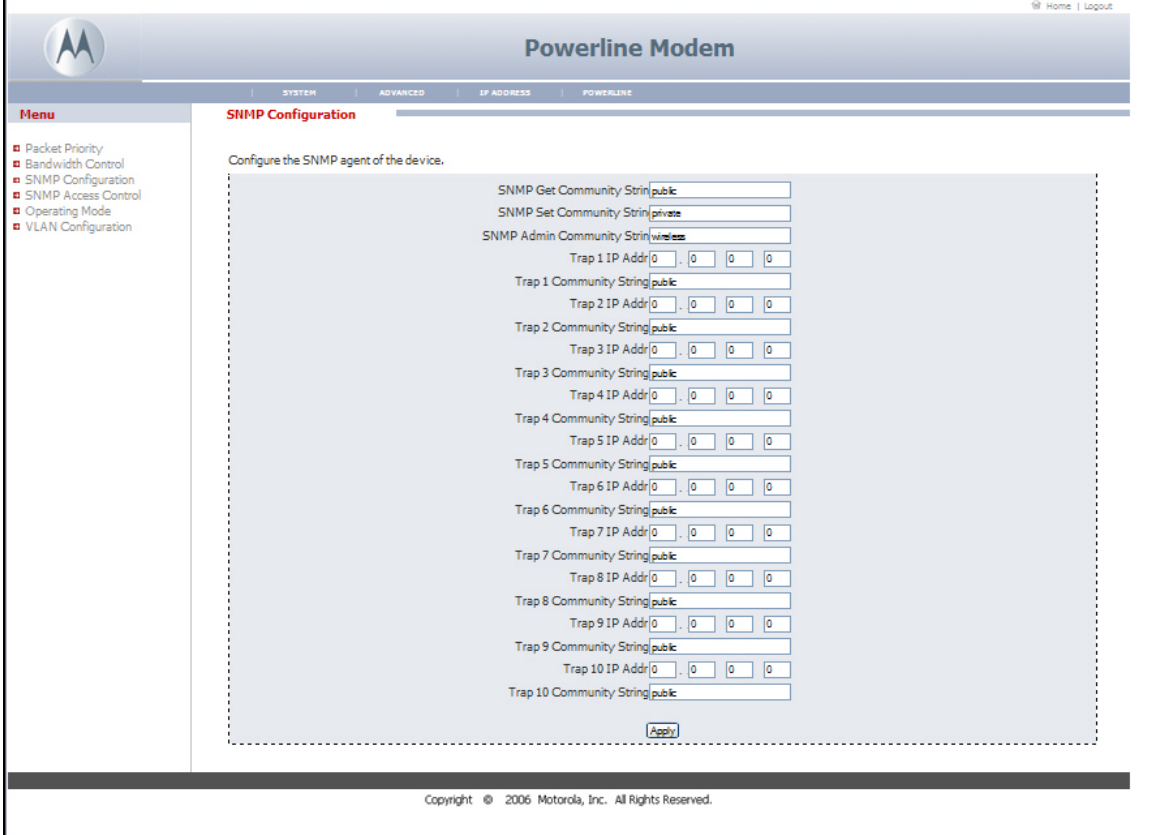

Figure 46 Advanced SNMP Configuration

#### What is SNMP?

The Simple Network Management Protocol (SNMP) is a TCP/IP application layer protocol that allows the exchange of management information between network devices. SNMP enables you to manage network performance and troubleshoot and solve network problems.

To manage a module, SNMP supports the set command, which instructs the agent to change the data that manages the module.

To monitor a network element, SNMP supports

- the get command, which instructs the agent to send information about the module to the manager in the NMS.
- traversal operations, which the manager uses to identify supported objects and to format information about those objects into relational tables.

In a typical Canopy network, the manager issues these commands to the agents of more than one module.

When a specified event occurs in the module, the agent initiates a trap, for which the agent sends an unsolicited asynchronous message to the manager.

Note: The Powerline Modem supports RFC1213-MIB and WHISP-PLV-MODEM-MIB.

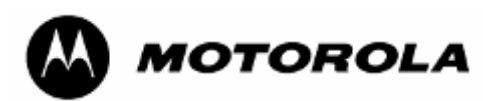

SNMP Get community string can be used to do a "get" operation on the OID's belonging to the following groups:

whispPlvModemInfoGroup, whispPlvModemConfigGroup, whispPlvModemTrapConfigGroup of WHISP-PLV-MODEM-MIB.

Get community string does not support "set" operation on any of the OID's belonging to WHISP-PLV-MODEM-MIB.

SNMP Set community string can be used to do a "get" and "set" operation on the OID's belonging to the following groups:

whispPlvModemInfoGroup, whispPlvModemConfigGroup, whispPlvModemTrapConfigGroup of WHISP-PLV-MODEM-MIB.

SNMP Admin Community string can be used to do "get" and "set" operations on all the OID's of WHISP-PLV-MODEM-MIB.

Following table represents the WHISP-PLV-MODEM-MIB groups and the community strings that can be used to access them.

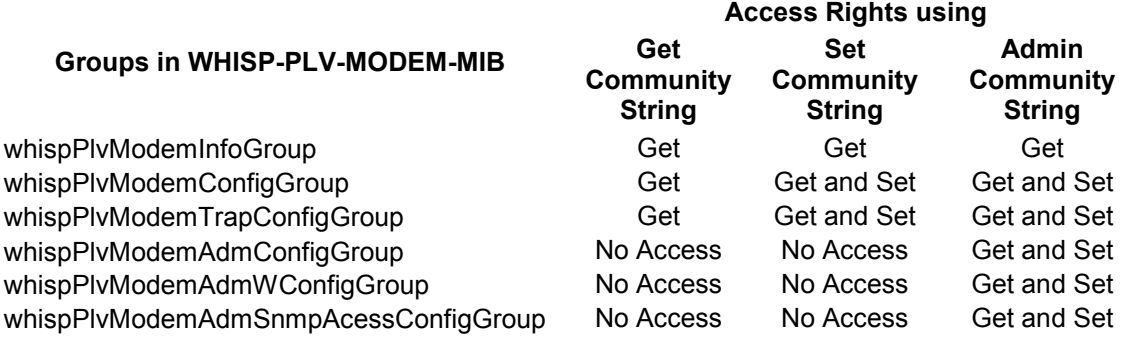

SNMP Get community string can be used to do "get" operation only on all the OID's of RFC1213-MIB.

SNMP Set and Admin community strings configured in this page can be used to do "get" and "set" operations on all the OID's of RFC1213-MIB.

Please note that SNMP Manager should load WHISP-GLOBAL-REG-MIB and WHISP-TC-MIB, to use WHISP-PLV-MODEM-MIB.

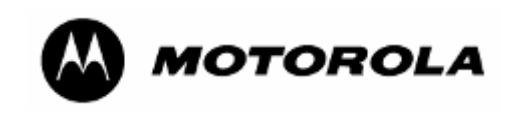

## 7.3.10 Advanced SNMP Access Control

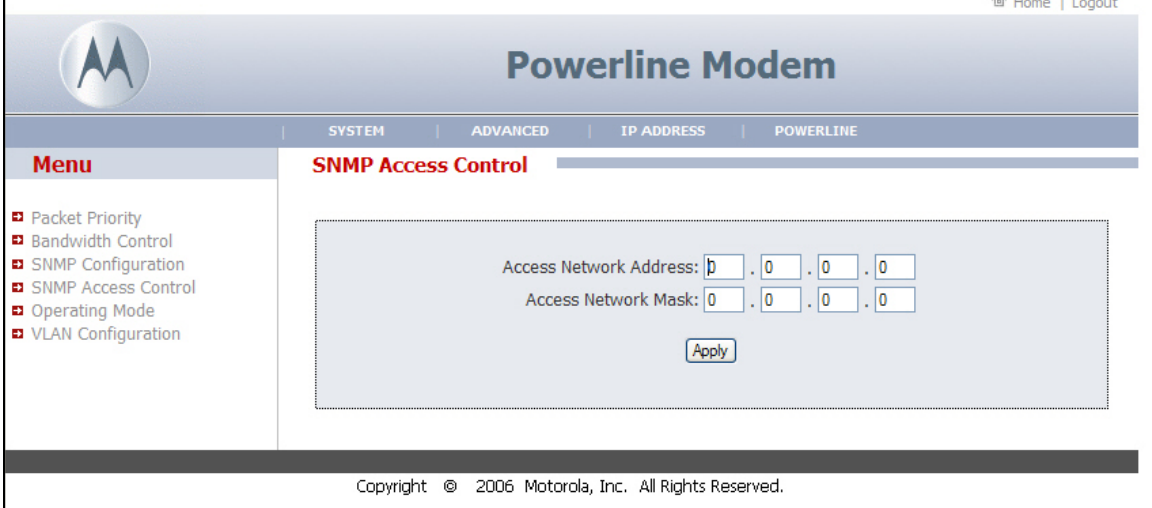

Figure 47 SNMP Access Control Screen

Use this screen to control which IP addresses and networks are allowed to SNMP manage the Modem. Enter the Access Network Address and Mask and select Apply.

## 7.3.11 Operating Mode (Modem Repeater Function)

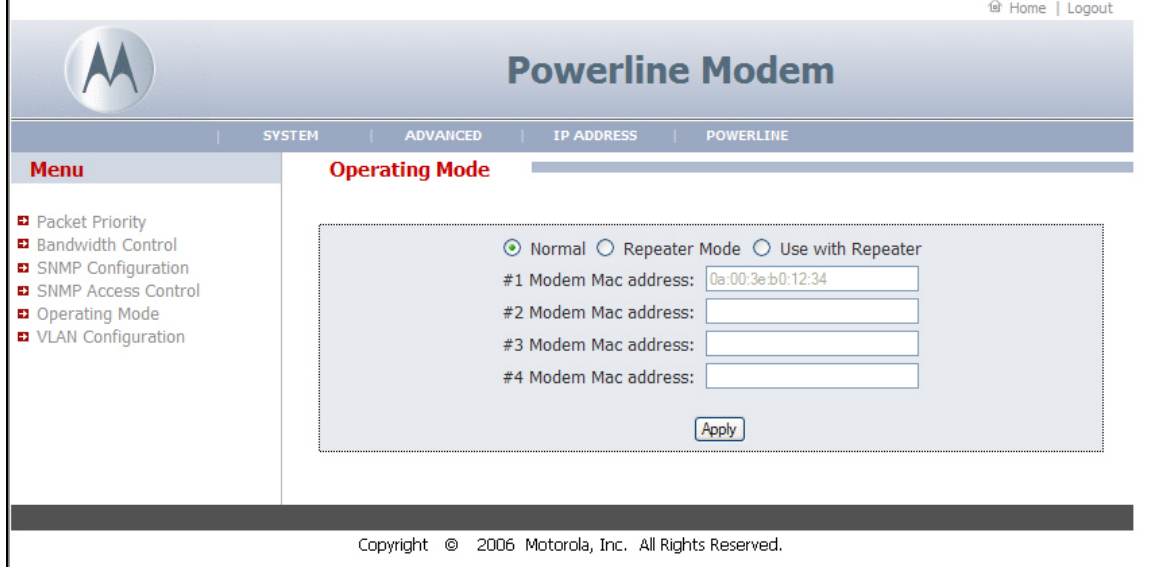

#### Figure 48 IP Operating Mode (Normal)

The "Operating Mode" option allows any Powerline MU Modem to behave as a Repeater for another Powerline Modem. By turning the first Modem into a Repeater, you can now connect up to four other Modems through the first Modem (see Figure 49) . The Modem Repeater is for use in a single residence or office, not for the whole building.

#### Requirements:

- Modem 2 can not connect to the Gateway.
- In Modem 2, "Powerline  $\rightarrow$  Scan Devices" shows the MAC address of Modem 1 with a good Link Speed (> 20 Mbps).

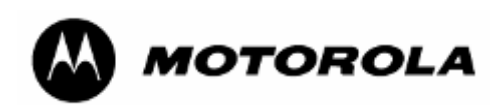

• Modem 1, Modem 2, and Gateway have the same NEK.

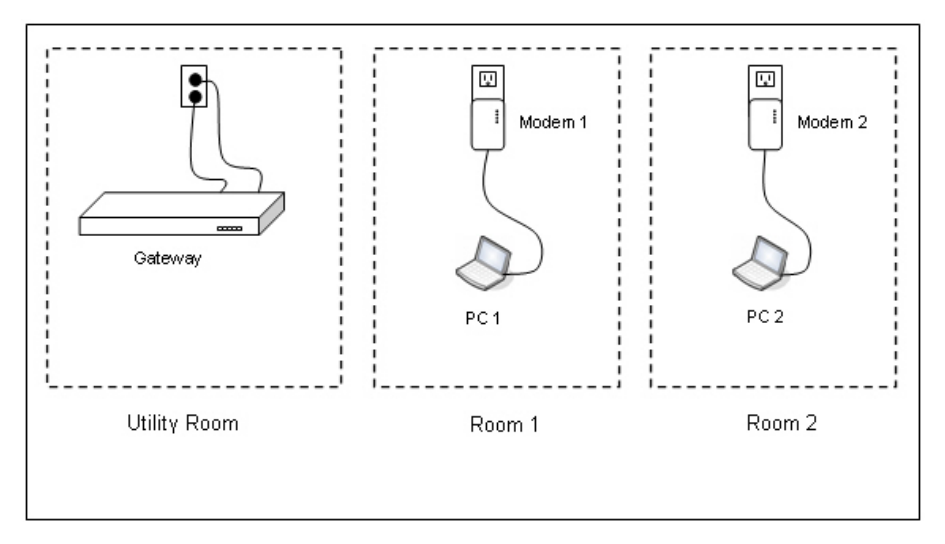

Figure 49 Typical Set Up for the Modem Repeater

### Procedure:

To connect Modem 2 to the Gateway, first enable Modem 1 as a Repeater (see Figure 50).

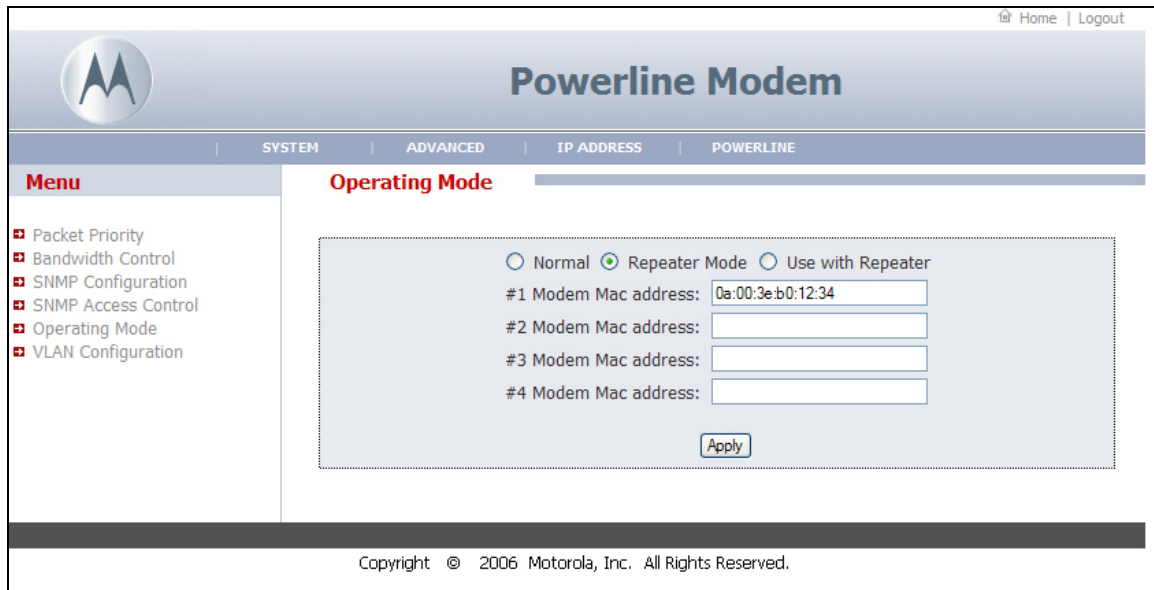

Figure 50 Operating Mode (Repeater)

## Procedure:

- Log into Modem 1 and open the "Operating Mode" menu on the left hand panel.
- Select the radio button for "Repeater Mode."
- Enter the MAC address of Modem 2 into the text input box. Select Apply.
- Log into Modem 2, and open the "Operating Mode" menu on the left hand panel.
- Select the "Use with Repeater" radio button and select Apply.

Note: Modems will reboot when changing the Operating Mode.

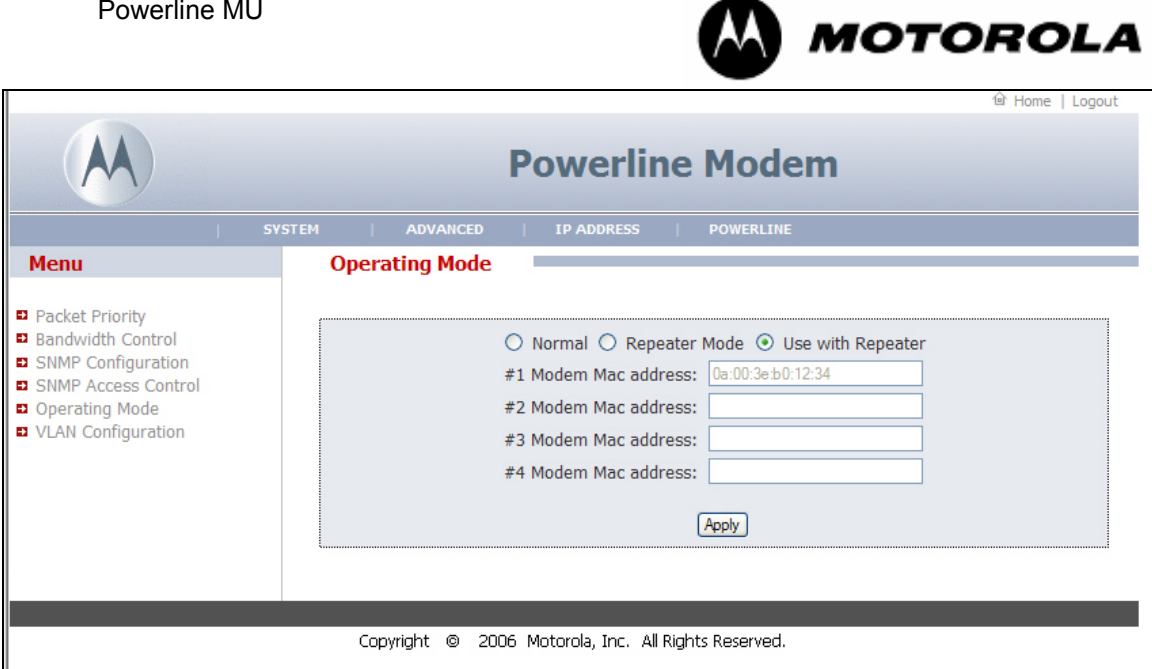

### Figure 51 Operating Mode (Use with Re;eater)

General guidelines when using Modems as Repeaters:

- The maximum bandwidth available to Modem 2 is limited to the maximum bandwidth between the Gateway and Modem 1.
- The maximum bandwidth through Modem 2 will be about  $\frac{1}{2}$  of the maximum bandwidth over Powerline. Indeed you will be able to go about twice the distance from the Gateway to Modem 1. For example, if the max Layer 2 bandwidth between the Gateway and Modem 1 is 40 Mbps, then the max usable Layer 2 bandwidth between Gateway 1 and Modem 2 will be about 20 Mbps.

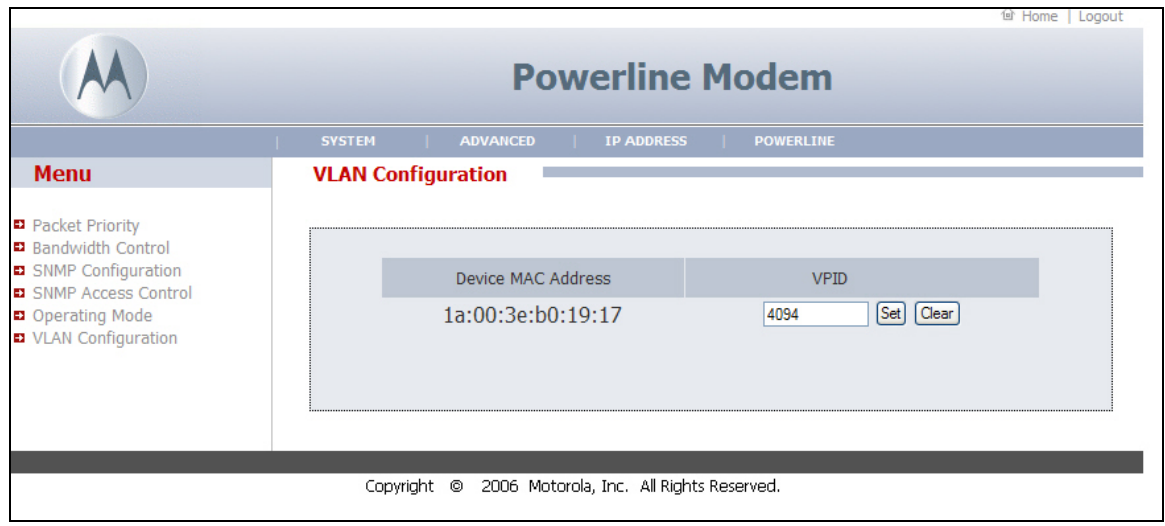

## 7.3.12 VLAN Configuration

#### Figure 52 VLAN Configuration (Modem)

If the Gateway is set up for VLAN pass-through, Modems can now be configured for VLAN passthrough by entering the VPID (VLAN Pass-Through ID) for the Modem. Ethernet packets from devices connected to the Modem will be sent to the LAN port of the Gateway and tagged with the Modem's PLC (Powerline) MAC address (1a:00:3e:b0:19:17 ). Depending on whether the
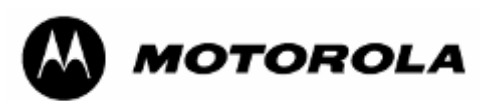

request packets were tagged with the Management VLAN ID or VPID, the response packets will be tagged with the respective VLAN ID. For example, if a PC connected to the LAN port of the Gateway sends packets tagged with VLAN ID = 4094, then the Modem will respond with VLAN ID 4094. If the PC pings with  $\check{V}$  LAN ID = 4 (Management VLAN ID), the Modem will respond with VLAN ID 4.

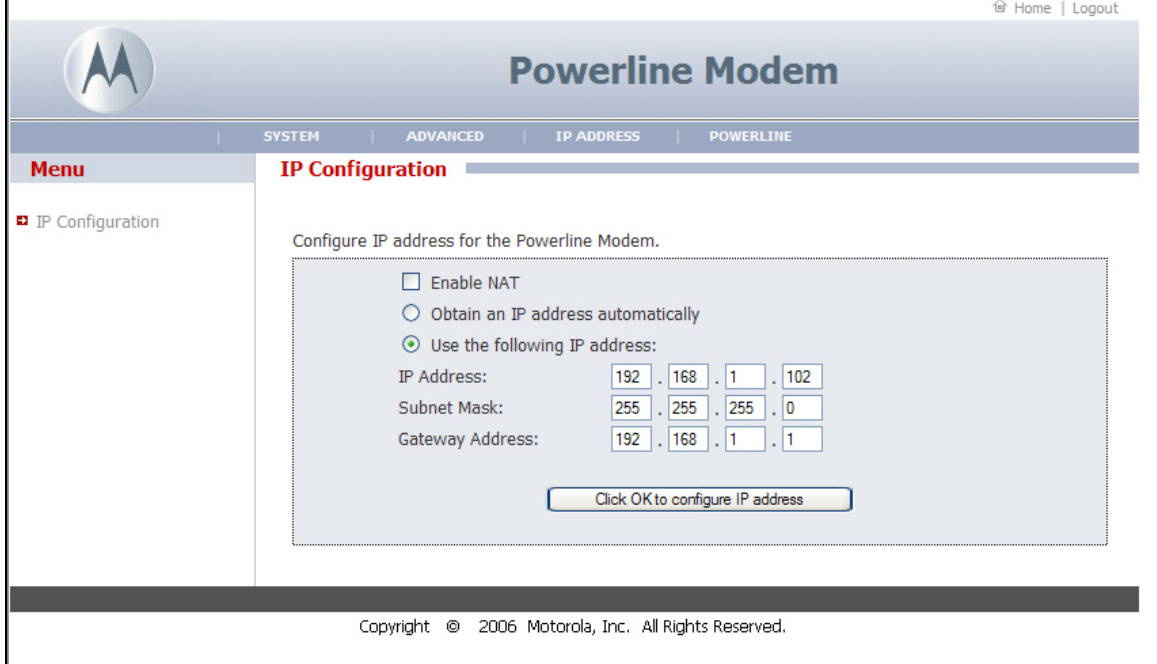

# 7.4 IP CONFIGURATION

Set the Modem to obtain an IP address automatically, or enter a different IP address.

The default IP address is 192.168.1.98.

In the screen shown above, NAT is not enabled.

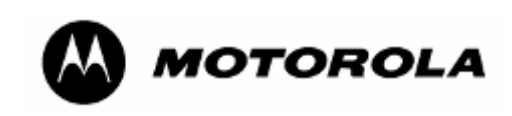

# 7.4.1 IP Configuration with NAT Enabled

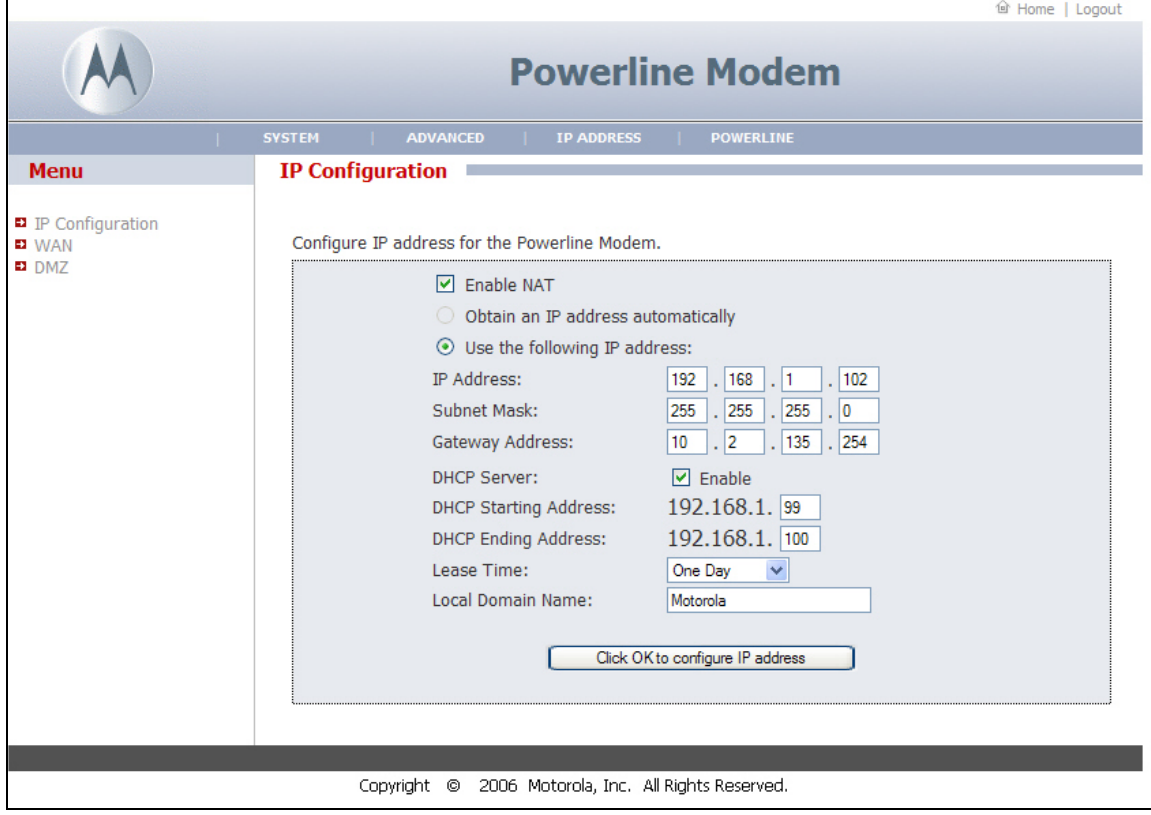

Figure 53 IP Address with NAT Enabled Screen

If enabled, NAT (Network Address Translation) allows the Modem to act as an agent between the Internet and the local network. This means that only a single, unique IP address is required to represent an entire group of computers.

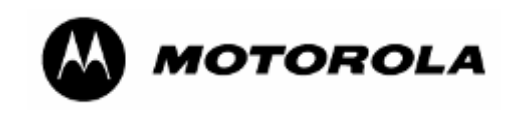

 $\wedge$ .

# 7.4.2 WAN

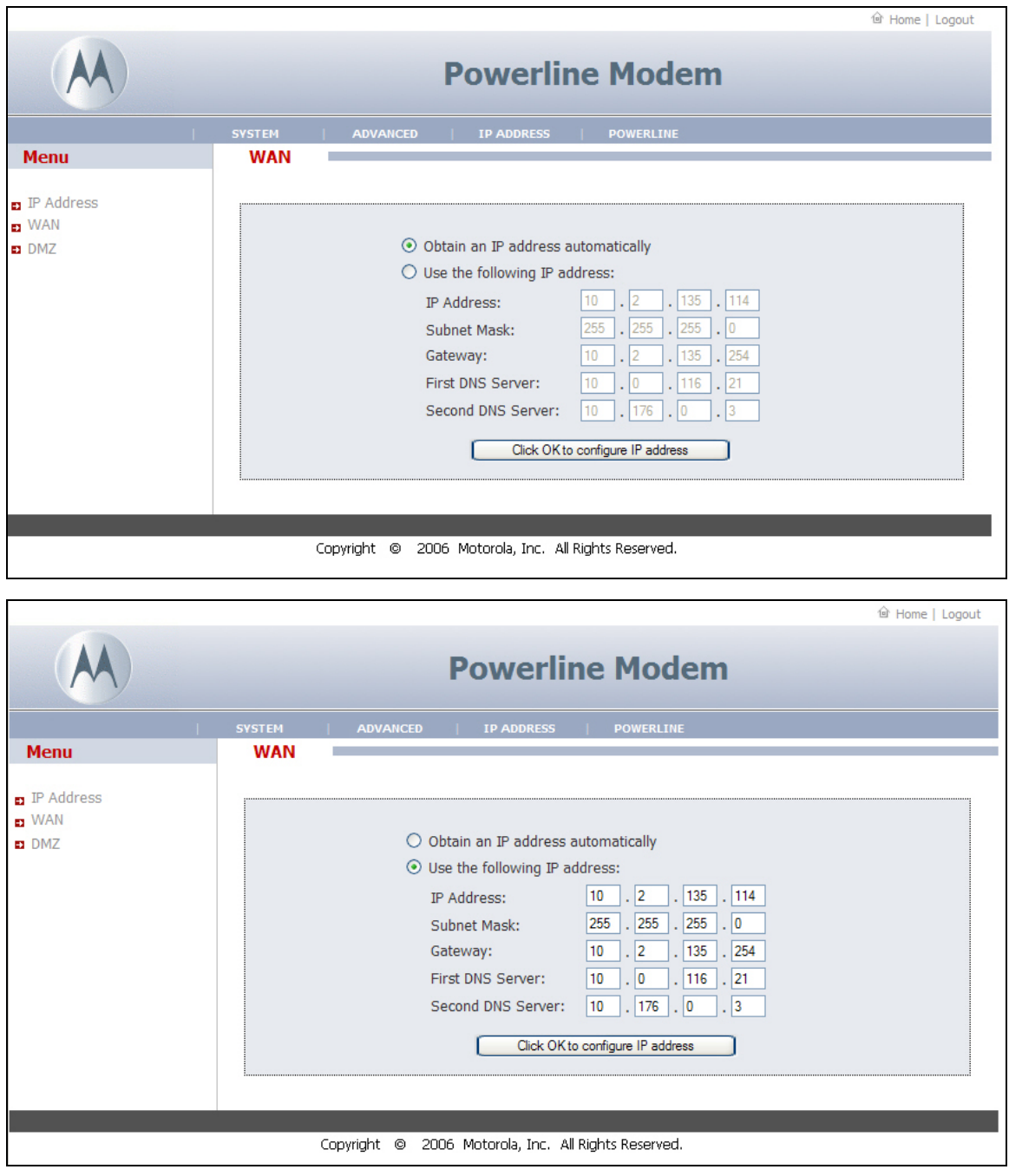

#### Figure 54 IP Address WAN

Choose whether you want the Modem to obtain an IP address automatically (default) or to use an IP address you enter.

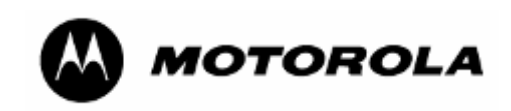

### 7.4.3 DMZ

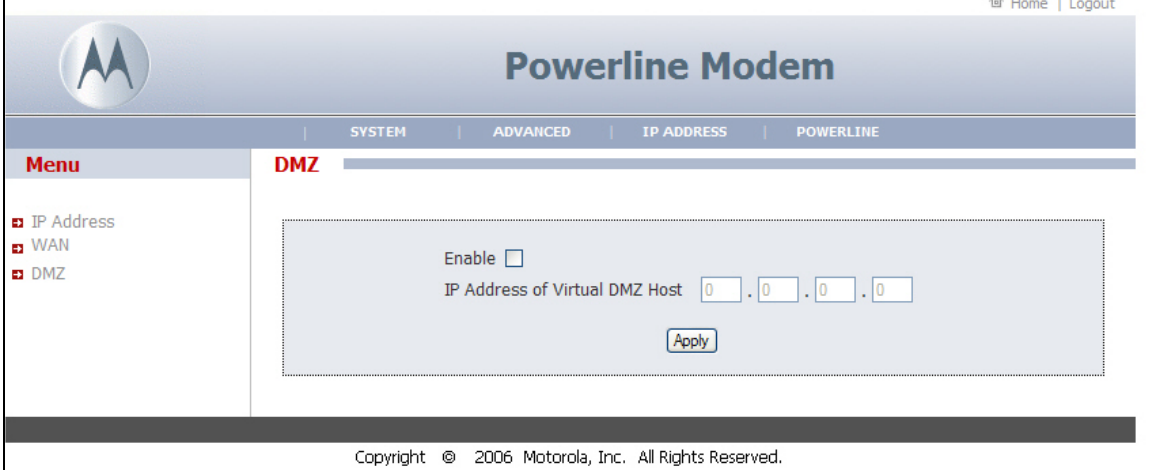

#### Figure 55 IP Address DMZ

The DMZ (Demilitarized Zone) feature allows you to specify one computer on your network to be placed outside the firewall. DMZ can be used for connecting servers that need to be accessible from the outside world. This may be necessary if the firewall is causing problems with a particular application, such as a game or video conference application.

DMZ can be configured when using the Modem in NAT mode; however, you will not be able to access the WAN IP address of the Modem until an Ethernet device is connected to the LAN port of the Modem. As in the prior example, the Modem will match ingress packet VLAN ID with egress VLAN ID.

Use this feature on a temporary basis. The computer in the DMZ is not protected by the firewall.

View and enable or disable the DMZ setting.

IP Address of Virtual DMZ Host: Enter the IP address of the DMZ host.

Select Apply to save the setting.

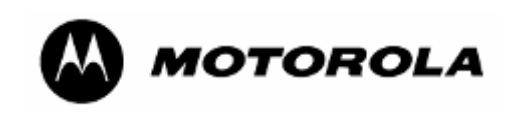

### 7.4.4 Scan Devices

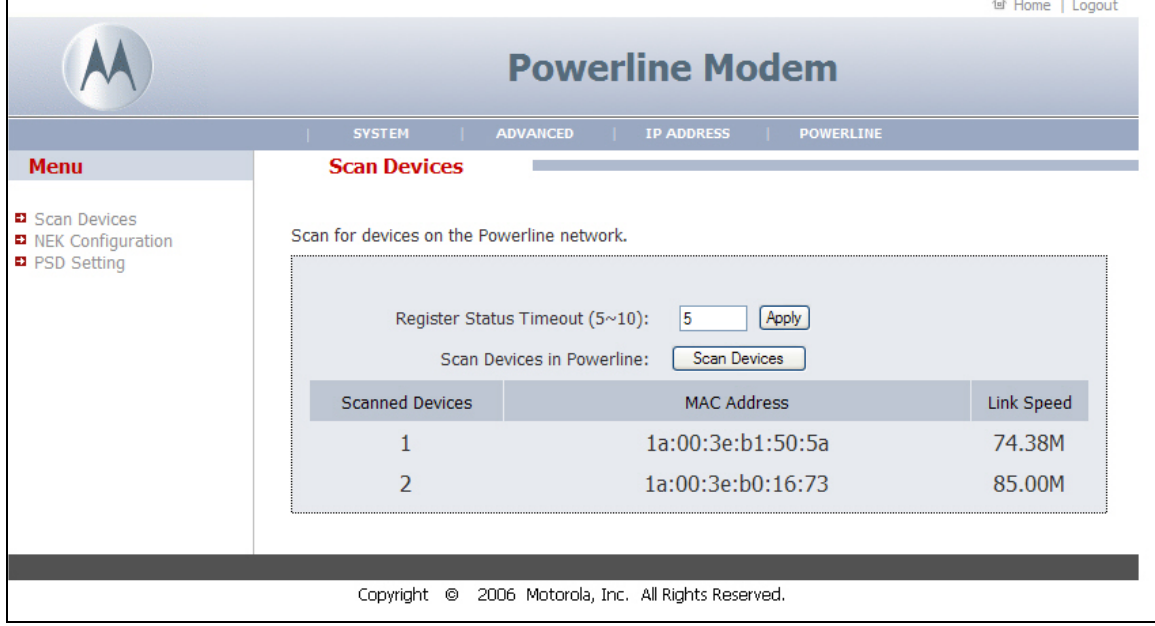

#### Figure 56 Scan Devices Screen

Select Scan Devices. A list of scanned devices on the Powerline Network and the associated MAC addresses and Link Speed will appear in the box.

### 7.4.5 Network Encryption Key

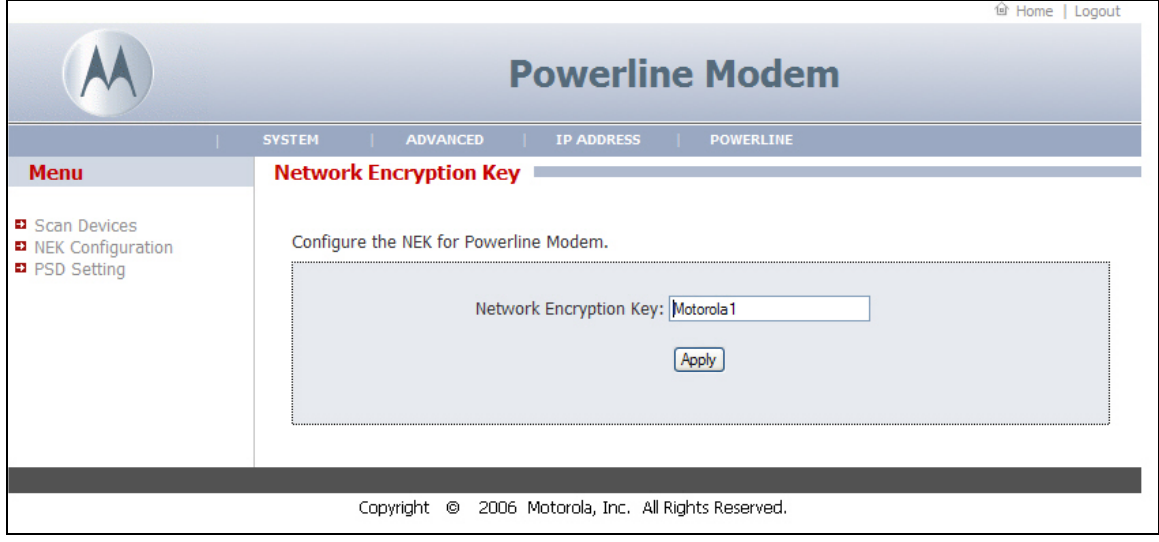

#### Figure 57 Network Encryption Key Screen

To change the Modem Network Encryption Key, enter the new network encryption key and select Apply. The NEK must be the same as entered in the Gateway.

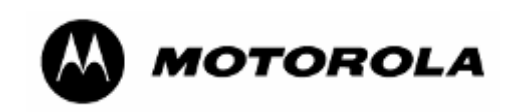

### 7.4.6 PSD Setting

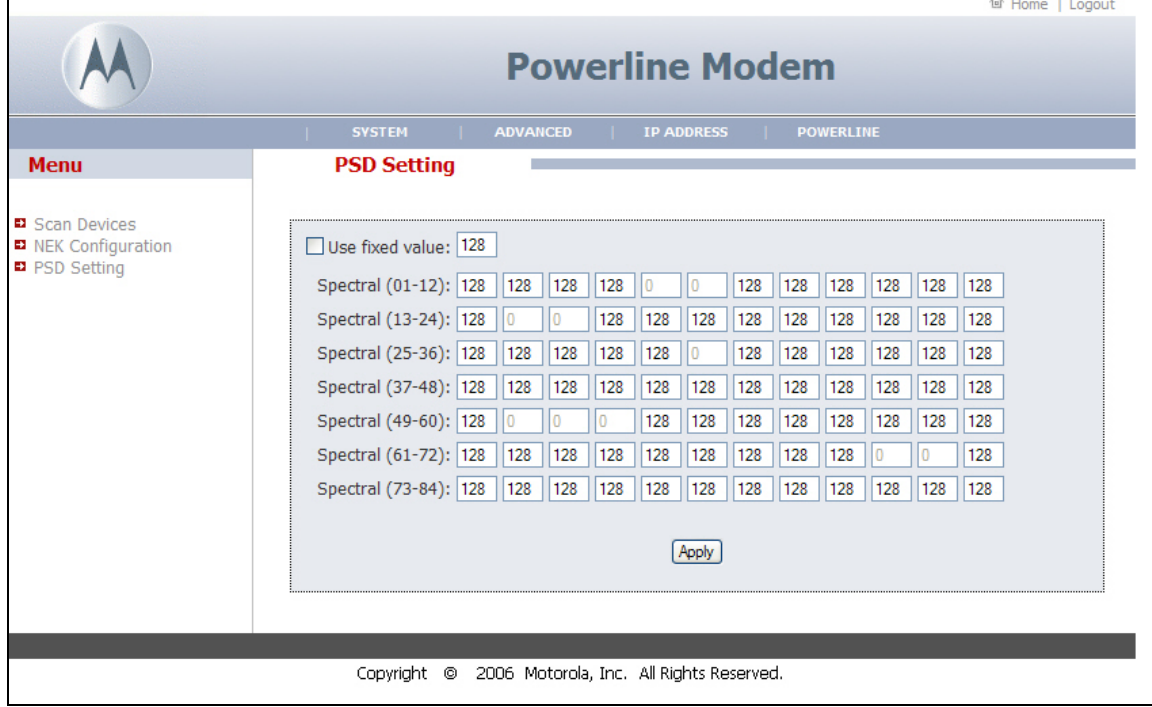

#### Figure 58 PSD Setting Screen

The PSD (Power Spectral Density) setting screen provides a place for the end user to adjust power levels for each Powerline subcarrier. The factory default is 128. Each subcarrier can be raised or lowered in small steps from 255 down to a value of 0, which will turn it off.

At a PSD value of 128, the power output of the device is about 22dBm, or -50dBm/Hz.

Lowering the values of the PSD setting will lower the power output of the gateway and/or modem and correspondingly will decrease the distance at which the devices will be able to communicate. Raising the PSD value increases power output, but if it is raised above approximately 169, noise will start to degrade the signal.

Refer to PSD information for the Gateway, in Section 6.5.3.

The PSD web page is designed to allow the system operator to respond quickly to any radio frequency complaint and adjust Powerline carriers accordingly.

Grayed out values are reserved HAM radio frequencies and cannot be adjusted.

Select Apply

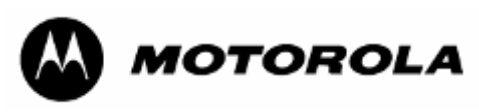

# 8 Legal and Regulatory Notices

### 8.1 IMPORTANT NOTE ON MODIFICATIONS

Intentional or unintentional changes or modifications to the equipment must not be made unless under the express consent of the party responsible for compliance. Any such modifications could void the user's authority to operate the equipment and will void the manufacturer's warranty.

# 8.2 NATIONAL AND REGIONAL REGULATORY NOTICES

#### 8.2.1 U.S. Federal Communication Commission (FCC) Notification

This device complies with part 15 of the US FCC Rules and Regulations. Operation is subject to the following two conditions: (1) This device may not cause harmful interference, and (2) This device must accept any interference received, including interference that may cause undesired operation.

This equipment has been tested and found to comply with the limits for a Class B digital device, pursuant to Part 15 of the US FCC Rules. These limits are designed to provide reasonable protection against harmful interference in a residential installation. This equipment generates, uses, and can radiate radio-frequency energy and, if not installed and used in accordance with these instructions, may cause harmful interference to radio communications. If this equipment does cause harmful interference to radio or television reception, which can be determined by turning the equipment on and off, the user is encouraged to correct the interference by one or more of the following measures:

- Increase the separation between the affected equipment and the unit;
- Connect the affected equipment to a power outlet on a different circuit from that which the receiver is connected to;
- Consult the dealer and/or experienced radio/TV technician for help.

### 8.2.2 Declarations of Conformity

A signed declaration of conformity to the requirements of the Council of the European Communities follows:

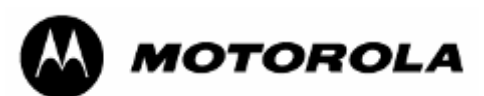

# DECLARATION OF CONFORMITY (Gateway)

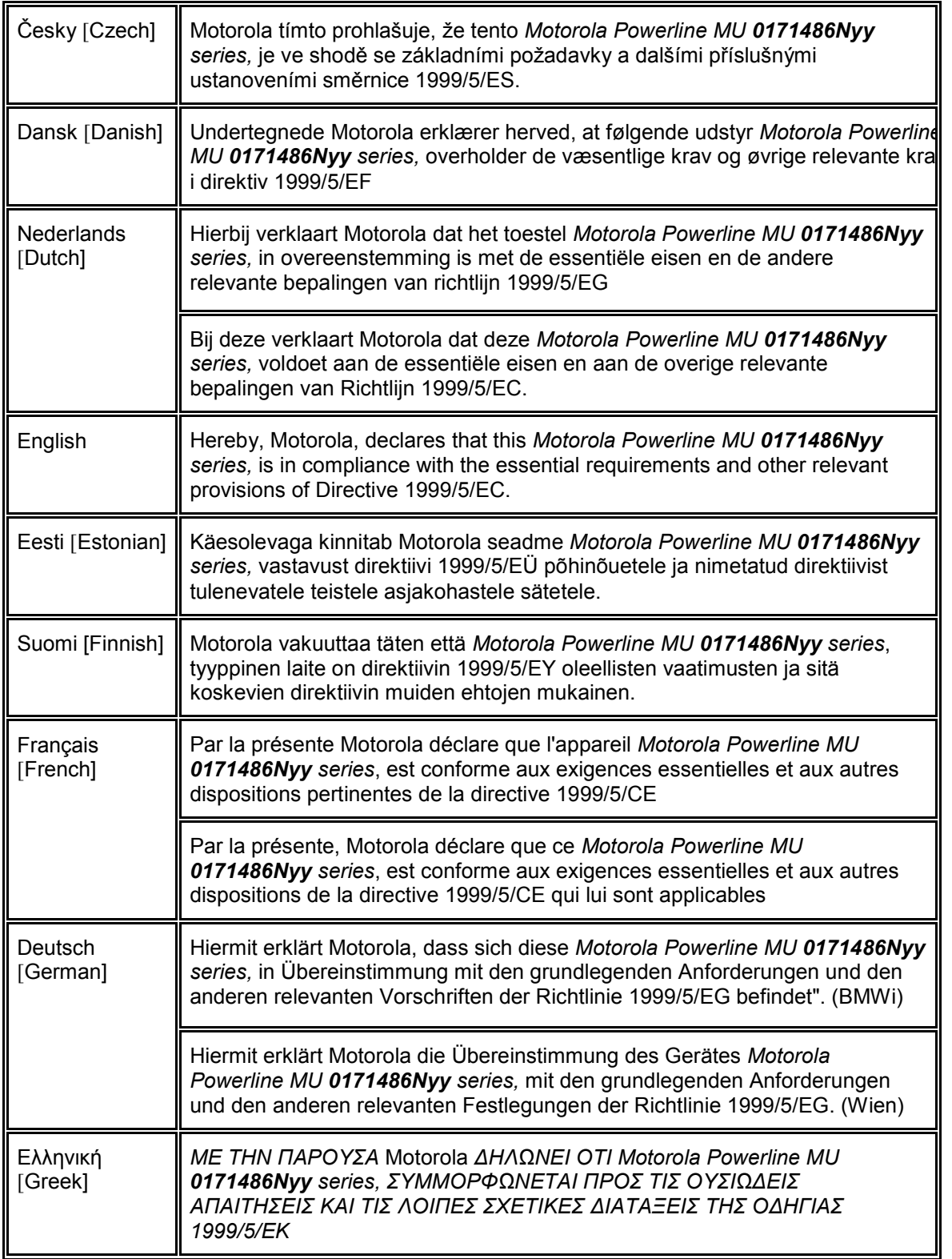

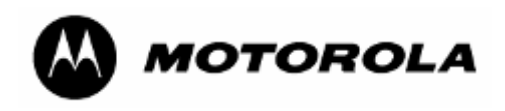

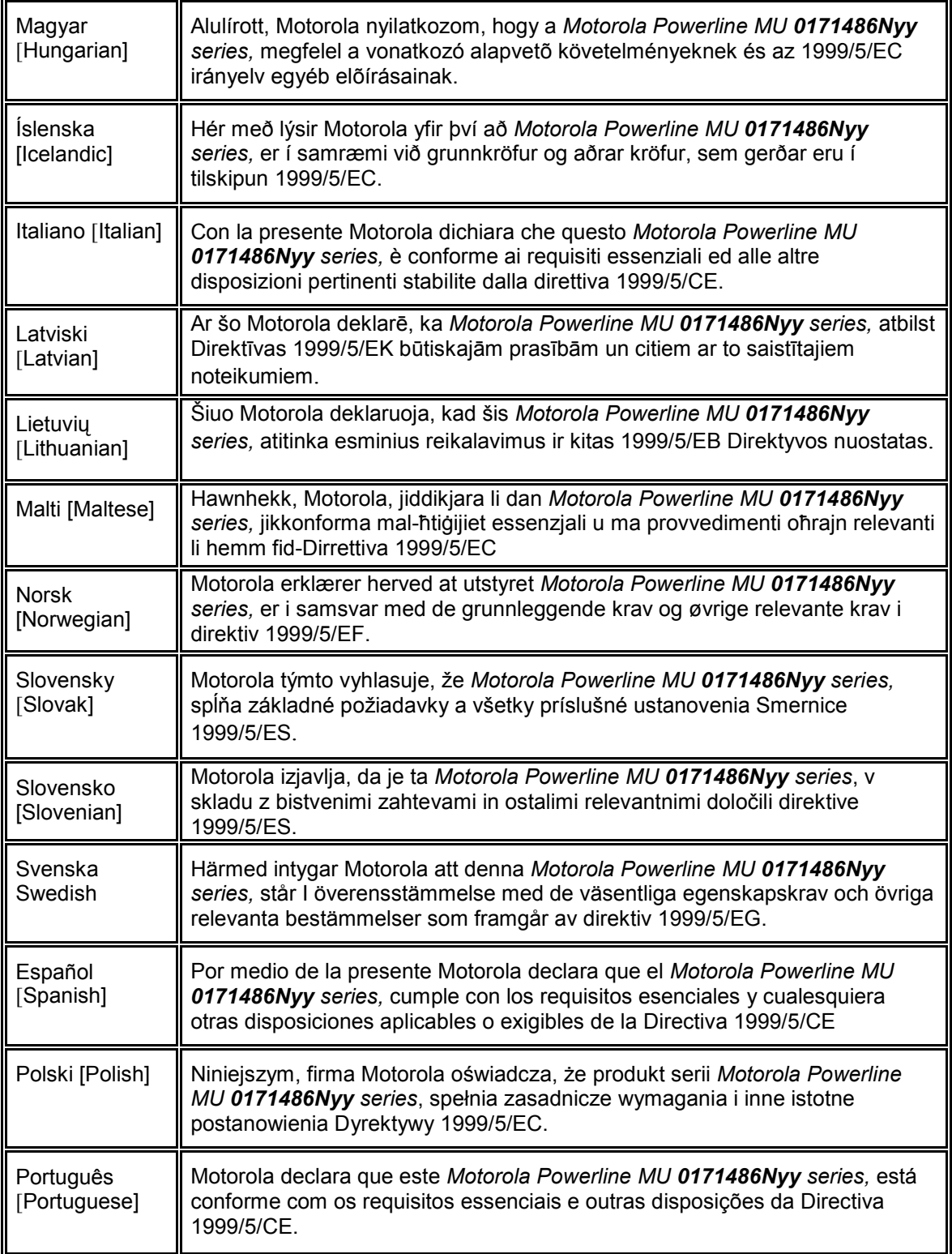

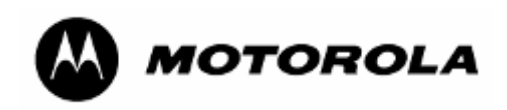

#### DECLARATION OF CONFORMITY

Motorola declares under it sole responsibility that the products, to which this declaration relates, conform to the applicable essential requirements of the following Directive(s) of the Council of the European Communities:

- 1999/5/EC of the European Parliament and of the Council of 9 March 1999 on the radio equipment and telecommunications terminal equipment and the mutual recognition of their conformity (R&TTE Directive).
- 89/336/EEC of 3 May 1989 on the approximation of the laws of the Member States relating to electromagnetic compatibility (EMC Directive).
- 72/23/EEC of 19 February 1973 on the harmonization of the laws of the Member States relating to electrical equipment designed for use within certain voltage limits (LV Directive).

Product: Model: Motorola Powerline MU Gateway 0171486Nyy

Where "yy"="04"

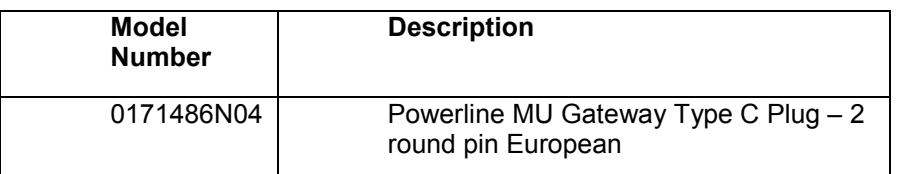

Manufacturer: Motorola Inc.

Description: Power Line Communication Device (PLC Gateway)

Conformity: Harmonized standards used to demonstrate conformity:

The products have been shown to meet the following requirements:

- a) Safety certified to EN 60950-1:2001+A11:2004 First Edition
- b) EMC certified to meet EN55022:1998+A1:2000+A2:2003 (class B), EN55024:1998+A1:2001+A2:2003, CISPR/I/xyz/DPAS CISPR 22 A2 f9 Ed 4.0 with T-ISN, EN 61000-3-2:2000+A2:2005, EN 61000-3-3+A1:2001+A2:2005

Year of first application of CE mark: 2007

Notified Body number: 0682

Notified Body address: CETECOM ICT Services GmbH, Untertürkheimer Straße 6- 10, D-66117 Saarbrücken, Germany

Signature:

Name: Philip Bolt **Aaron Ratner** Aaron Ratner

Title: Title: Canopy Quality Manager

Date: June 1, 2007

 $\frac{1}{2}$  ,  $\frac{1}{2}$  ,  $\frac{1$ 

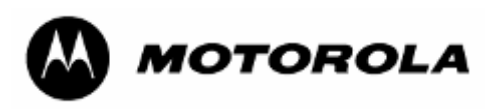

# DECLARATION OF CONFORMITY (Modem)

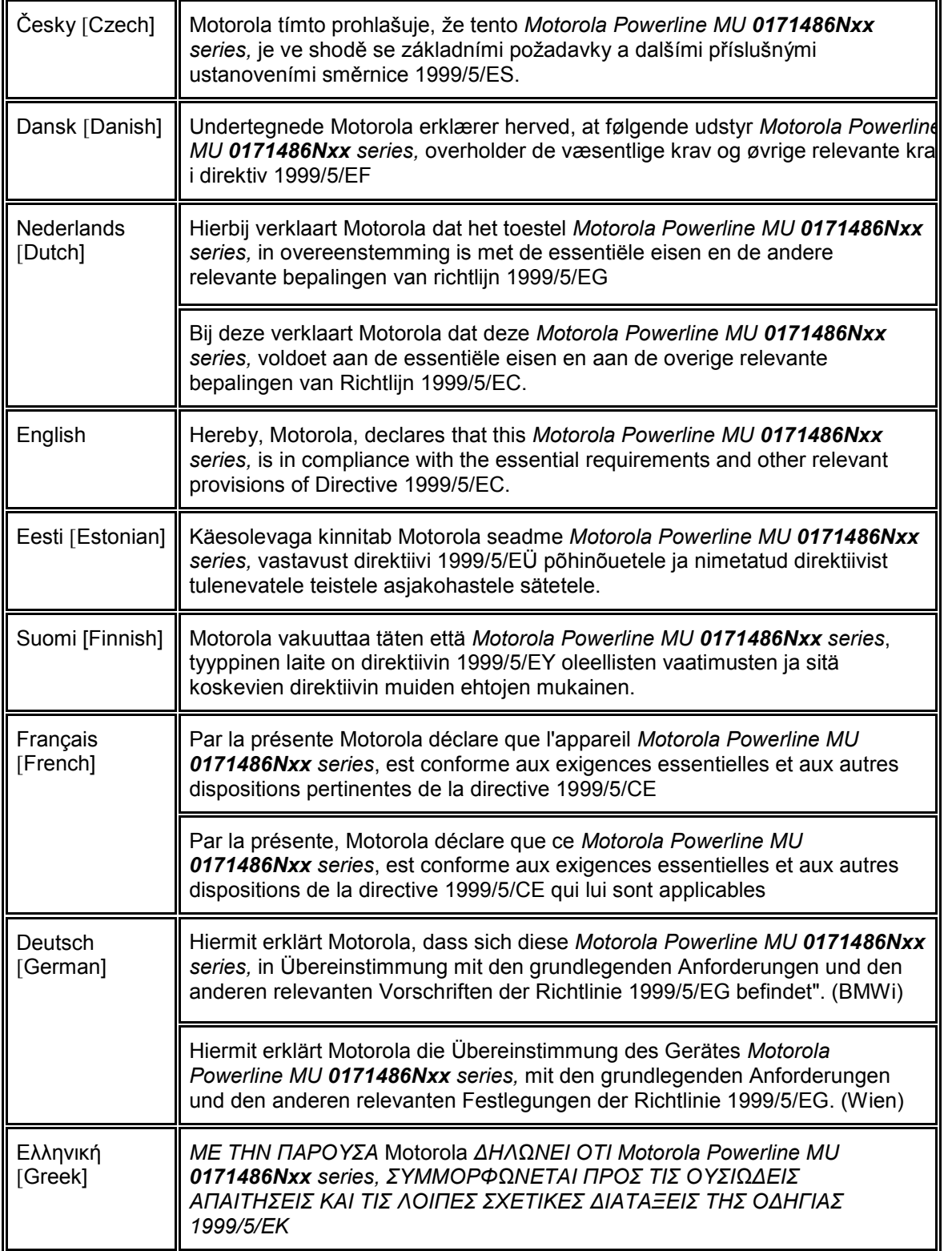

![](_page_83_Picture_1.jpeg)

![](_page_83_Picture_239.jpeg)

![](_page_84_Picture_1.jpeg)

#### DECLARATION OF CONFORMITY

Motorola declares under it sole responsibility that the products, to which this declaration relates, conform to the applicable essential requirements of the following Directive(s) of the Council of the European Communities:

- 1999/5/EC of the European Parliament and of the Council of 9 March 1999 on the radio equipment and telecommunications terminal equipment and the mutual recognition of their conformity (R&TTE Directive).
- 89/336/EEC of 3 May 1989 on the approximation of the laws of the Member States relating to electromagnetic compatibility (EMC Directive).
- 72/23/EEC of 19 February 1973 on the harmonization of the laws of the Member States relating to electrical equipment designed for use within certain voltage limits (LV Directive).

Product: Model: Motorola Powerline MU Modem 0171486Nxx

Where "xx"="03", "14"

![](_page_84_Picture_194.jpeg)

Manufacturer: Motorola Inc.

Description: Power Line Communication Device (PLC Modem)

Conformity: Harmonized standards used to demonstrate conformity:

The products have been shown to meet the following requirements:

c) Safety – certified to EN 60950-1:2001+A11:2004 First Edition

d) EMC – certified to meet EN55022:1998+A1:2000+A2:2003 (class B), EN55024:1998+A1:2001+A2:2003, CISPR/I/xyz/DPAS CISPR 22 A2 f9 Ed 4.0 with T-ISN, EN 61000-3-2:2000+A2:2005, EN 61000-3-3+A1:2001+A2:2005 Year of first application of CE mark: 2007

Notified Body number: 0682

Notified Body address: CETECOM ICT Services GmbH, Untertürkheimer Straße 6- 10, D-66117 Saarbrücken, Germany

Signature:

Name: Philip Bolt **Aaron Ratner** Aaron Ratner

Title:\_\_\_\_\_\_\_\_\_\_\_\_\_\_\_\_\_\_\_\_\_\_\_ Title: Canopy Quality Manager

Date: June 1, 2007

Page 85 of 112

 $\overline{\phantom{a}}$  ,  $\overline{\phantom{a}}$  ,  $\overline{\phantom{a}}$ 

![](_page_85_Picture_1.jpeg)

# DECLARATION OF CONFORMITY (Hybrid Adapter)

![](_page_85_Picture_197.jpeg)

![](_page_86_Picture_239.jpeg)

![](_page_87_Picture_151.jpeg)

### 8.3 LEGAL NOTICES

#### 8.3.1 Software License Terms and Conditions

ONLY OPEN THE PACKAGE, OR USE THE SOFTWARE AND RELATED PRODUCT IF YOU ACCEPT THE TERMS OF THIS LICENSE. BY BREAKING THE SEAL ON THIS DISK KIT / CDROM, OR IF YOU USE THE SOFTWARE OR RELATED PRODUCT, YOU ACCEPT THE TERMS OF THIS LICENSE AGREEMENT. IF YOU DO NOT AGREE TO THESE TERMS, DO NOT USE THE SOFTWARE OR RELATED PRODUCT; INSTEAD, RETURN THE SOFTWARE TO PLACE OF PURCHASE FOR A FULL REFUND. THE FOLLOWING AGREEMENT IS A LEGAL AGREEMENT BETWEEN YOU (EITHER AN INDIVIDUAL OR ENTITY), AND MOTOROLA, INC. (FOR ITSELF AND ITS LICENSORS). THE RIGHT TO USE THIS PRODUCT IS LICENSED ONLY ON THE CONDITION THAT YOU AGREE TO THE FOLLOWING TERMS.

Now, therefore, in consideration of the promises and mutual obligations contained herein, and for other good and valuable consideration, the receipt and sufficiency of which are hereby mutually acknowledged, you and Motorola agree as follows:

Grant of License. Subject to the following terms and conditions, Motorola, Inc., grants to you a personal, revocable, non-assignable, non-transferable, non-exclusive and limited license to use on a single piece of equipment only one copy of the software contained on this disk (which may have been pre-loaded on the equipment)(Software). You may make two copies of the Software, but only for backup, archival, or disaster recovery purposes. On any copy you make of the Software, you must reproduce and include the copyright and other proprietary rights notice contained on the copy we have furnished you of the Software.

Ownership. Motorola (or its supplier) retains all title, ownership and intellectual property rights to the Software and any copies,

including translations, compilations, derivative works (including images) partial copies and portions of updated works. The Software is Motorola's (or its supplier's) confidential proprietary information. This Software License Agreement does not convey to you any interest in or to the Software, but only a limited right of use. You agree not to disclose it or make it available to anyone without Motorola's written authorization. You will exercise no less than reasonable care to protect the Software from unauthorized disclosure. You agree not to disassemble, decompile or reverse engineer, or create derivative works of the Software, except and only to the extent that such activity is expressly permitted by applicable law.

Termination. This License is effective until terminated. This License will terminate immediately without notice from Motorola or judicial resolution if you fail to comply with any provision of this License. Upon such termination you must destroy the Software, all accompanying written materials and all copies thereof, and the sections entitled Limited Warranty, Limitation of Remedies and Damages, and General will survive any termination.

Limited Warranty. Motorola warrants for a period of ninety (90) days from Motorola's or its customer's shipment of the Software to you that (i) the disk(s) on which the Software is recorded will be free from defects in materials and workmanship under normal use and (ii) the Software, under normal use, will perform substantially in accordance with Motorola's published specifications for that release level of the Software. The written materials are provided "AS IS" and without warranty of any kind. Motorola's entire liability and your sole and exclusive remedy for any breach of the foregoing limited warranty will be, at Motorola's option, replacement of the disk(s), provision of downloadable patch or replacement code, or refund of the unused portion of your bargained for contractual benefit up to the amount paid for this Software License.

THIS LIMITED WARRANTY IS THE ONLY WARRANTY PROVIDED BY MOTOROLA, AND MOTOROLA AND ITS LICENSORS EXPRESSLY DISCLAIM ALL OTHER WARRANTIES, EITHER EXPRESS OF IMPLIED, INCLUDING BUT NOT LIMITED TO IMPLIED WARRANTIES OF MERCHANTABILITY AND FITNESS FOR A PARTICULAR PURPOSE AND NONINFRINGEMENT. MOTOROLA DOES NOT WARRANT THAT THE OPERATION OF THE SOFTWARE WILL BE UNINTERRUPTED OR ERROR-FREE, OR THAT DEFECTS IN THE SOFTWARE WILL BE CORRECTED. NO ORAL OR WRITTEN REPRESENTATIONS MADE BY MOTOROLA OR AN AGENT THEREOF SHALL CREATE A WARRANTY OR IN ANY WAY INCREASE THE SCOPE OF

THIS WARRANTY. MOTOROLA DOES NOT WARRANT ANY SOFTWARE THAT HAS BEEN OPERATED IN EXCESS OF SPECIFICATIONS, DAMAGED, MISUSED, NEGLECTED, OR IMPROPERLY INSTALLED. BECAUSE SOME JURISDICTIONS DO NOT ALLOW THE EXCLUSION OR LIMITATION OF IMPLIED WARRANTIES, THE ABOVE LIMITATIONS MAY NOT APPLY TO YOU.

Limitation of Remedies and Damages. Regardless of whether any remedy set forth herein fails of its essential purpose, IN NO EVENT SHALL MOTOROLA OR ANY OF THE LICENSORS, DIRECTORS, OFFICERS, EMPLOYEES OR AFFILIATES OF THE FOREGOING BE LIABLE TO YOU FOR ANY CONSEQUENTIAL, INCIDENTAL, INDIRECT, SPECIAL OR SIMILAR DAMAGES WHATSOEVER (including, without limitation, damages for loss of business profits, business interruption, loss of business information and the like), whether foreseeable or unforeseeable, arising out of the use or inability to use the Software or accompanying written materials, regardless of the basis of the claim and even if Motorola or a Motorola representative has been advised of the possibility of such damage. Motorola's liability to you for direct damages for any cause whatsoever, regardless of the basis of the form of the action, will be limited to the price paid for the Software that caused the damages. THIS LIMITATION WILL NOT APPLY IN CASE OF PERSONAL INJURY ONLY WHERE AND TO THE EXTENT THAT APPLICABLE LAW REQUIRES SUCH LIABILITY. BECAUSE SOME JURISDICTIONS DO NOT ALLOW THE EXCLUSION OR LIMITATION OF LIABILITY FOR CONSEQUENTIAL OR INCIDENTAL DAMAGES, THE ABOVE LIMITATION MAY NOT APPLY TO YOU.

Maintenance and Support. Motorola shall not be responsible for maintenance or support of the software. By accepting the license granted under this agreement, you agree that Motorola will be under no obligation to provide any support, maintenance or service in connection with the Software or any application developed by you. Any maintenance and support of the Related Product will be provided under the terms of the agreement for the Related Product.

Transfer. In the case of software designed to operate on Motorola equipment, you may not transfer the Software to another party except: (1) if you are an end-user, when you are transferring the Software together with the Motorola equipment on which it operates; or 2) if you are a Motorola licensed distributor, when you are transferring the Software either together with such Motorola equipment or are transferring the Software as a licensed duly paid for upgrade, update, patch, new release, enhancement or replacement of a prior version of the Software. If you are a Motorola licensed distributor, when you are transferring the Software as permitted herein, you agree to transfer the Software with a license agreement having terms and conditions no less restrictive than those contained herein. You may transfer all other Software, not otherwise having an agreed restriction on transfer, to another party. However, all such transfers of Software are strictly subject to the conditions precedent that the other party agrees to accept the terms and conditions of this License, and you destroy any copy of the Software you do not transfer to that party. You may not sublicense or otherwise transfer, rent or lease the Software without our written consent. You may not transfer the Software in violation of any laws, regulations, export controls or economic sanctions imposed by the US Government.

Right to Audit. Motorola shall have the right to audit annually, upon reasonable advance notice and during normal business hours, your records and accounts to determine compliance with the terms of this Agreement.

**Export Controls.** You specifically acknowledge that the software may be subject to United States and other country export control laws. You shall comply strictly with all requirements of all applicable export control laws and regulations with respect to all such software and materials.

US Government Users. If you are a US Government user, then the Software is provided with "RESTRICTED RIGHTS" as set forth in subparagraphs (c)(1) and (2) of the Commercial Computer Software-Restricted Rights clause at FAR 52 227-19 or subparagraph (c)(1)(ii) of the Rights in Technical Data and Computer Software clause at DFARS 252.227-7013, as applicable.

Disputes. You and Motorola hereby agree that any dispute, controversy or claim, except for any dispute, controversy or claim involving intellectual property, prior to initiation of any formal legal process, will be submitted for non-binding mediation, prior to initiation of any formal legal process. Cost of mediation will be shared equally. Nothing in this Section will prevent either party from resorting to judicial proceedings, if (i) good faith efforts to resolve the dispute under these procedures have been unsuccessful, (ii) the dispute, claim or controversy involves intellectual property, or (iii)

interim relief from a court is necessary to prevent serious and irreparable injury to that party or to others.

General. Illinois law governs this license. The terms of this license are supplemental to any written agreement executed by both parties regarding this subject and the Software Motorola is to license you under it, and supersedes all previous oral or written communications between us regarding the subject except for such executed agreement. It may not be modified or waived except in writing and signed by an officer or other authorized representative of each party. If any provision is held invalid, all other provisions shall remain valid, unless such invalidity would frustrate the purpose of our agreement. The failure of either party to enforce any rights granted hereunder or to take action against the other party in the event of any breach hereunder shall not be deemed a waiver by that party as to subsequent enforcement of rights or subsequent action in the event of future breaches.

#### 8.3.2 Hardware Warranty in U.S.

Motorola U.S. offers a warranty covering a period of one year from the date of purchase by the customer. If a product is found defective during the warranty period, Motorola will repair or replace the product with the same or a similar model, which may be a reconditioned unit, without charge for parts or labor.

#### 8.3.3 Limit of Liability

IN NO EVENT SHALL MOTOROLA BE LIABLE TO YOU OR ANY OTHER PARTY FOR ANY DIRECT, INDIRECT, GENERAL, SPECIAL, INCIDENTAL, CONSEQUENTIAL, EXEMPLARY OR OTHER DAMAGE ARISING OUT OF THE USE OR INABILITY TO USE THE PRODUCT (INCLUDING, WITHOUT LIMITATION, DAMAGES FOR LOSS OF BUSINESS PROFITS, BUSINESS INTERRUPTION, LOSS OF BUSINESS INFORMATION OR ANY OTHER PECUNIARY LOSS, OR FROM ANY BREACH OF WARRANTY, EVEN IF MOTOROLA HAS BEEN ADVISED OF THE POSSIBILITY OF SUCH DAMAGES. (Some states do not allow the exclusion or limitation of incidental or consequential damages, so the above exclusion or limitation may not apply to you.) IN NO CASE SHALL MOTOROLA'S LIABILITY EXCEED THE AMOUNT YOU PAID FOR THE PRODUCT.

# 9 Additional Resources

Canopy provides two additional resources where you can raise questions and find answers:

- Canopy User Community at <http://www.canopywireless.com/community>. This resource facilitates communication with other users and with authorized Canopy experts. Available forums include General Discussion, Network Monitoring Tools, and Suggestions.
- Canopy Knowledge Base at<http://www.canopywireless.com/kbase>. This resource facilitates exploration and searches, provides recommendations, and describes tools. Available categories include
	- − General (Answers to general questions provide an overview of the Canopy system.)
	- − Product Alerts
	- − Helpful Hints
	- − FAQs (frequently asked questions)
	- − Hardware Support
	- − Software Support
	- − Tools

# 10 History of Changes in This Document Version 2.0

The document is an updated version of the Version 1.2 document.

Additions include more PSD settings information, more QoS information, and more feature information. These changes occur throughout the document.

#### Version 3.0

This document is an updated version of the Version 2.0 document.

Additions include the installation instructions for the inductive coupler, technical specifications, and GUI screens for Gateway version 1.20 and for the Modem version 1.27.

#### Version 4.0

This document is an updated version of the Version 3.0 document.

Additions include the additional features in the Gateway and Modem firmware versions 2.0, including the new features, the modem repeater and VLAN pass-through.

Also added are the plug types table and drawings in Appendix A.

# 11 Technical Specifications

August 2007

Motorola Powerline MU is a new broadband solution that combines the Motorola Canopy® system with Broadband over Powerline (BPL) technology to deliver broadband services to homes, businesses and buildings that have been previously underserved or served only at high cost by other broadband access technologies.

Powerline MU solution allows service providers to deploy and manage a Broadband over Powerline network for Multi-Dwelling Unit or Multi-Tenant Unit buildings such as apartment buildings, hotels or retail outlets. Complementing and completing the MOTOwi4 portfolio, Powerline MU uses Canopy technology as the network backbone. Powerline MU provides a complete BPL solution from a leading manufacturer.

Please refer to Motorola's ordering instructions to select equipment best suited for the customer's electrical configuration. You can also visit [http://www.canopywireless.com](http://www.canopywireless.com/) for more information.

![](_page_93_Picture_7.jpeg)

Powerline MU Solution

#### Powerline Modem

#### Available Now!

![](_page_94_Picture_4.jpeg)

- Plugs into a standard AC power outlet to receive Internet signal
- Performs Powerline to Ethernet conversion
- Ethernet output connects to a computer or supplies broadband input to a home network router or gateway
- Network Address Translation (NAT) for network isolation and protection
- QoS Support: Maps Ethernet QoS to Powerline QoS using VLAN priority
- Bandwidth management for service class differentiation
- Subscriber Authentication
- 6-foot Ethernet cable provided

#### • Additional plug types available upon request

![](_page_94_Picture_153.jpeg)

Powerline MU Gateway

#### Available Now!

![](_page_95_Picture_3.jpeg)

- Injects the Internet signal into the building's electric distribution
- Performs Ethernet to Powerline conversion
- Ethernet input connects to Canopy Subscriber Module or other broadband source
- Four port Ethernet Switch
- Three Powerline outputs connect to three electrical phases via capacitive coupling cables (3 feet in length)
- QoS Support: Maps Ethernet QoS to Powerline QoS using VLAN priority
- Bandwidth management for service class differentiation
- Using BAM (Bandwidth Authentication Manager) provides authentication for associated Powerline Modems within its network
- Plugs into a standard AC power outlet with 6 foot power cord
- Additional plug types available upon request

![](_page_95_Picture_166.jpeg)

#### Powerline MU Adapter **Available Now!** Available Now!

![](_page_96_Picture_4.jpeg)

- Used in pairs
- One Adapter converts data from an Ethernet source to Powerline and transports over telephone wiring to a second Adapter that converts data back to Ethernet to deliver to the Gateway
- Provides greater flexibility for connecting Powerline MU Gateway(s) to the primary internet access point
- Plugs into a standard AC power outlet (US plug pictured, Type C plug also available)

#### • Additional plug types available upon request

![](_page_96_Picture_132.jpeg)

#### Powerline MU Panel Extender Available Now!

![](_page_97_Picture_4.jpeg)

- Useful in mass-metered buildings such as hotels and corporate facilities which have a large distribution panel that distributes electricity to other smaller breaker panels
- Connect up to three phases from one breaker panel to the Powerline MU Panel Extender and transmit signal to up to three additional breaker panels
- Provides efficiency in signal distribution while mitigating signal loss

![](_page_97_Picture_86.jpeg)

#### Powerline MU Inductive Coupler

![](_page_98_Picture_3.jpeg)

- Useful in individually-metered and multiple transformer buildings such as apartments and condominiums which have one or more meter banks with meters that monitor power consumption to individual residences
- Connect one coupler per phase just before the meter bank in the Termination Cabinet over the insulated portion of the electric cable
	- Provides efficiency in signal distribution by

injecting on the larger wires just before the meter bank and subsequent branching to individual residences with no contact to the actual metal conductor

• Three coupler sizes to accommodate various wiring gauges

#### 500

![](_page_98_Picture_158.jpeg)

#### 250

![](_page_98_Picture_159.jpeg)

#### 100

![](_page_99_Picture_201.jpeg)

#### Inductive Coupler Sizes

Column A lists the American Wire Gauge sizes, Column B lists Metric Wire Gauge sizes, and Column C measures the outer diameter of the electric wire installed in the building. Use that information to choose the recommended Powerline MU Inductive Coupler from Column D. Column E lists the inner diameter (the ferrite core) of the Powerline MU Inductive Coupler.

![](_page_99_Picture_202.jpeg)

\* Powerline MU Inductive Coupler 750 will be available Q4 2007.

# Appendix A International Electric Grid Plug Types

International Electric Grid and Plug Types

![](_page_100_Picture_182.jpeg)

![](_page_101_Picture_191.jpeg)

![](_page_102_Picture_199.jpeg)

![](_page_103_Picture_186.jpeg)

![](_page_104_Picture_173.jpeg)

![](_page_105_Picture_199.jpeg)

![](_page_106_Picture_185.jpeg)

![](_page_107_Picture_200.jpeg)
Plug Types

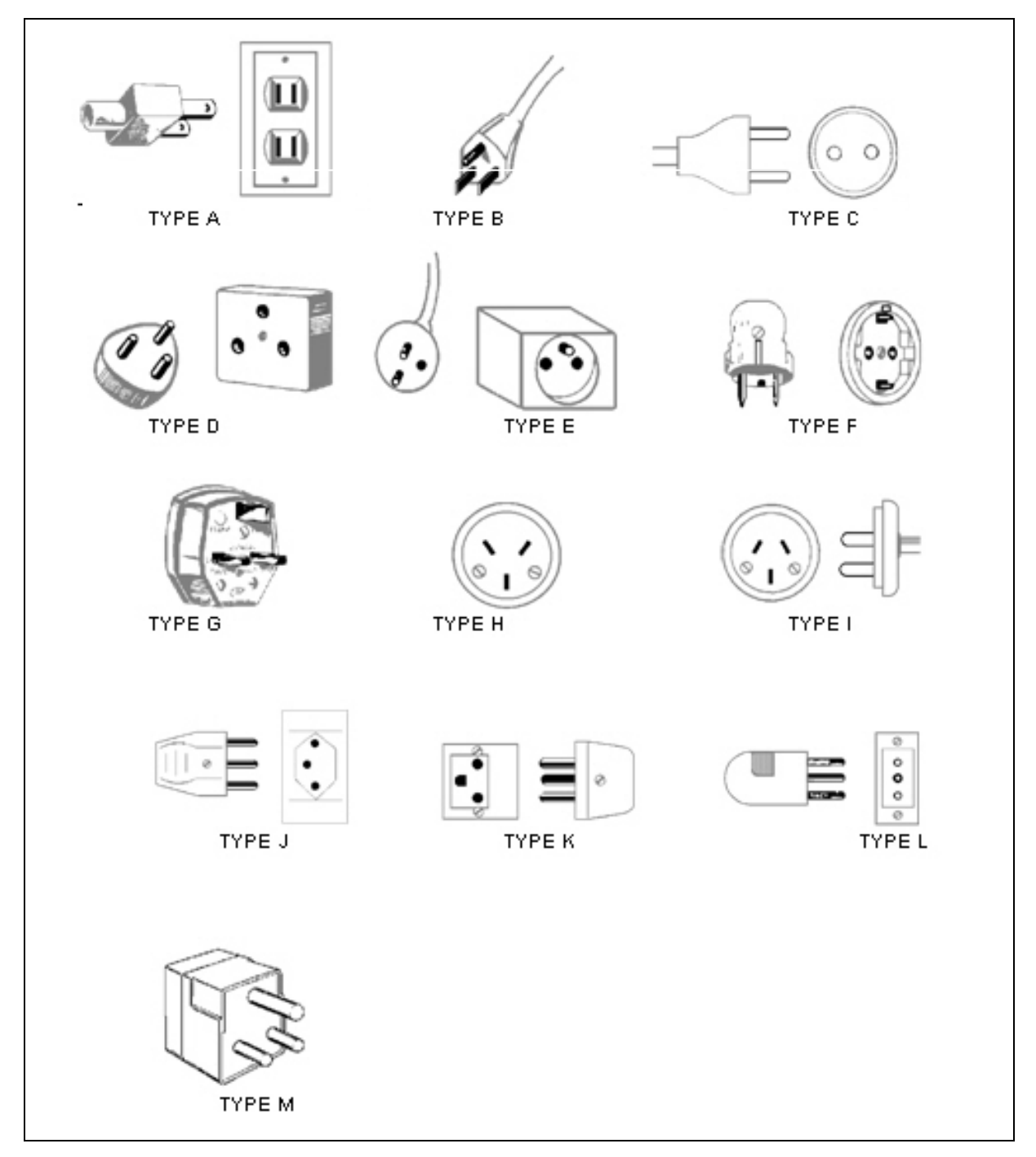

## Appendix B Signal Distances

Signal distances will vary based on the age, condition and "noise" on the lines on which the is being transmitted. The following charts show distances based on ideal conditions with little or no outside interference. The Powerline MU system is designed to be used in an indoor environment.

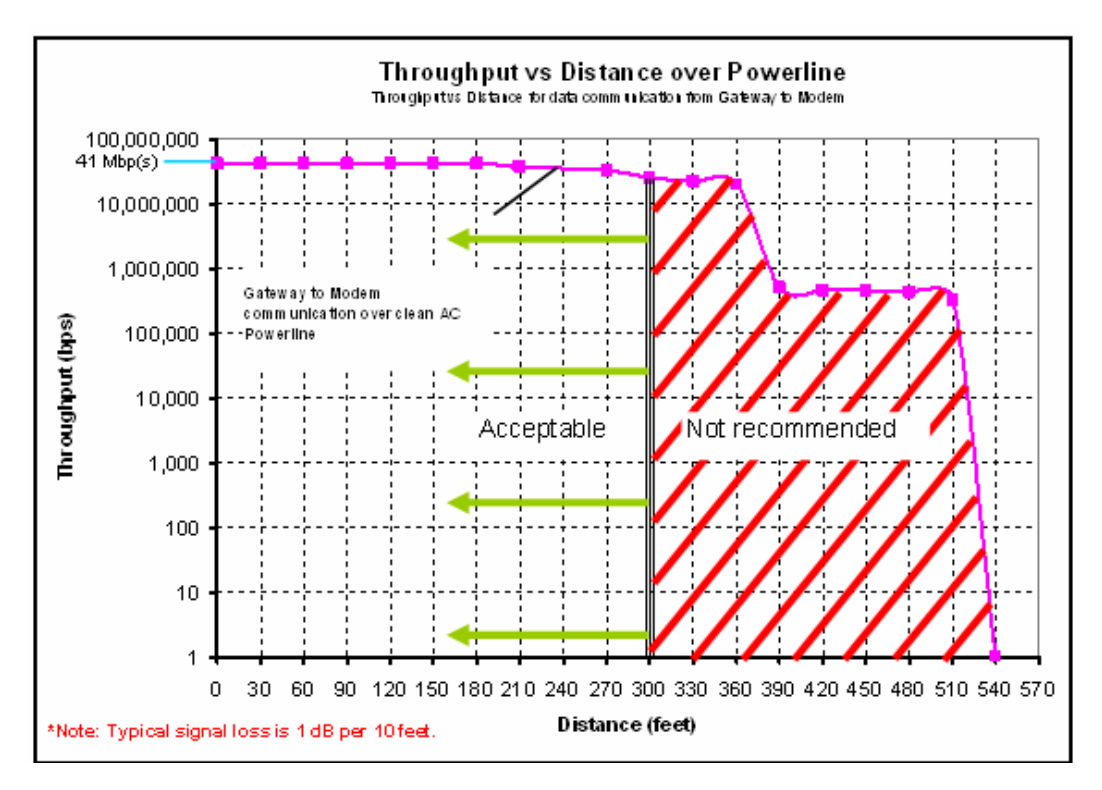

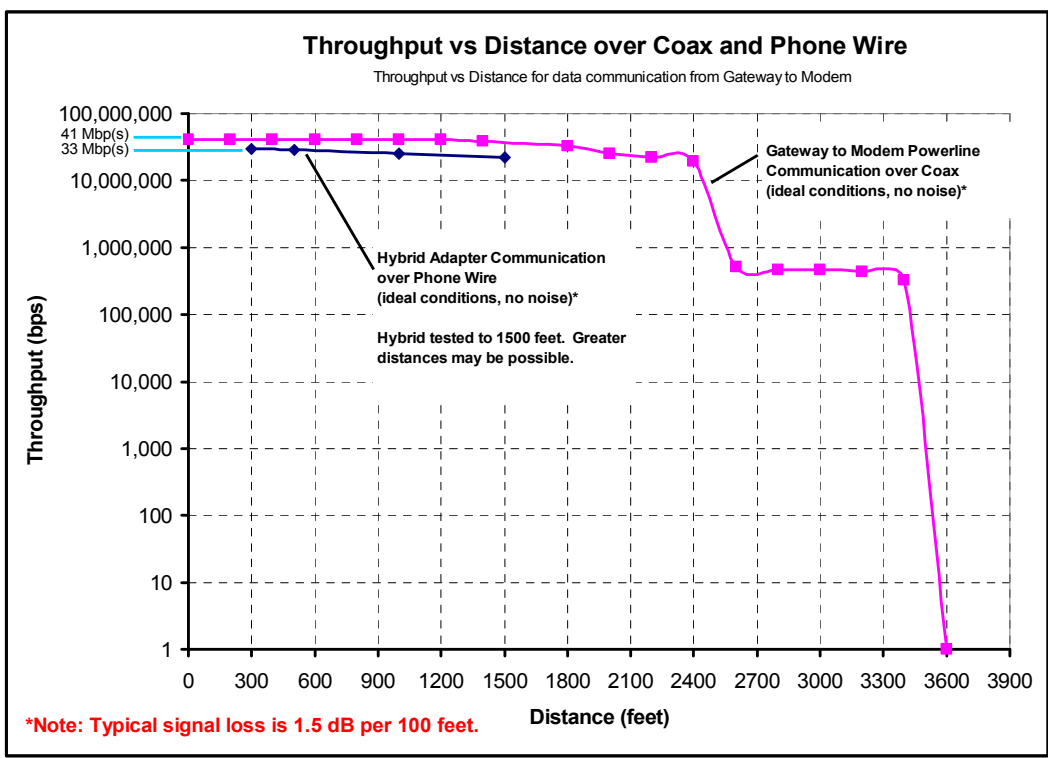

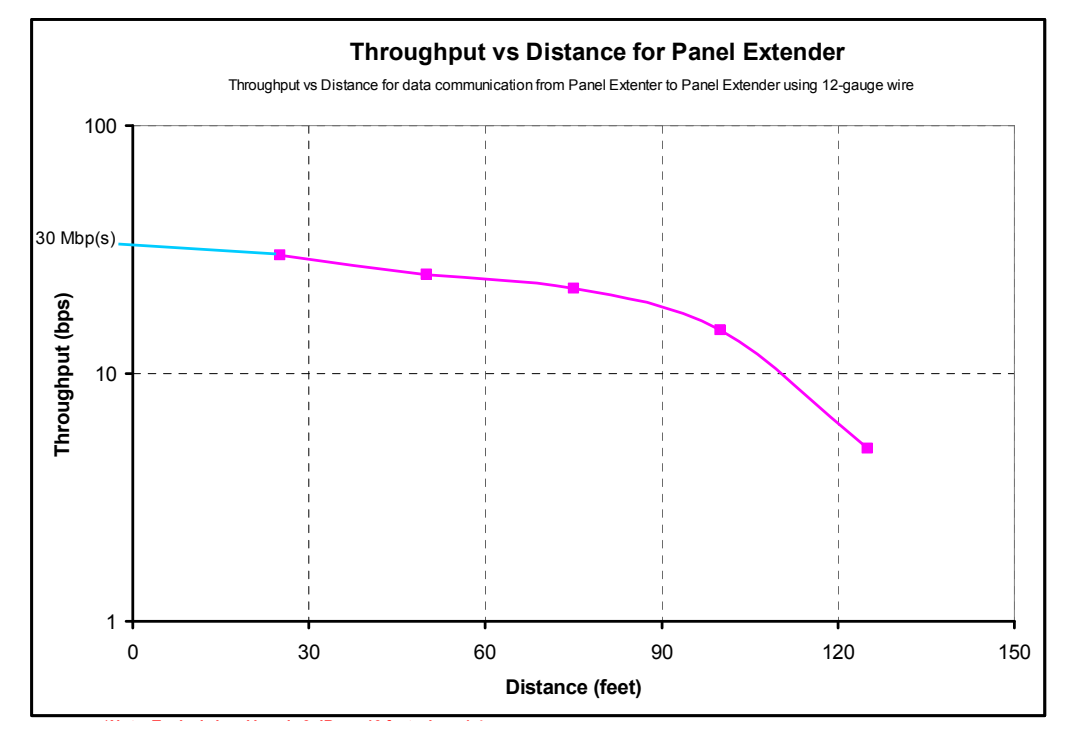

Greater distances may be achieved if the wires are in conduit, reducing the potential for outside interference.

Note: Typical signal loss is 3 dB per 10 feet minus 1-4 dB insertion loss (to account for wired connections from Panel Extender to Breaker Panel).

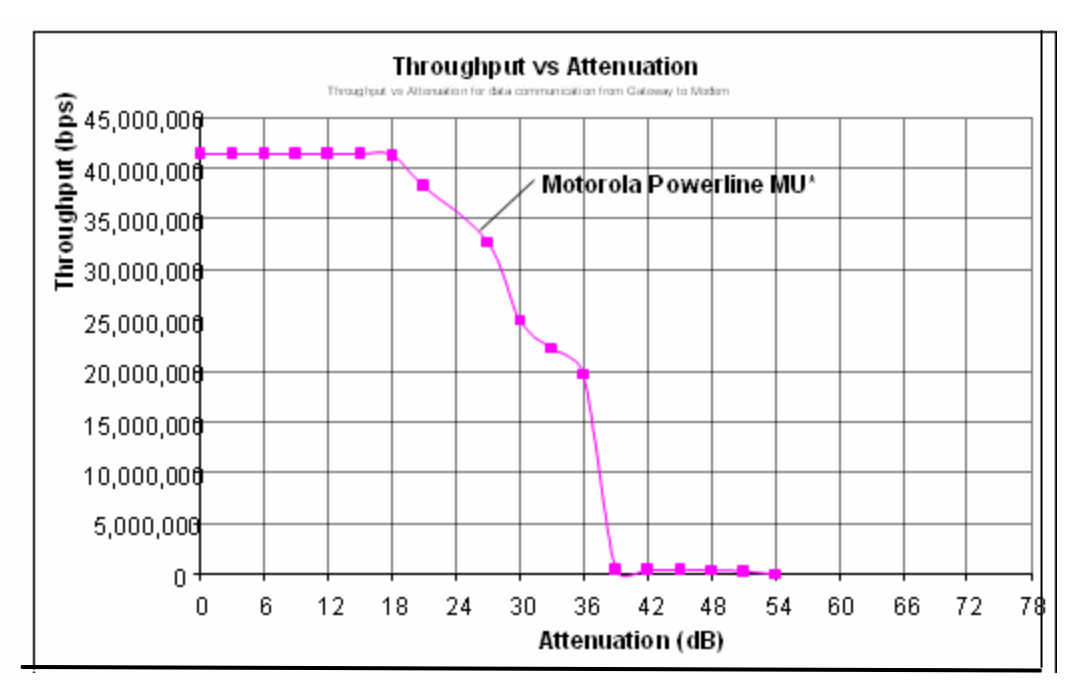

\* Represents Maximum throughput with UDP Layer 3 traffic (untagged data packets)

- Signal begins to diminish at around 18dB of attenuation
- Signal drops quickly at 36dB
- Signal is not available after 40dB

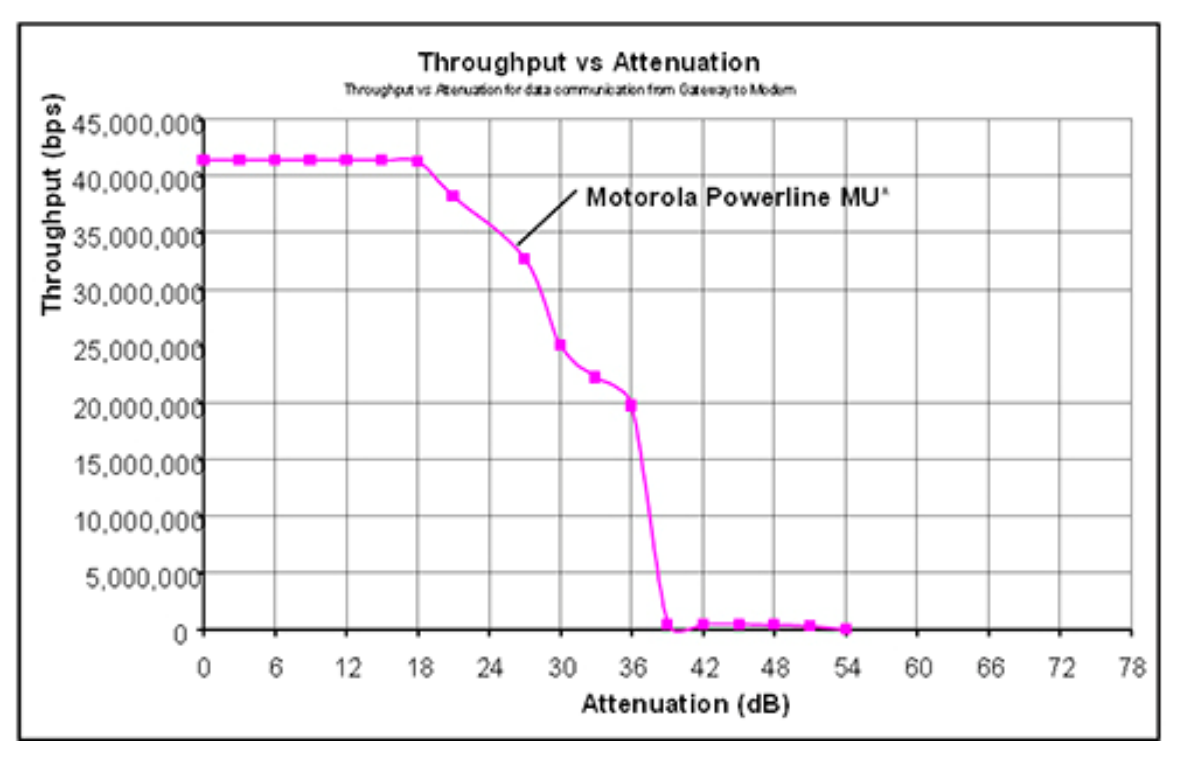

\* Represents maximum throughput with UDP Layer 3 traffic (untagged data packets)

Free Manuals Download Website [http://myh66.com](http://myh66.com/) [http://usermanuals.us](http://usermanuals.us/) [http://www.somanuals.com](http://www.somanuals.com/) [http://www.4manuals.cc](http://www.4manuals.cc/) [http://www.manual-lib.com](http://www.manual-lib.com/) [http://www.404manual.com](http://www.404manual.com/) [http://www.luxmanual.com](http://www.luxmanual.com/) [http://aubethermostatmanual.com](http://aubethermostatmanual.com/) Golf course search by state [http://golfingnear.com](http://www.golfingnear.com/)

Email search by domain

[http://emailbydomain.com](http://emailbydomain.com/) Auto manuals search

[http://auto.somanuals.com](http://auto.somanuals.com/) TV manuals search

[http://tv.somanuals.com](http://tv.somanuals.com/)